# **XPS 13 9315 / XPS 9315**

Instrukcja serwisowa

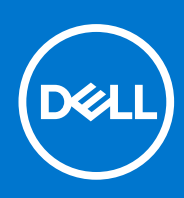

**Model regulacji: P153G Typ regulacji: P153G001 Maj 2022 r. Wer. A01**

### Uwagi, przestrogi i ostrzeżenia

**UWAGA:** Napis UWAGA oznacza ważną wiadomość, która pomoże lepiej wykorzystać komputer.

**OSTRZEŻENIE: Napis PRZESTROGA informuje o sytuacjach, w których występuje ryzyko uszkodzenia sprzętu lub utraty danych, i przedstawia sposoby uniknięcia problemu.**

**PRZESTROGA: Napis OSTRZEŻENIE informuje o sytuacjach, w których występuje ryzyko uszkodzenia sprzętu, obrażeń ciała lub śmierci.**

© 2022 Dell Inc. lub podmioty zależne. Wszelkie prawa zastrzeżone. Dell Technologies, Dell i inne znaki towarowe są znakami towarowymi firmy Dell Inc. lub jej spółek zależnych. Inne znaki towarowe mogą być znakami towarowymi ich właścicieli.

# Spis treści

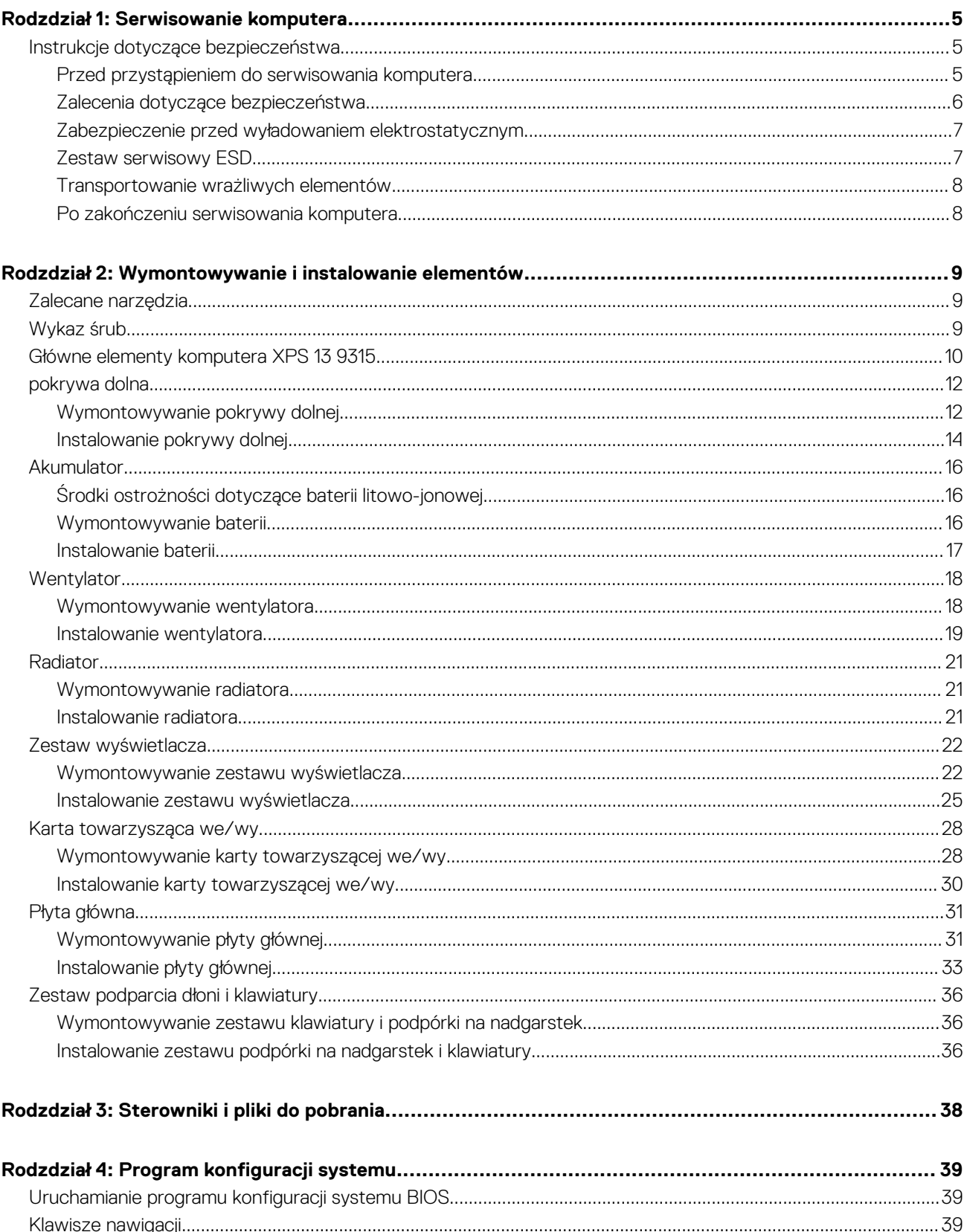

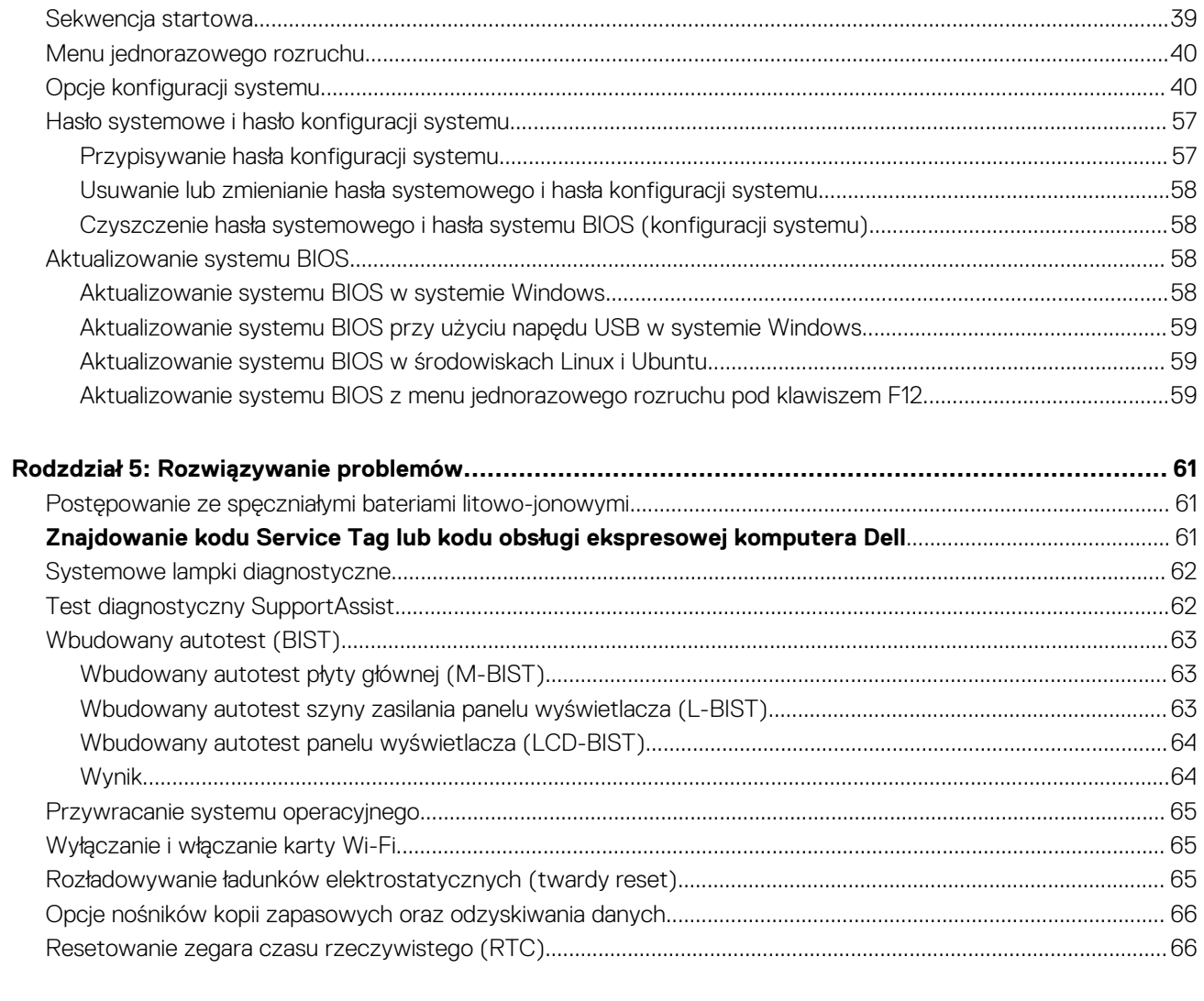

# **Serwisowanie komputera**

**1**

## <span id="page-4-0"></span>**Instrukcje dotyczące bezpieczeństwa**

Aby uchronić komputer przed uszkodzeniem i zapewnić sobie bezpieczeństwo, należy przestrzegać następujących zaleceń dotyczących bezpieczeństwa. O ile nie wskazano inaczej, każda procedura opisana w tym dokumencie zakłada, że użytkownik zapoznał się z informacjami dotyczącymi bezpieczeństwa dostarczonymi z komputerem.

- **PRZESTROGA: Przed przystąpieniem do wykonywania czynności wymagających otwarcia obudowy komputera należy** ∧ **zapoznać się z instrukcjami dotyczącymi bezpieczeństwa dostarczonymi z komputerem. Więcej informacji na temat postępowania zgodnego z zasadami bezpieczeństwa znajduje się na stronie dotyczącej przestrzegania zgodności z przepisami pod adresem [www.dell.com/regulatory\\_compliance](https://www.dell.com/regulatory_compliance).**
- **PRZESTROGA: Przed otwarciem jakichkolwiek pokryw lub paneli należy odłączyć komputer od wszystkich źródeł** ∧ **zasilania. Po zakończeniu pracy wewnątrz komputera należy zainstalować pokrywy i panele oraz wkręcić śruby, a dopiero potem podłączyć komputer do gniazdka elektrycznego.**
- **OSTRZEŻENIE: Aby uniknąć uszkodzenia komputera, należy pracować na płaskiej, suchej i czystej powierzchni.**
- **OSTRZEŻENIE: Karty i podzespoły należy trzymać za krawędzie i unikać dotykania wtyków i złączy.**
- **OSTRZEŻENIE: Użytkownik powinien wykonać tylko czynności rozwiązywania problemów i naprawy, które zespół pomocy technicznej firmy Dell autoryzował, lub, o które poprosił. Uszkodzenia wynikające z napraw serwisowych nieautoryzowanych przez firmę Dell nie są objęte gwarancją. Należy zapoznać się z instrukcjami dotyczącymi bezpieczeństwa dostarczonymi z produktem lub dostępnymi pod adresem [www.dell.com/regulatory\\_compliance.](https://www.dell.com/regulatory_compliance)**
- **OSTRZEŻENIE: Przed dotknięciem dowolnego elementu wewnątrz komputera należy pozbyć się ładunków elektrostatycznych z ciała, dotykając dowolnej nielakierowanej powierzchni komputera, np. metalowych elementów z tyłu komputera. Podczas pracy należy okresowo dotykać niemalowanej powierzchni metalowej w celu odprowadzenia ładunków elektrostatycznych, które mogłyby spowodować uszkodzenie wewnętrznych części składowych.**
- **OSTRZEŻENIE: Przy odłączaniu kabla należy pociągnąć za wtyczkę lub uchwyt, a nie za sam kabel. Niektóre kable mają złącza z zatrzaskami lub pokrętła, które przed odłączeniem kabla należy otworzyć lub odkręcić. Podczas odłączania kabli należy je trzymać prosto, aby uniknąć wygięcia styków w złączach. Podczas podłączania kabli należy zwrócić uwagę na prawidłowe zorientowanie i wyrównanie złączy i portów.**
- **OSTRZEŻENIE: Jeśli w czytniku kart pamięci znajduje się karta, należy ją nacisnąć i wyjąć.**
- **OSTRZEŻENIE: Podczas obsługi baterii litowo-jonowej w notebooku zachowaj ostrożność. Spęczniałych baterii nie należy używać, lecz jak najszybciej je wymienić i prawidłowo zutylizować.**
- $\Omega$ **UWAGA:** Kolor komputera i niektórych części może różnić się nieznacznie od pokazanych w tym dokumencie.

### **Przed przystąpieniem do serwisowania komputera**

### **Kroki**

- 1. Zapisz i zamknij wszystkie otwarte pliki, a także zamknij wszystkie otwarte aplikacje.
- 2. Wyłącz komputer. W systemie operacyjnym Windows kliknij **Start** > **Zasilanie** > **Wyłącz**.

**UWAGA:** Jeśli używasz innego systemu operacyjnego, wyłącz urządzenie zgodnie z instrukcjami odpowiednimi dla tego systemu.

3. Odłącz komputer i wszystkie urządzenia peryferyjne od gniazdek elektrycznych.

- <span id="page-5-0"></span>4. Odłącz od komputera wszystkie urządzenia sieciowe i peryferyjne, np. klawiaturę, mysz, monitor itd.
- 5. Wyjmij z komputera wszystkie karty pamięci i dyski optyczne.
- 6. Jeśli możesz włączyć komputer, przejdź do trybu serwisowego.

### **Tryb serwisowy**

Tryb serwisowy służy do odłączania zasilania bez odłączania kabla baterii od płyty głównej przed przeprowadzeniem naprawy komputera.

**OSTRZEŻENIE: Jeśli nie można włączyć komputera w celu przełączenia go w tryb serwisowy lub komputer nie obsługuje trybu serwisowego, należy odłączyć kabel baterii. Aby odłączyć kabel baterii, wykonaj czynności opisane w sekcji [Wymontowywanie baterii.](#page-15-0)**

**UWAGA:** Upewnij się, że komputer jest wyłączony, a zasilacz sieciowy — odłączony.

- a. Naciśnij i przytrzymaj klawisz **<B>** na klawiaturze, a następnie naciśnij i przytrzymaj przez 3 sekundy przycisk zasilania, aż na ekranie pojawi się logo Dell.
- b. Naciśnij dowolny klawisz, aby kontynuować.
- c. Jeśli zasilacz sieciowy nie został odłączony, na ekranie pojawi się komunikat, że należy go wymontować. Wyjmij zasilacz sieciowy, a następnie naciśnij dowolny klawisz, aby kontynuować procedurę **trybu serwisowego**. Procedura **trybu serwisowego** automatycznie pomija kolejny krok, jeśli **etykieta właściciela** komputera nie została wcześniej skonfigurowana przez użytkownika.
- d. Po wyświetleniu na ekranie komunikatu o gotowości naciśnij dowolny klawisz, aby kontynuować. Komputer wyemituje trzy krótkie sygnały dźwiękowe i natychmiast się wyłączy.
- e. Wyłączenie się komputera oznacza, że przeszedł on w tryb serwisowy.

 $\bigcirc$ **UWAGA:** Jeśli nie można włączyć komputera lub przejść do trybu serwisowego, pomiń ten proces.

### **Zalecenia dotyczące bezpieczeństwa**

Rozdział dotyczący środków ostrożności zawiera szczegółowe informacje na temat podstawowych czynności, jakie należy wykonać przed zastosowaniem się do instrukcji demontażu.

Przed rozpoczęciem jakichkolwiek procedur instalacyjnych lub związanych z awariami obejmujących demontaż bądź montaż należy przestrzegać następujących środków ostrożności:

- Wyłącz komputer i wszelkie podłączone urządzenia peryferyjne.
- Odłącz system i wszystkie podłączone urządzenia peryferyjne od zasilania prądem zmiennym.
- Odłącz wszystkie kable sieciowe, linie telefoniczne i telekomunikacyjne od komputera.
- Podczas pracy wewnątrz dowolnego korzystaj z terenowego zestawu serwisowego ESD, aby uniknąć wyładowania elektrostatycznego.
- Po wymontowaniu podzespołu komputera ostrożnie umieść go na macie antystatycznej.
- Noś obuwie o nieprzewodzącej gumowej podeszwie, by zmniejszyć prawdopodobieństwo porażenia prądem.

### Stan gotowości

Produkty firmy Dell, które mogą być w stanie gotowości, należy całkowicie odłączyć od prądu przed otwarciem obudowy. Urządzenia, które mają funkcję stanu gotowości, są zasilane, nawet gdy są wyłączone. Wewnętrzne zasilanie umożliwia urządzeniu w trybie uśpienia włączenie się po otrzymaniu zewnętrznego sygnału (funkcja Wake on LAN). Ponadto urządzenia te są wyposażone w inne zaawansowane funkcje zarządzania energią.

Odłączenie od zasilania oraz naciśnięcie i przytrzymanie przycisku zasilania przez 15 sekund powinno usunąć energię resztkową z płyty głównej.

### Połączenie wyrównawcze

Przewód wyrównawczy jest metodą podłączania dwóch lub więcej przewodów uziemiających do tego samego potencjału elektrycznego. Służy do tego terenowy zestaw serwisowy ESD. Podczas podłączania przewodu wyrównawczego zawsze upewnij się, że jest on podłączony do metalu, a nie do malowanej lub niemetalicznej powierzchni. Opaska na nadgarstek powinna być bezpiecznie zamocowana i mieć pełny kontakt ze skórą. Pamiętaj, aby przed podłączeniem opaski do urządzenia zdjąć biżuterię, np. zegarek, bransoletki czy pierścionki.

### <span id="page-6-0"></span>**Zabezpieczenie przed wyładowaniem elektrostatycznym**

Wyładowania elektrostatyczne (ESD) to główny problem podczas korzystania z podzespołów elektronicznych, a zwłaszcza wrażliwych komponentów, takich jak karty rozszerzeń, procesory, moduły DIMM pamięci i płyty systemowe. Nawet najmniejsze wyładowania potrafią uszkodzić obwody w niezauważalny sposób, powodując sporadycznie występujące problemy lub skracając żywotność produktu. Ze względu na rosnące wymagania dotyczące energooszczędności i zagęszczenia układów ochrona przed wyładowaniami elektrostatycznymi staje się coraz poważniejszym problemem.

Z powodu większej gęstości półprzewodników w najnowszych produktach firmy Dell ich wrażliwość na uszkodzenia elektrostatyczne jest większa niż w przypadku wcześniejszych modeli. Dlatego niektóre wcześniej stosowane metody postępowania z częściami są już nieprzydatne.

Uszkodzenia spowodowane wyładowaniami elektrostatycznymi można podzielić na dwie kategorie: katastrofalne i przejściowe.

- **Katastrofalne** zdarzenia tego typu stanowią około 20 procent awarii związanych z wyładowaniami elektrostatycznymi. Uszkodzenie powoduje natychmiastową i całkowitą utratę funkcjonalności urządzenia. Przykładem katastrofalnej awarii może być moduł DIMM, który uległ wstrząsowi elektrostatycznemu i generuje błąd dotyczący braku testu POST lub braku sygnału wideo z sygnałem dźwiękowym oznaczającym niedziałającą pamięć.
- **Przejściowe** takie sporadyczne problemy stanowią około 80 procent awarii związanych z wyładowaniami elektrostatycznymi. Duża liczba przejściowych awarii oznacza, że w większości przypadków nie można ich natychmiast rozpoznać. Moduł DIMM ulega wstrząsowi elektrostatycznemu, ale ścieżki są tylko osłabione, więc podzespół nie powoduje bezpośrednich objawów związanych z uszkodzeniem. Faktyczne uszkodzenie osłabionych ścieżek może nastąpić po wielu tygodniach, a do tego czasu mogą występować pogorszenie integralności pamięci, sporadyczne błędy i inne problemy.

Awarie przejściowe (sporadyczne) są trudniejsze do wykrycia i usunięcia.

- Aby zapobiec uszkodzeniom spowodowanym przez wyładowania elektrostatyczne, pamiętaj o następujących kwestiach:
- Korzystaj z opaski uziemiającej, która jest prawidłowo uziemiona. Używanie bezprzewodowych opasek uziemiających jest niedozwolone, ponieważ nie zapewniają one odpowiedniej ochrony. Dotknięcie obudowy przed dotknięciem części o zwiększonej wrażliwości na wyładowania elektrostatyczne nie zapewnia wystarczającej ochrony przed tymi zagrożeniami.
- Wszelkie czynności związane z komponentami wrażliwymi na ładunki statyczne wykonuj w obszarze zabezpieczonym przed ładunkiem. Jeżeli to możliwe, korzystaj z antystatycznych mat na podłogę i biurko.
- Podczas wyciągania z kartonu komponentów wrażliwych na ładunki statyczne nie wyciągaj ich z opakowania antystatycznego do momentu przygotowania się do ich montażu. Przed wyciągnięciem komponentu z opakowania antystatycznego rozładuj najpierw ładunki statyczne ze swojego ciała.
- W celu przetransportowania komponentu wrażliwego na ładunki statyczne umieść go w pojemniku lub opakowaniu antystatycznym.

### **Zestaw serwisowy ESD**

Najczęściej używany jest niemonitorowany zestaw serwisowy. Każdy zestaw serwisowy zawiera trzy głównie elementy — matę antystatyczną, pasek na nadgarstek i przewód łączący.

### Elementy zestawu serwisowego ESD

Zestaw serwisowy ESD zawiera następujące elementy:

- **Mata antystatyczna** rozprasza ładunki elektrostatyczne i można na niej umieszczać części podczas serwisowania. W przypadku korzystania z maty antystatycznej należy założyć pasek na nadgarstek i połączyć matę przewodem z dowolną metalową częścią serwisowanego systemu. Po prawidłowym podłączeniu tych elementów części serwisowe można wyjąć z torby antyelektrostatycznej i położyć bezpośrednio na macie. Komponenty wrażliwe na ładunki elektrostatyczne można bezpiecznie trzymać w dłoni, na macie antystatycznej, w komputerze i w torbie.
- **Pasek na nadgarstek i przewód łączący** pasek i przewód można połączyć bezpośrednio z metalowym komponentem sprzętowym, jeśli mata antystatyczna nie jest wymagana, albo połączyć z matą, aby zabezpieczyć sprzęt tymczasowo umieszczony na macie. Fizyczne połączenie między paskiem na nadgarstek, przewodem łączącym, matą antystatyczną i sprzętem jest nazywane wiązaniem. Należy używać wyłącznie zestawów serwisowych zawierających pasek na nadgarstek, matę i przewód łączący. Nie wolno korzystać z opasek bez przewodów. Należy pamiętać, że wewnętrzne przewody paska na nadgarstek są podatne na uszkodzenia podczas normalnego użytkowania. Należy je regularnie sprawdzać za pomocą testera, aby uniknąć przypadkowego uszkodzenia sprzętu przez wyładowania elektrostatyczne. Zaleca się testowanie paska na nadgarstek i przewodu łączącego co najmniej raz w tygodniu.
- **Tester paska antystatycznego na nadgarstek** przewody wewnątrz paska są podatne na uszkodzenia. W przypadku korzystania z zestawu niemonitorowanego najlepiej jest testować pasek przed obsługą każdego zlecenia serwisowego, co najmniej raz w tygodniu. Najlepiej jest używać testera paska na nadgarstek. W przypadku braku takiego testera należy skontaktować się z biurem regionalnym. Aby przeprowadzić test, podłącz przewód łączący do testera założonego na nadgarstek, a następnie naciśnij przycisk. Świecąca zielona dioda LED oznacza, że test zakończył się pomyślnie. Czerwona dioda LED i sygnał dźwiękowy oznaczają niepowodzenie testu.
- <span id="page-7-0"></span>● **Elementy izolacyjne** — urządzenia wrażliwe na wyładowania elektrostatyczne, takie jak obudowa radiatora z tworzywa sztucznego, należy trzymać z dala od wewnętrznych części o właściwościach izolujących, które często mają duży ładunek elektryczny.
- **Środowisko pracy** przed użyciem zestawu serwisowego ESD należy ocenić sytuację w lokalizacji klienta. Przykładowo sposób użycia zestawu w środowisku serwerów jest inny niż w przypadku komputerów stacjonarnych lub przenośnych. Serwery są zwykle montowane w stelażu w centrum danych, a komputery stacjonarne i przenośne zazwyczaj znajdują się na biurkach lub w boksach pracowników. Poszukaj dużej, otwartej i płaskiej powierzchni roboczej, która pomieści zestaw ESD i zapewni dodatkowe miejsce na naprawiany system. W tym miejscu nie powinno być także elementów izolacyjnych, które mogą powodować wyładowania elektrostatyczne. Przed rozpoczęciem pracy z elementami sprzętowymi izolatory w obszarze roboczym, takie jak styropian i inne tworzywa sztuczne, należy odsunąć co najmniej 30 cm od wrażliwych części.
- **Opakowanie antyelektrostatyczne**  wszystkie urządzenia wrażliwe na wyładowania elektrostatyczne należy wysyłać i dostarczać w odpowiednio bezpiecznym opakowaniu. Zalecane są metalowe torby ekranowane. Uszkodzone części należy zawsze zwracać w torbie elektrostatycznej i opakowaniu, w których zostały dostarczone. Torbę antyelektrostatyczną trzeba złożyć i szczelnie zakleić. Należy również użyć tej samej pianki i opakowania, w którym dostarczono nową część. Urządzenia wrażliwe na wyładowania elektrostatyczne należy po wyjęciu z opakowania umieścić na powierzchni roboczej zabezpieczonej przed ładunkami elektrostatycznymi. Nie wolno kłaść części na zewnętrznej powierzchni torby antyelektrostatycznej, ponieważ tylko jej wnętrze jest ekranowane. Części należy zawsze trzymać w ręce albo umieścić na macie antystatycznej, w systemie lub wewnątrz torby antyelektrostatycznej.
- **Transportowanie wrażliwych elementów** elementy wrażliwe na wyładowania elektrostatyczne, takie jak części zamienne lub zwracane do firmy Dell, należy bezpiecznie transportować w torbach antyelektrostatycznych.

### Ochrona przed ładunkami elektrostatycznymi — podsumowanie

Zaleca się, aby podczas naprawy produktów Dell wszyscy serwisanci używali tradycyjnego, przewodowego uziemiającego paska na nadgarstek i ochronnej maty antystatycznej. Ponadto podczas serwisowania części wrażliwe należy trzymać z dala od elementów izolacyjnych, a wrażliwe elementy trzeba transportować w torbach antyelektrostatycznych.

### **Transportowanie wrażliwych elementów**

Podczas transportowania komponentów wrażliwych na wyładowania elektryczne, takich jak lub części zamienne lub części zwracane do firmy Dell, należy koniecznie zapakować je w woreczki antystatyczne.

### **Po zakończeniu serwisowania komputera**

### **Informacje na temat zadania**

**OSTRZEŻENIE: Pozostawienie nieużywanych lub nieprzykręconych śrub wewnątrz komputera może poważnie uszkodzić komputer.**

### **Kroki**

- 1. Przykręć wszystkie śruby i sprawdź, czy wewnątrz komputera nie pozostały żadne nieużywane śruby.
- 2. Podłącz do komputera wszelkie urządzenia zewnętrzne, peryferyjne i kable odłączone przed rozpoczęciem pracy.
- 3. Zainstaluj karty pamięci, dyski i wszelkie inne elementy wymontowane przed rozpoczęciem pracy.
- 4. Podłącz komputer i wszystkie urządzenia peryferyjne do gniazdek elektrycznych.

**UWAGA:** Podłącz zasilacz do złącza zasilacza w komputerze, aby opuścić tryb serwisowy.

5. Naciśnij przycisk zasilania, aby włączyć komputer. Komputer automatycznie powróci do normalnego trybu działania.

# <span id="page-8-0"></span>**Wymontowywanie i instalowanie elementów**

**(i)** UWAGA: W zależności od zamówionej konfiguracji posiadany komputer może wyglądać nieco inaczej niż na ilustracjach w tym dokumencie.

## **Zalecane narzędzia**

Procedury przedstawione w tym dokumencie mogą wymagać użycia następujących narzędzi:

- Śrubokręt krzyżakowy nr 0
- Wkrętak krzyżakowy nr 1
- Wkrętak Torx nr 5 (T5)

## **Wykaz śrub**

- **(i)** UWAGA: Przy wykręcaniu śrub z elementów zalecane jest, aby zanotować typ oraz liczbę śrub, a następnie umieścić je w pudełku na śruby. Umożliwia to przykręcenie właściwych śrub w odpowiedniej liczbie podczas ponownego instalowania elementu.
- **UWAGA:** Niektóre komputery mają powierzchnie magnetyczne. Przy instalowaniu elementów upewnij się, że na takich powierzchniach nie zostały śruby.

**UWAGA:** Kolor śrub może się różnić w zależności od zamówionej konfiguracji.  $\odot$ 

### **Tabela 1. Wykaz śrub**

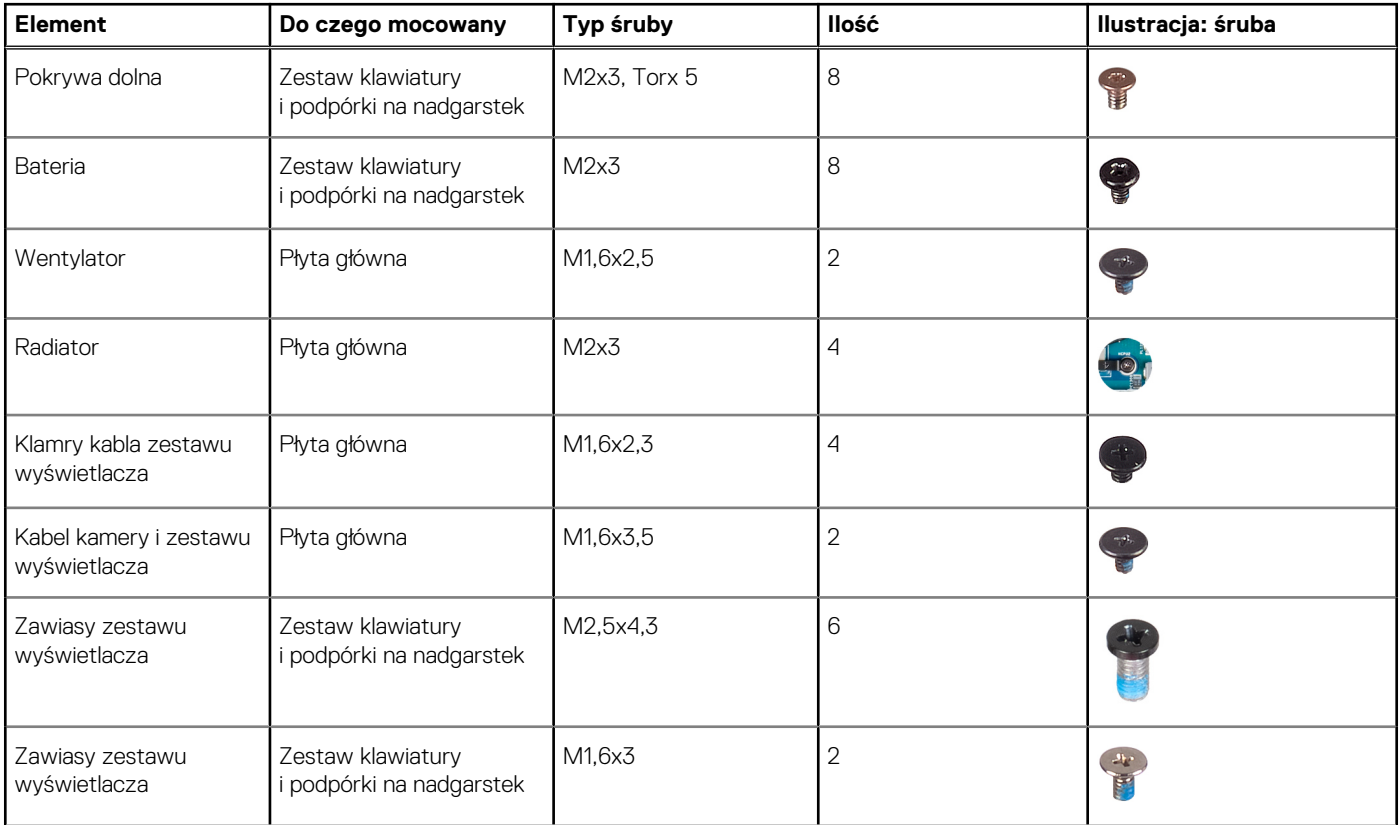

### <span id="page-9-0"></span>**Tabela 1. Wykaz śrub (cd.)**

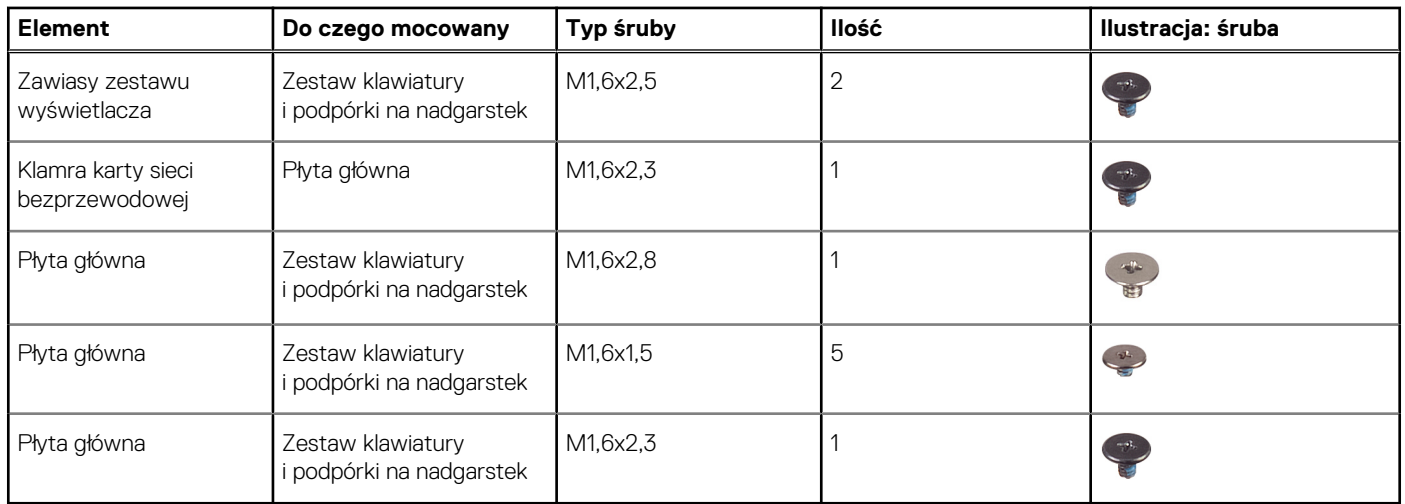

## **Główne elementy komputera XPS 13 9315**

Na poniższej ilustracji przedstawiono główne elementy komputera XPS 13 9315.

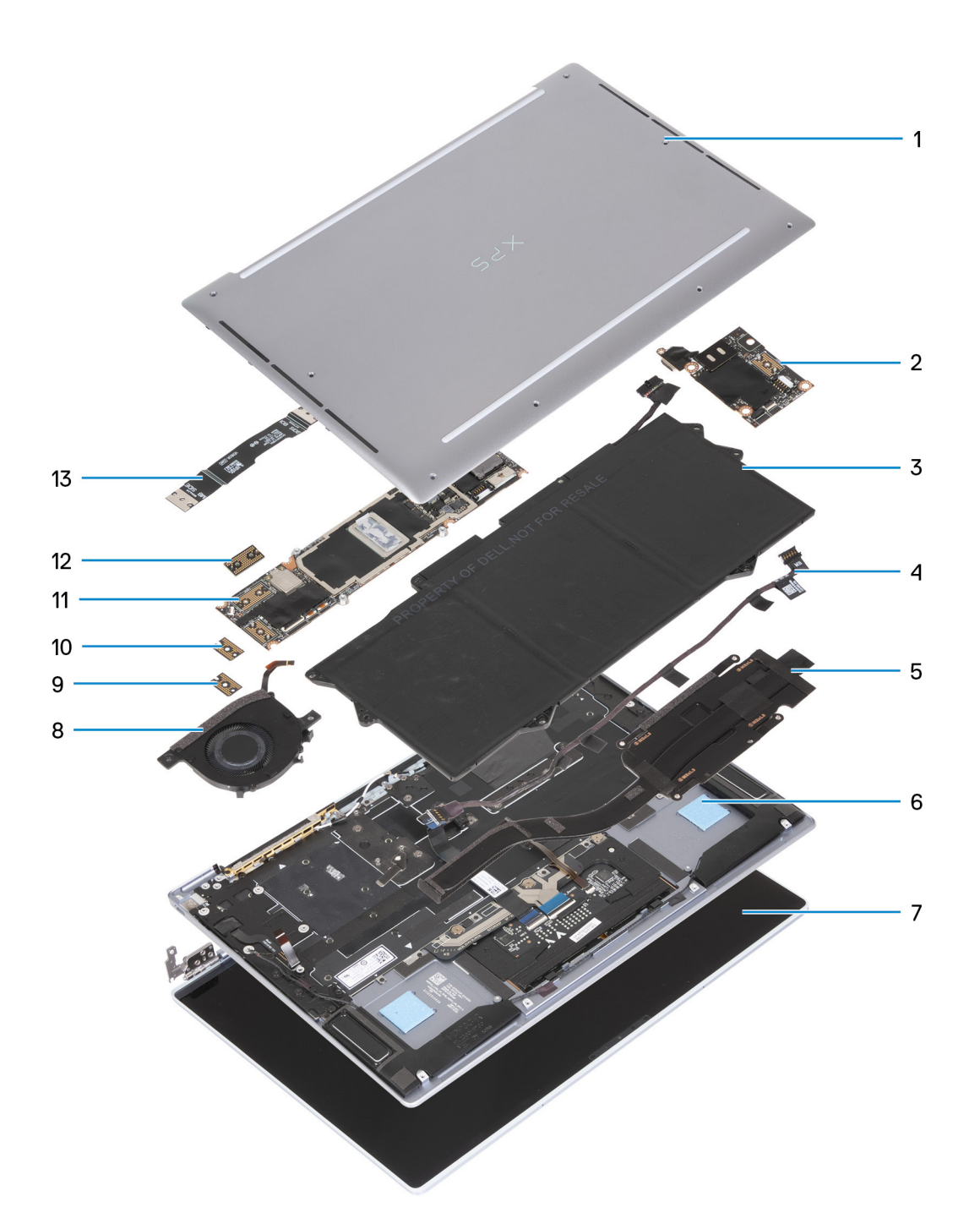

- 1. Pokrywa dolna
- 2. Karta towarzysząca we/wy
- 3. Bateria
- 4. Kabel zasilający karty towarzyszącej wejścia/wyjścia
- 5. Radiator
- 6. Zestaw klawiatury i podpórki na nadgarstek
- 7. Zestaw wyświetlacza
- 8. Wentylator
- 9. Płyta przejściówki karty towarzyszącej wejścia/wyjścia
- 10. Płyta przejściówki płyty głównej
- 11. Płyta główna
- 12. Płyta przejściówki zestawu wyświetlacza
- 13. Kabel karty towarzyszącej we/wy

<span id="page-11-0"></span>**UWAGA:** Firma Dell udostępnia listę elementów i ich numery części w zakupionej oryginalnej konfiguracji systemu. Dostępność tych części zależy od gwarancji zakupionych przez klienta. Aby uzyskać informacje na temat możliwości zakupów, skontaktuj się z przedstawicielem handlowym firmy Dell.

## **pokrywa dolna**

### **Wymontowywanie pokrywy dolnej**

### **Wymagania**

1. Wykonaj procedurę przedstawioną w sekcji [Przed przystąpieniem do serwisowania komputera.](#page-4-0)

**UWAGA:** Włącz na komputerze tryb serwisowy. Więcej informacji można znaleźć w kroku 6 procedury [Przed przystąpieniem do](#page-4-0) [serwisowania komputera.](#page-4-0)

### **Informacje na temat zadania**

Na ilustracji przedstawiono umiejscowienie i procedurę wymontowywania pokrywy dolnej.

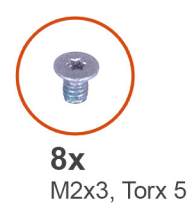

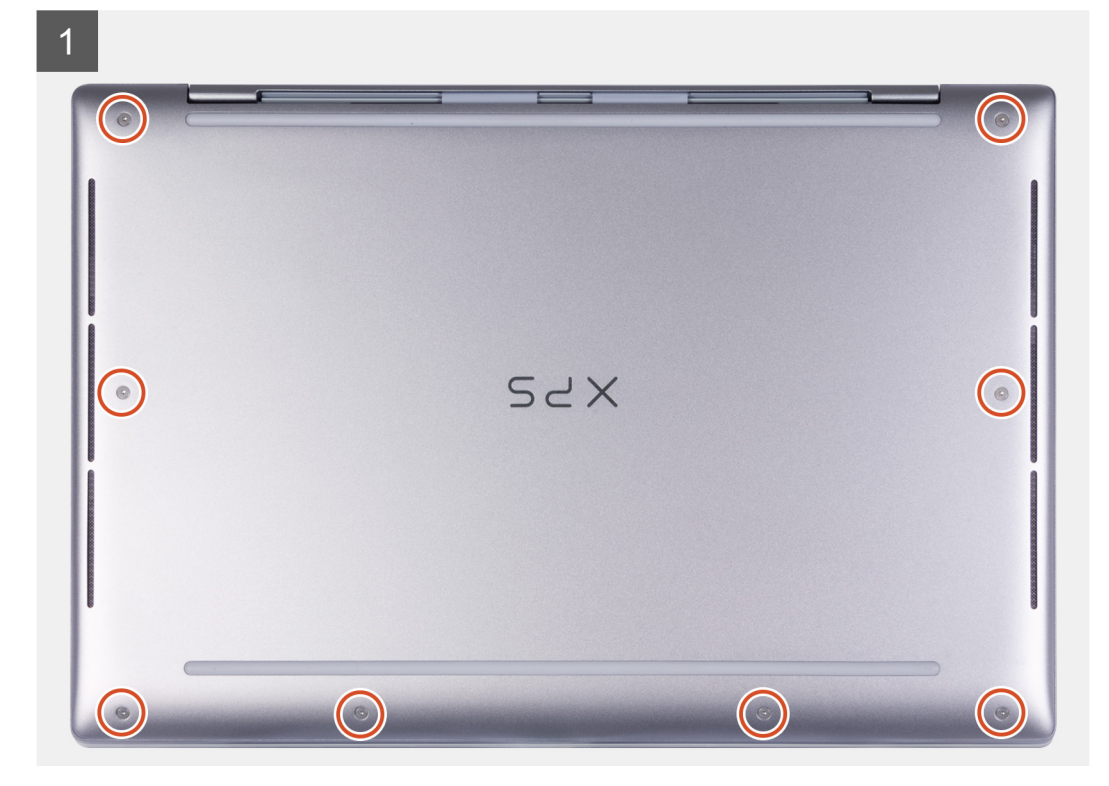

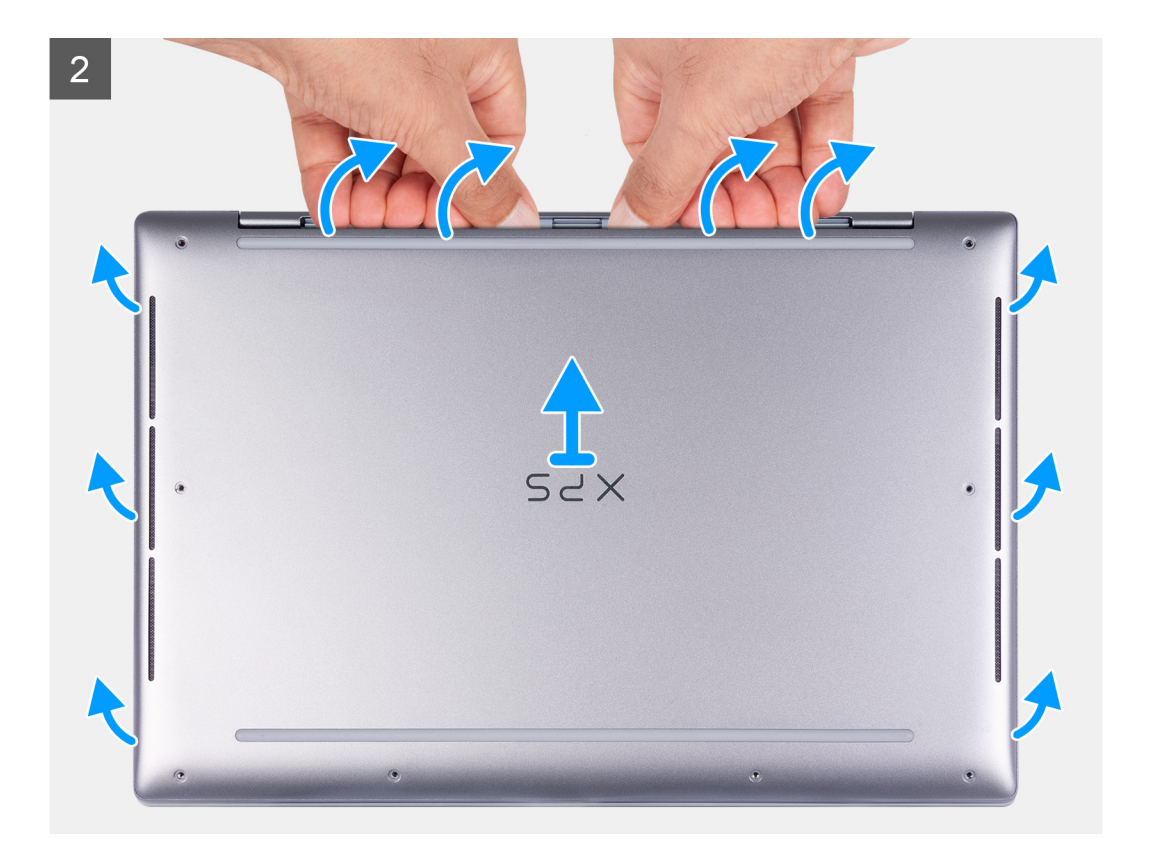

- 1. Wykręć osiem śrub (M2x3, Torx 5) mocujących pokrywę dolną do zestawu klawiatury i podpórki na nadgarstek. **UWAGA:** Wkrętak Torx nr 5 (T5) jest niezbędny do wykręcenia sześciu śrub (M2x3, Torx 5).
- 2. Umieść kciuki i palce w zagłębieniu na górnej krawędzi pokrywy dolnej.
- 3. Przytrzymaj górną stronę pokrywy dolnej i lekko wciśnij ją w kierunku tylnej części komputera.

**UWAGA:** Spowoduje to zwolnienie pokrywy dolnej z zaczepów na zestawie podpórki na nadgarstek i klawiatury.

- **UWAGA:** Nie należy ciągnąć ani podważać pokrywy dolnej od strony zawiasów, ponieważ może to spowodować uszkodzenie pokrywy dolnej.
- 4. Zdejmij pokrywę dolną z zestawu klawiatury i podpórki na nadgarstek.
- 5. Jeśli podkładka termoprzewodząca przykrywająca dysk SSD BGA zostanie przemieszczona po zdjęciu pokrywy dolnej, umieść podkładkę termoprzewodzącą w jej pierwotnym położeniu.

<span id="page-13-0"></span>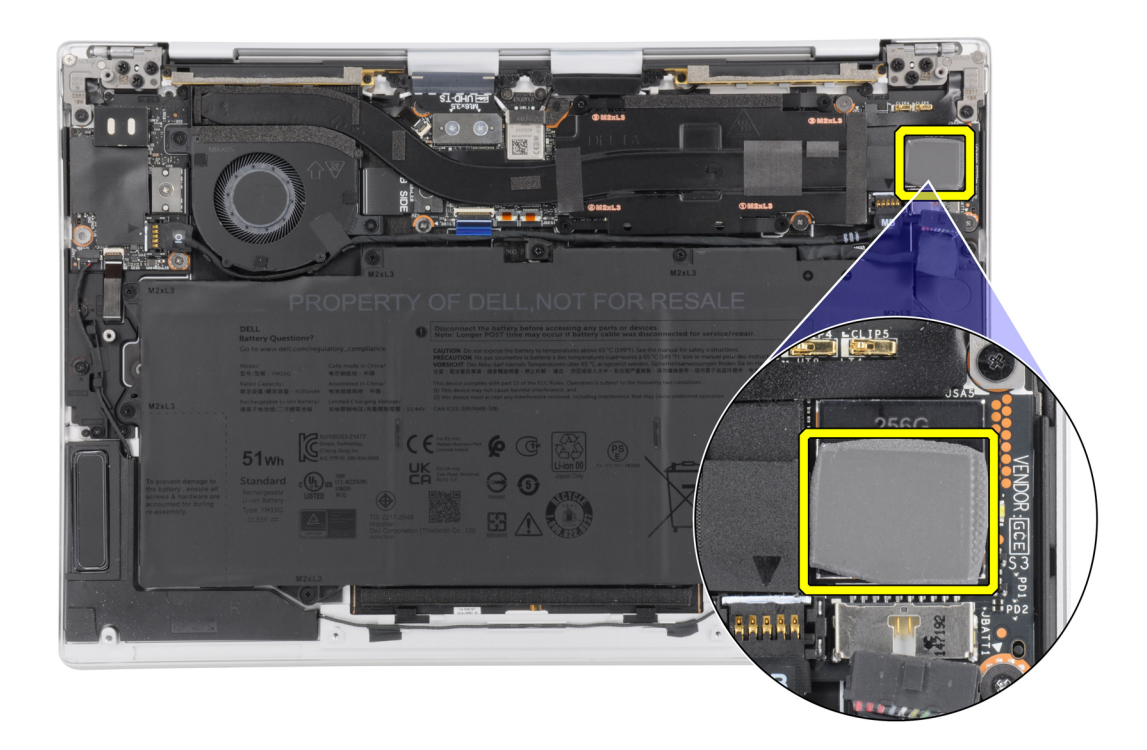

## **Instalowanie pokrywy dolnej**

### **Wymagania**

W przypadku wymiany elementu przed wykonaniem procedury instalacji wymontuj wcześniej zainstalowany element.

### **Informacje na temat zadania**

Na ilustracji przedstawiono umiejscowienie i procedurę instalacji pokrywy dolnej.

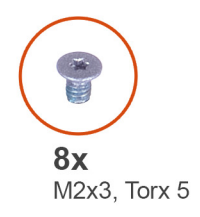

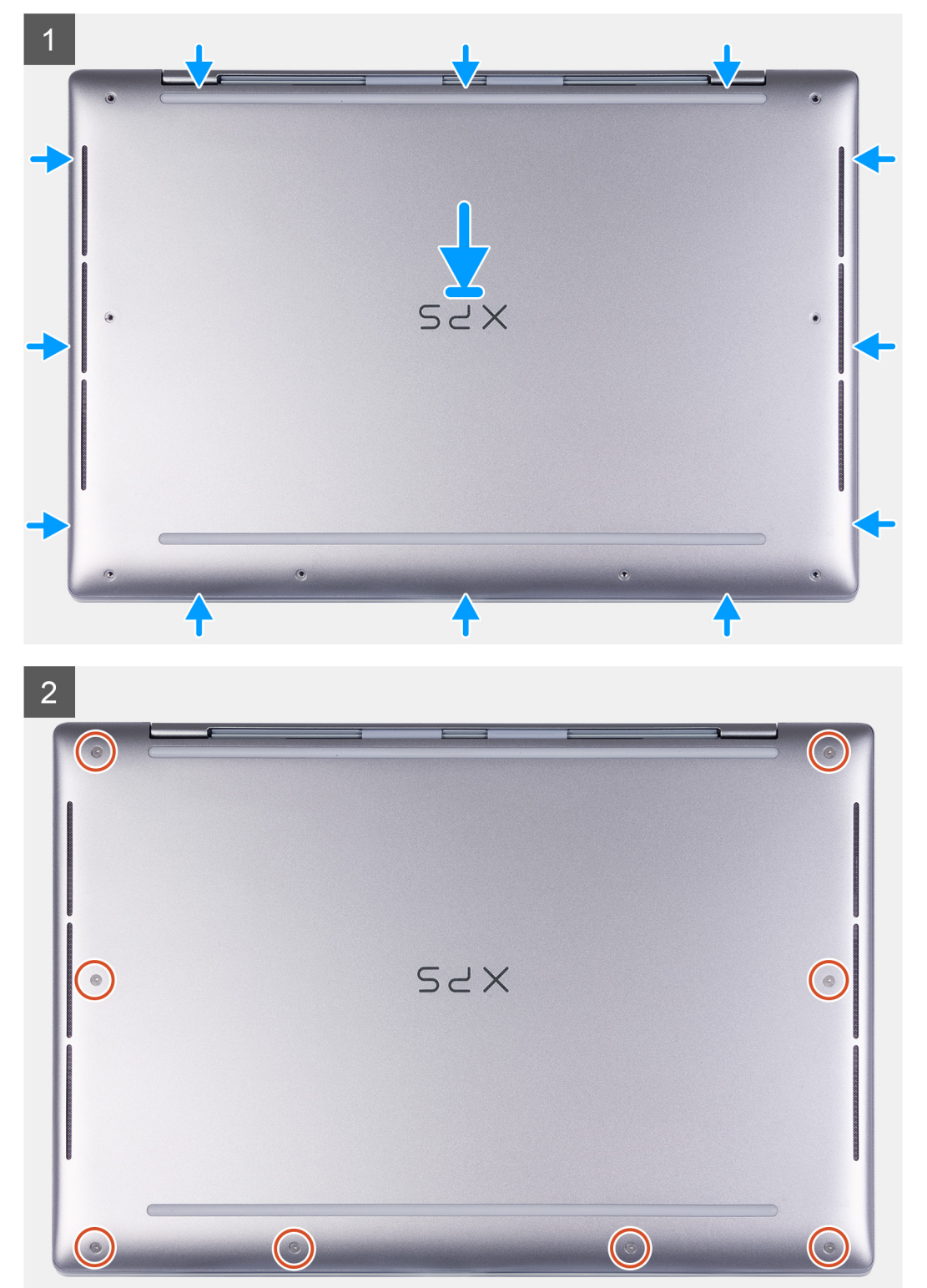

- <span id="page-15-0"></span>1. Umieść i wciśnij pokrywę dolną na miejscu w zestawie klawiatury i podpórki na nadgarstek.
	- **(i)** UWAGA: Przed delikatnym dociśnięciem pokrywy dolnej dopasuj otwory na śruby w pokrywie dolnej do otworów w zestawie podpórki na nadgarstek i klawiatury.
- 2. Wkręć osiem śrub (M2x3, Torx 5) mocujących pokrywę dolną do zestawu klawiatury i podpórki na nadgarstek.

**UWAGA:** Wkrętak Torx nr 5 (T5) jest niezbędny do wkręcenia sześciu śrub (M2x3, Torx 5).

### **Kolejne kroki**

1. Wykonaj procedurę przedstawioną w sekcji [Po zakończeniu serwisowania komputera.](#page-7-0)

## **Akumulator**

## **Środki ostrożności dotyczące baterii litowo-jonowej**

### **OSTRZEŻENIE:**

- **● Podczas obsługi baterii litowo-jonowej zachowaj ostrożność.**
- **● Przed wymontowaniem baterii należy ją całkowicie rozładować. Odłącz zasilacz prądu zmiennego od komputera i pracuj z komputerem wyłącznie na zasilaniu bateryjnym. Bateria jest całkowicie rozładowana, gdy oświetlenie komputera nie włącza się po naciśnięciu przycisku zasilania.**
- **● Nie wolno zgniatać, upuszczać lub uszkadzać baterii ani jej przebijać.**
- **● Nie wolno wystawiać baterii na działanie wysokiej temperatury ani rozmontowywać jej ani jej ogniw.**
- **● Nie należy naciskać powierzchni baterii.**
- **● Nie wyginać baterii.**
- **● Nie wolno podważać baterii żadnymi narzędziami.**
- **● Podczas serwisowania tego produktu należy się upewnić, że żadne śruby nie zostały zgubione ani nie znajdują się w nieodpowiednim miejscu, ponieważ grozi to przypadkowym przebiciem lub uszkodzeniem baterii bądź innych komponentów systemu.**
- **● Jeśli bateria litowo-jonowa utknie w urządzeniu z powodu spuchnięcia, nie należy jej przebijać, wyginać ani zgniatać, ponieważ jest to niebezpieczne. Aby uzyskać więcej informacji, skontaktuj się z pomocą techniczną firmy Dell. Zobacz [www.dell.com/contactdell](https://www.dell.com/support).**
- **● Należy kupować tylko oryginalne baterie dostępne na stronie [www.dell.com](https://www.dell.com) lub u autoryzowanych partnerów i odsprzedawców produktów firmy Dell.**
- **● Spęczniałych baterii nie należy używać, lecz jak najszybciej je wymienić i prawidłowo zutylizować. Aby uzyskać wskazówki na temat sposobu postępowania ze spęczniałymi bateriami litowo-jonowymi i ich wymiany, patrz [Postępowanie ze spęczniałymi bateriami litowo-jonowymi.](#page-60-0)**

### **Wymontowywanie baterii**

### **Wymagania**

- 1. Wykonaj procedurę przedstawioną w sekcji [Przed przystąpieniem do serwisowania komputera](#page-4-0).
- 2. Zdejmij [pokrywę dolną](#page-11-0).

### **Informacje na temat zadania**

Na ilustracji przedstawiono umiejscowienie i procedurę wymontowywania baterii.

<span id="page-16-0"></span>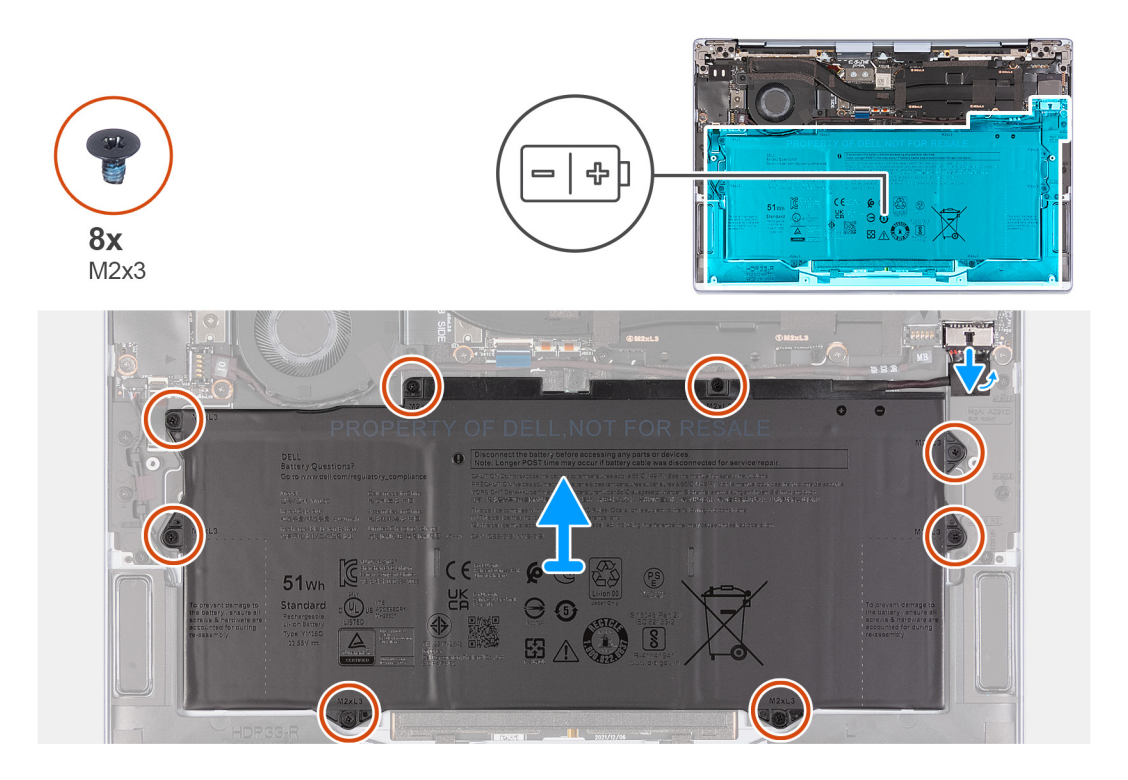

- 1. Pociągnij uchwyt kabla zasilania baterii, aby odłączyć kabel baterii od złącza.
- 2. Wykręć osiem śrub (M1,6x2,5) mocujących baterię do zestawu podpórki na nadgarstek i klawiatury.
- 3. Wyjmij baterię z zestawu klawiatury i podpórki na nadgarstek.

### **Instalowanie baterii**

### **Wymagania**

W przypadku wymiany elementu przed wykonaniem procedury instalacji wymontuj wcześniej zainstalowany element.

### **Informacje na temat zadania**

Na ilustracji przedstawiono umiejscowienie i procedurę instalacji baterii.

<span id="page-17-0"></span>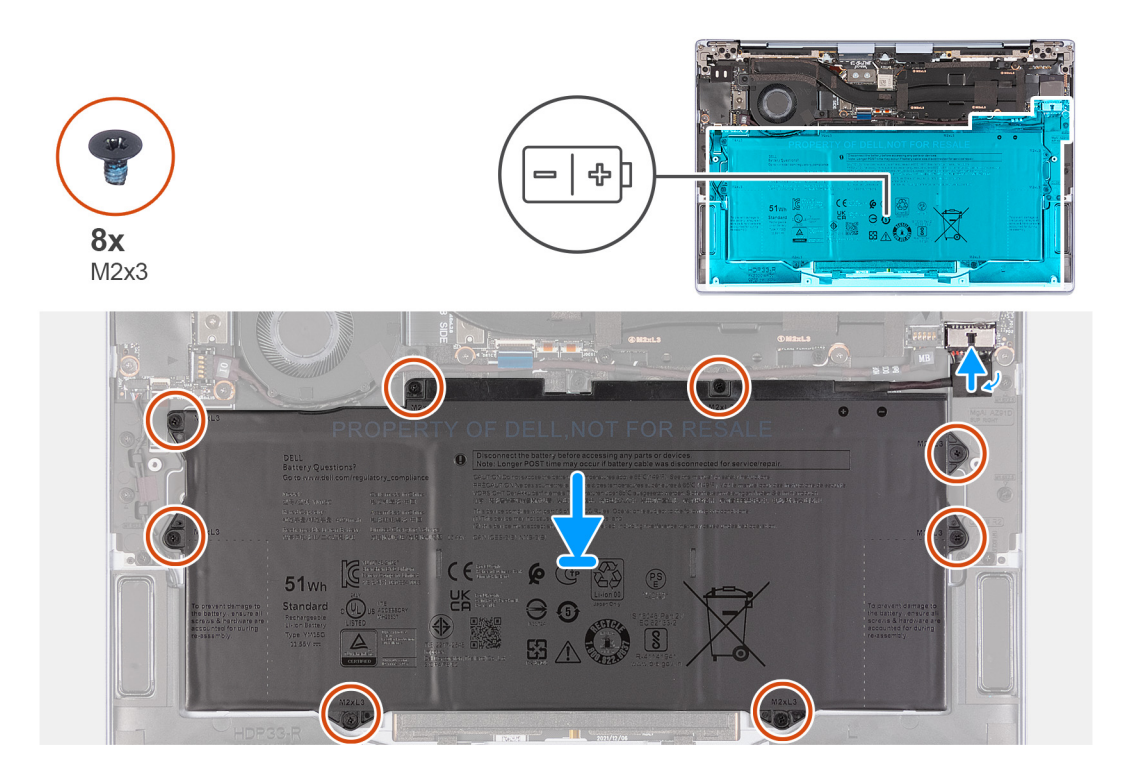

- 1. Dopasuj otwory na śruby w baterii do otworów na śruby w zestawie podpórki na nadgarstek i klawiatury.
- 2. Umieść baterię na zestawie klawiatury i podpórki na nadgarstek.
- 3. Wkręć osiem śrub (M1,6x2,5) mocujących baterię do zestawu podpórki na nadgarstek i klawiatury.
- 4. Podłącz kabel baterii do płyty głównej.

### **Kolejne kroki**

- 1. Zainstaluj [pokrywę dolną](#page-13-0).
- 2. Wykonaj procedurę przedstawioną w sekcji [Po zakończeniu serwisowania komputera.](#page-7-0)

## **Wentylator**

### **Wymontowywanie wentylatora**

### **Wymagania**

- 1. Wykonaj procedurę przedstawioną w sekcji [Przed przystąpieniem do serwisowania komputera](#page-4-0).
- 2. Zdejmij [pokrywę dolną](#page-11-0).

### **Informacje na temat zadania**

Na ilustracjach przedstawiono umiejscowienie i procedurę wymontowywania wentylatora.

<span id="page-18-0"></span>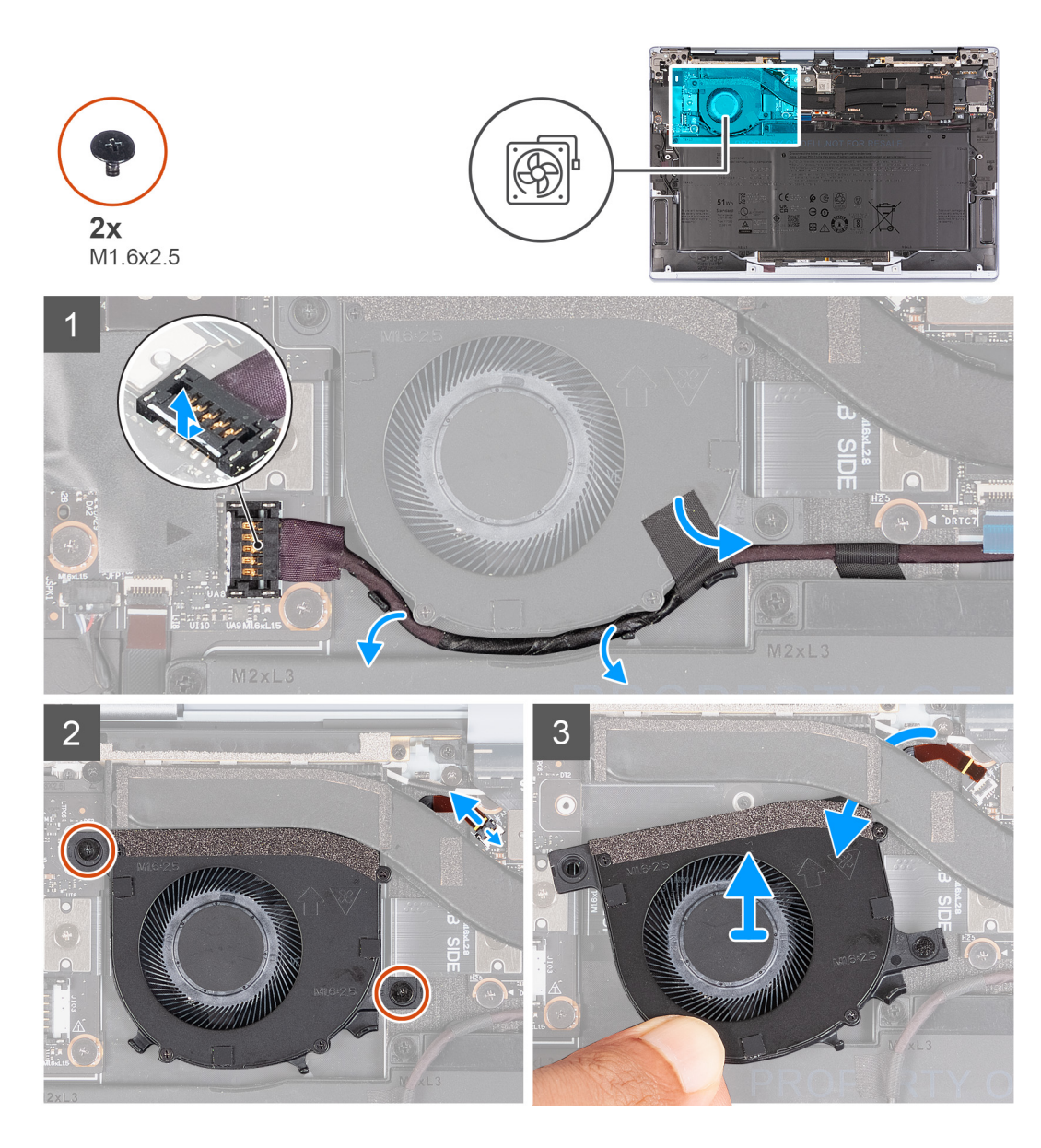

- 1. Podważ złącze kabla zasilającego karty towarzyszącej wejścia/wyjścia od krawędzi oznaczonej na biało.
- 2. Wysuń złącze kabla zasilającego karty towarzyszącej wejścia/wyjścia, aby odłączyć kabel zasilający karty towarzyszącej wejścia/ wyjścia od karty towarzyszącej wejścia/wyjścia.
- 3. Wyjmij kabel zasilający karty towarzyszącej wejścia/wyjścia z dwóch prowadnic pod wentylatorem i odklej taśmę od wentylatora.
- 4. Unieś zatrzask złącza kabla wentylatora i pociągnij za uchwyt kabla wentylatora, aby odłączyć go od płyty głównej.
- 5. Wykręć dwie śruby (M1,6x2,5) mocujące wentylator do karty towarzyszącej wejścia/wyjścia i płyty głównej.
- 6. Wsuń wentylator z kablem w kierunku przedniej części komputera.
- 7. Ostrożnie wyjmij wentylator z karty towarzyszącej wejścia/wyjścia i płyty głównej, a następnie upewnij się, że kabel wentylatora wysunie się z dolnej części radiatora.

### **Instalowanie wentylatora**

### **Wymagania**

W przypadku wymiany elementu przed wykonaniem procedury instalacji wymontuj wcześniej zainstalowany element.

### **Informacje na temat zadania**

Na ilustracjach przedstawiono umiejscowienie i procedurę instalacji wentylatora.

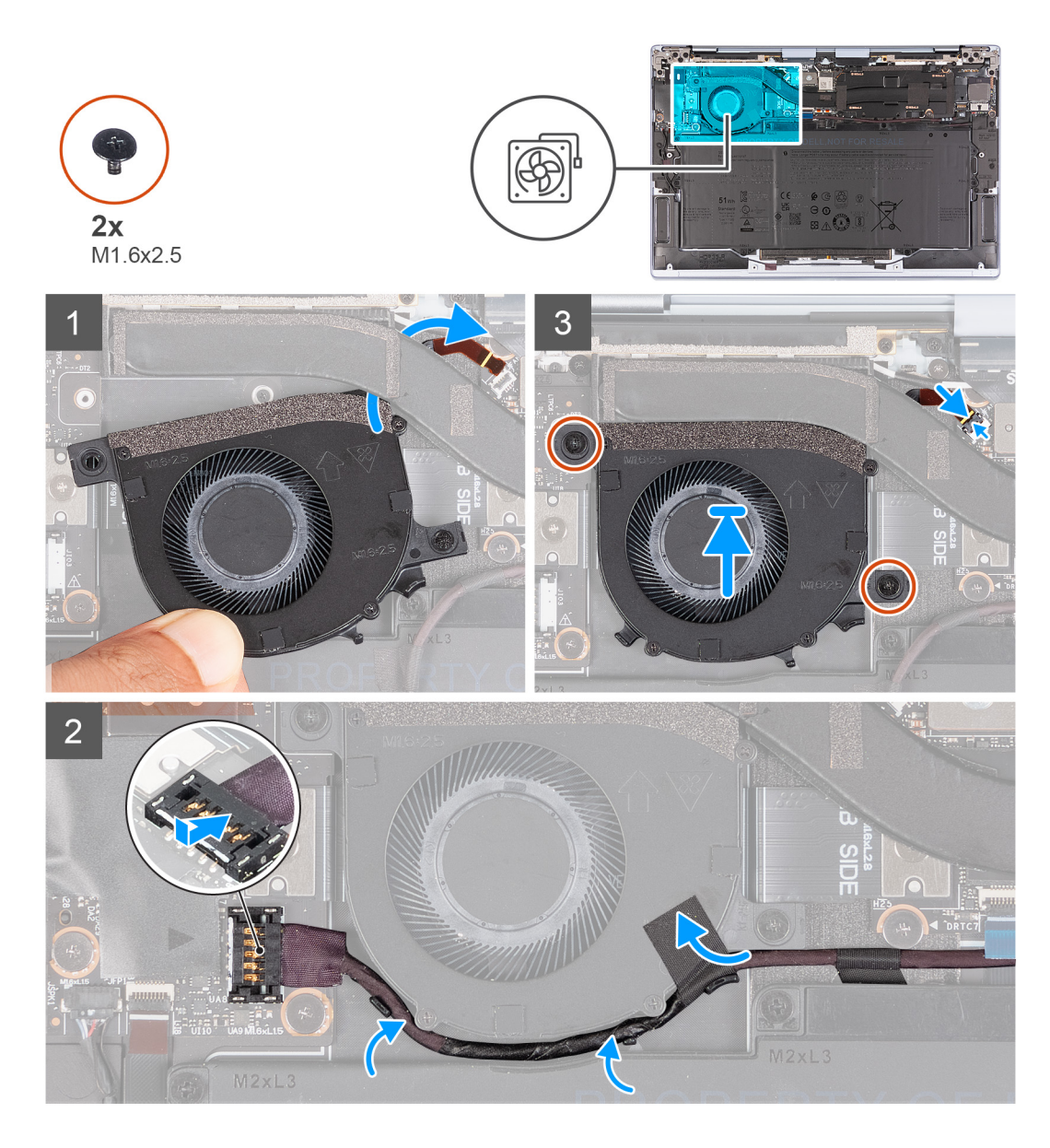

- 1. Wsuń kabel wentylatora pod radiator.
- 2. Dopasuj otwory na śruby wentylatora do otworu w karcie towarzyszącej wejścia/wyjścia i otworu w płycie głównej.
- 3. Wsuń wentylator na miejsce między kartą towarzyszącą wejścia/wyjścia a płytą główną.
- 4. Wkręć dwie śruby (M1,6x2,5) mocujące wentylator do karty towarzyszącej wejścia/wyjścia i płyty głównej.
- 5. Wymień taśmę mocującą kabel zasilający karty towarzyszącej wejścia/wyjścia do wentylatora.
- 6. Umieść kabel zasilający karty towarzyszącej wejścia/wyjścia z powrotem w dwóch prowadnicach pod wentylatorem.
- 7. Podłącz kabel zasilający karty towarzyszącej wejścia/wyjścia do karty towarzyszącej wejścia/wyjścia.

### **Kolejne kroki**

- 1. Zainstaluj [pokrywę dolną](#page-13-0).
- 2. Wykonaj procedurę przedstawioną w sekcji [Po zakończeniu serwisowania komputera.](#page-7-0)

## <span id="page-20-0"></span>**Radiator**

### **Wymontowywanie radiatora**

### **Wymagania**

- 1. Wykonaj procedurę przedstawioną w sekcji [Przed przystąpieniem do serwisowania komputera](#page-4-0).
- 2. Zdejmij [pokrywę dolną](#page-11-0).

### **Informacje na temat zadania**

- **OSTRZEŻENIE: Radiator może się silnie nagrzewać podczas normalnego działania. Przed dotknięciem radiatora należy zaczekać aż wystarczająco ostygnie.**
- **UWAGA:** Aby zapewnić maksymalne chłodzenie procesora, nie należy dotykać powierzchni termoprzewodzących na radiatorze procesora. Substancje oleiste na skórze dłoni mogą zmniejszyć przewodność cieplną pasty termoprzewodzącej.

Na ilustracjach przedstawiono umiejscowienie i procedurę wymontowywania radiatora.

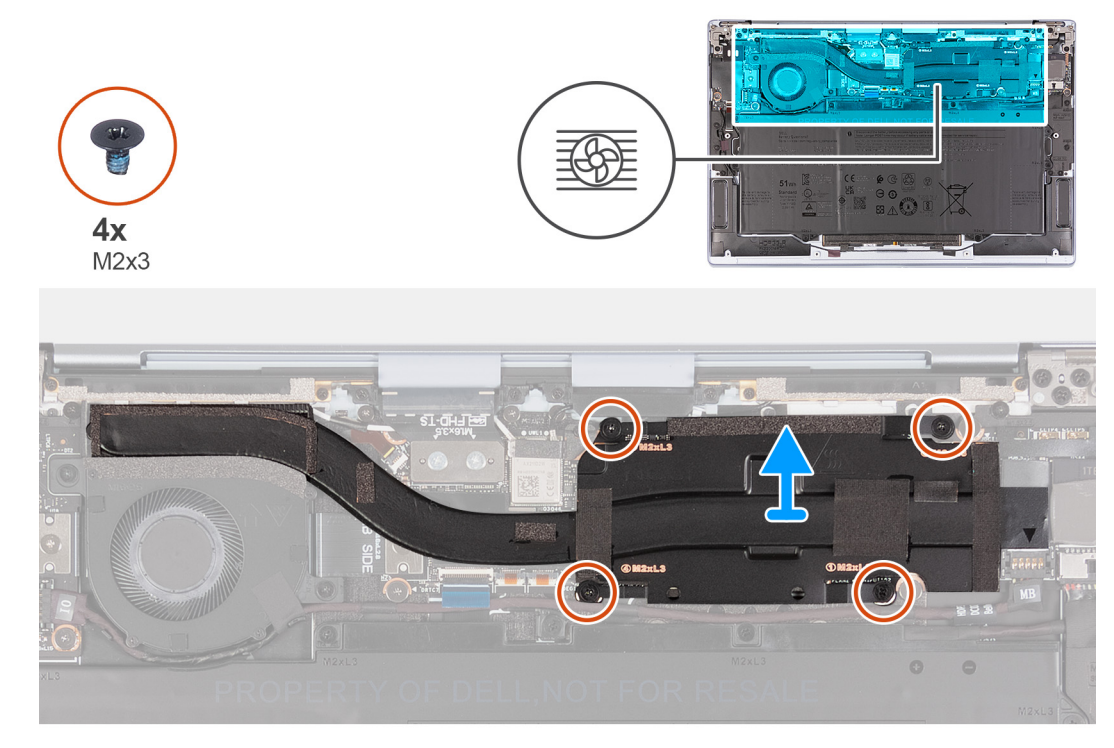

### **Kroki**

- 1. Poluzuj cztery śruby (M2x3) mocujące radiator do płyty głównej w odwrotnej kolejności (4>3>2>1).
- 2. Zdejmij radiator z płyty głównej.

### **Instalowanie radiatora**

### **Wymagania**

W przypadku wymiany elementu przed wykonaniem procedury instalacji wymontuj wcześniej zainstalowany element.

### **Informacje na temat zadania**

**UWAGA:** Nieprawidłowe zainstalowanie radiatora może spowodować uszkodzenie płyty głównej i procesora.

<span id="page-21-0"></span>**UWAGA:** W przypadku wymiany płyty głównej lub radiatora należy użyć pasty termoprzewodzącej dostarczonej w zestawie, aby zapewnić właściwe odprowadzanie ciepła.

Na ilustracjach przedstawiono umiejscowienie i procedurę instalacji radiatora.

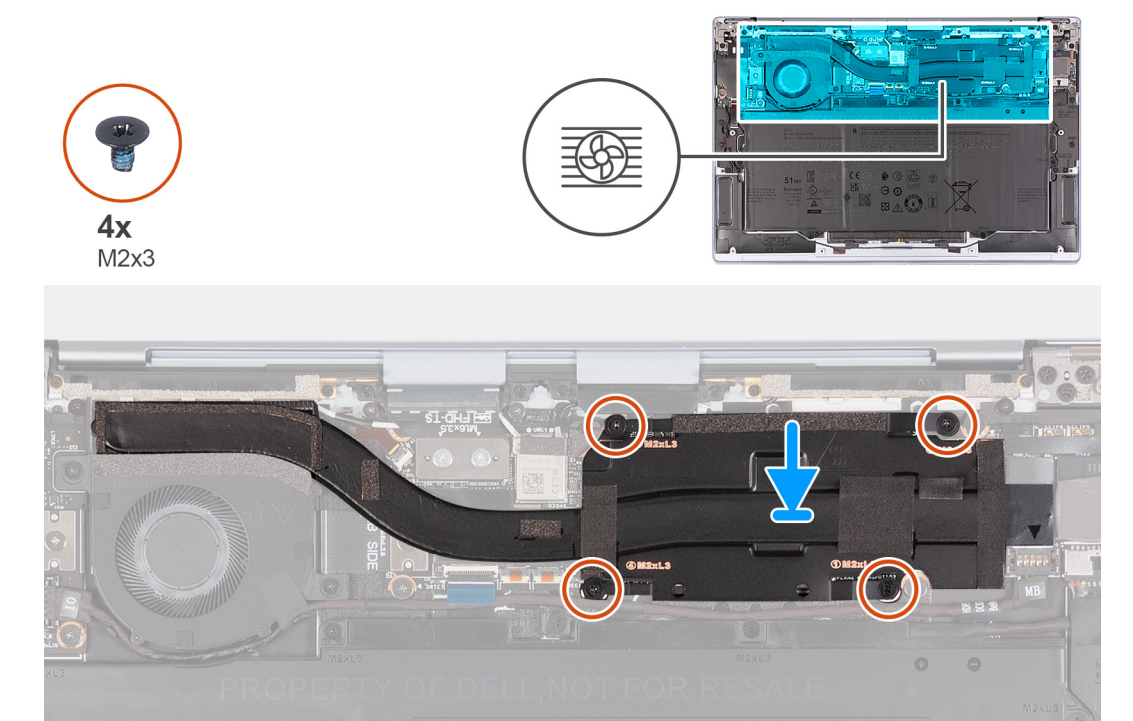

### **Kroki**

- 1. Dopasuj otwory na śruby w radiatorze do otworów w płycie głównej.
- 2. Dokręć cztery śruby (M2x3) mocujące radiator do płyty głównej we wskazanej kolejności (1>2>3>4).

### **Kolejne kroki**

- 1. Zainstaluj [pokrywę dolną](#page-13-0).
- 2. Wykonaj procedurę przedstawioną w sekcji [Po zakończeniu serwisowania komputera.](#page-7-0)

## **Zestaw wyświetlacza**

### **Wymontowywanie zestawu wyświetlacza**

### **Wymagania**

- 1. Wykonaj procedurę przedstawioną w sekcji [Przed przystąpieniem do serwisowania komputera](#page-4-0).
- 2. Zdejmij [pokrywę dolną](#page-11-0).

#### **Informacje na temat zadania**

Na ilustracji przedstawiono umiejscowienie i procedurę wymontowywania zestawu wyświetlacza.

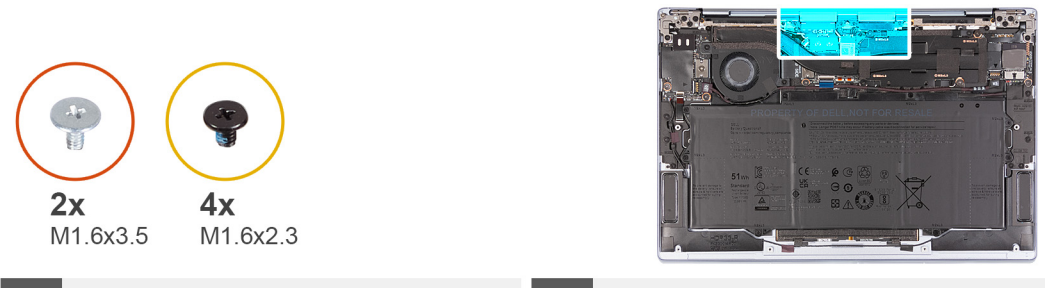

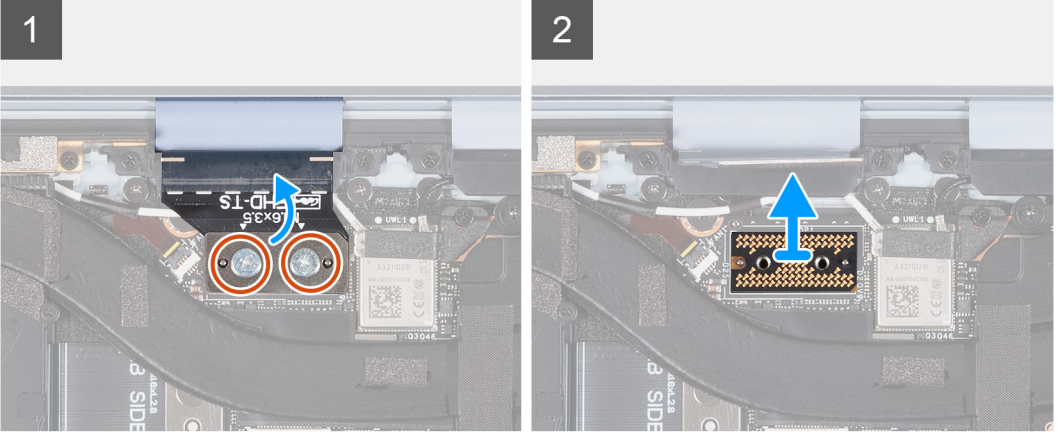

 $\overline{3}$ 

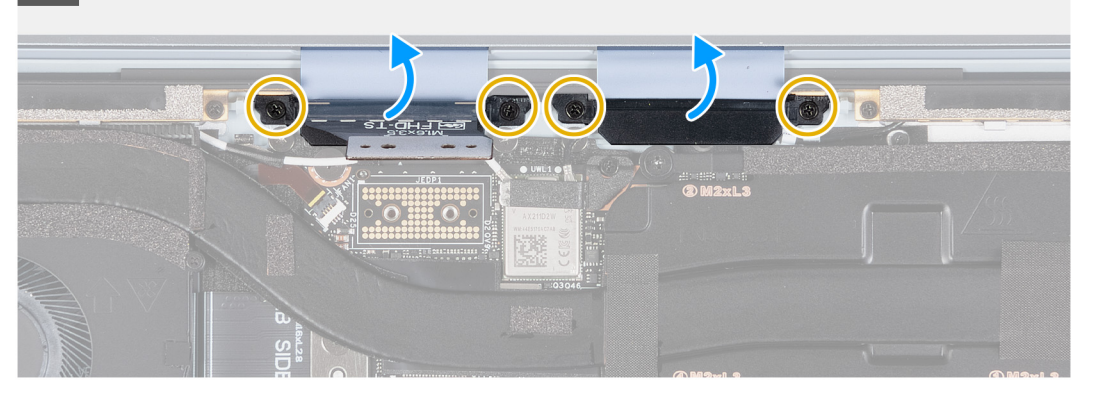

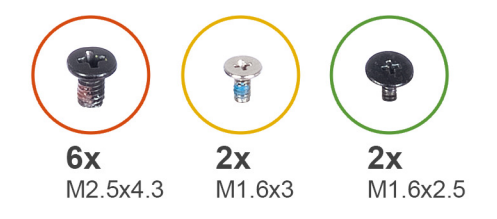

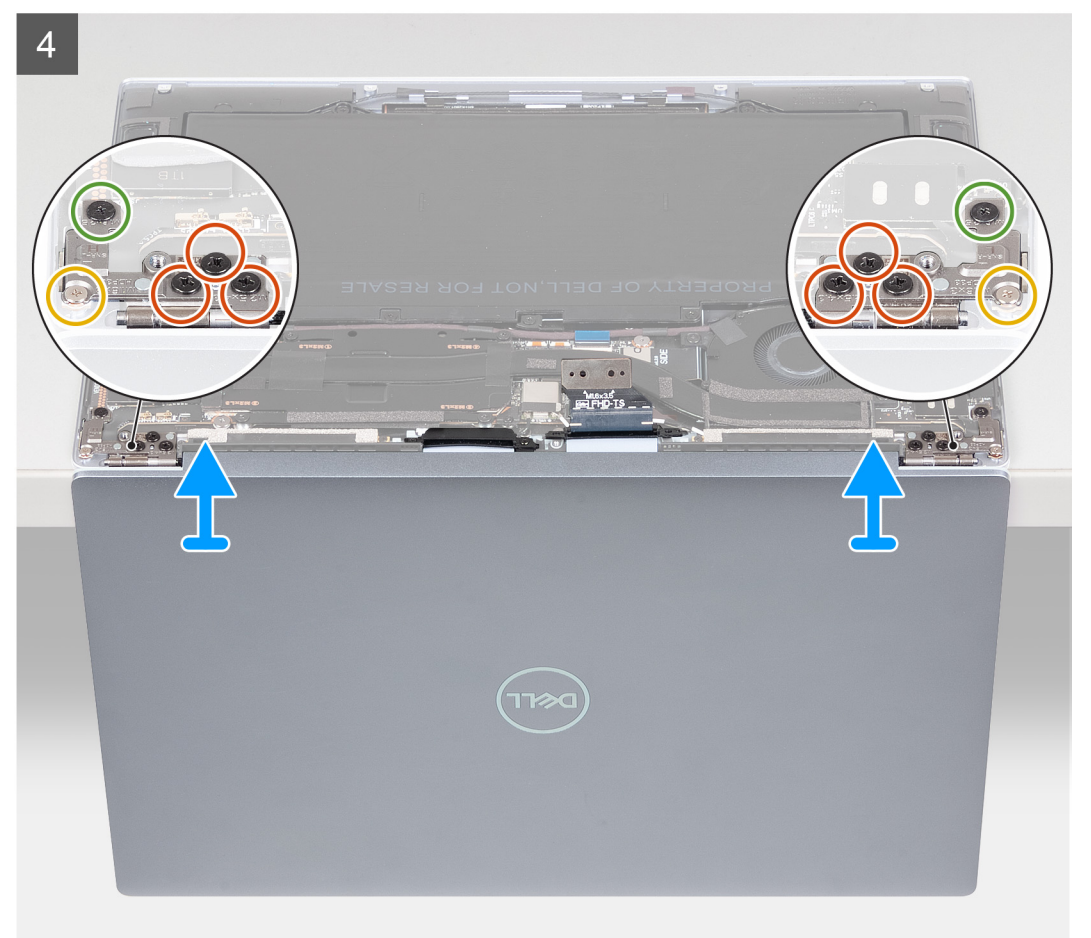

- 1. Rozłóż zestaw wyświetlacza pod kątem 90 stopni i umieść komputer na krawędzi płaskiej powierzchni.
- 2. Wykręć dwie śruby (M1,6x3,5) mocujące kabel kamery i zestawu wyświetlacza do płyty przejściówki zestawu wyświetlacza na płycie głównej.
- 3. Wyjmij kabel kamery i zestawu wyświetlacza i zdejmij płytę przejściówki zestawu wyświetlacza z płyty głównej.

**OSTRZEŻENIE: Styki na płycie przejściówki są delikatne. Przytrzymaj i wyjmij płytę przejściówki z krawędzi lub boków.**

<span id="page-24-0"></span>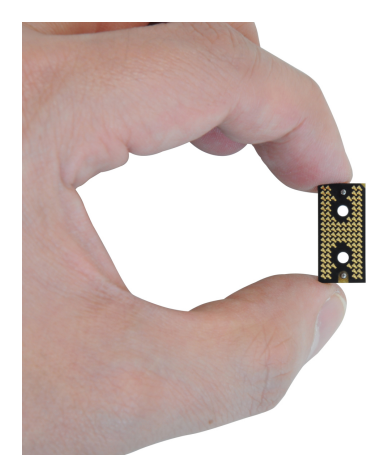

- 4. Wykręć cztery śruby (M1,6x2,3) mocujące dwie klamry kabla zestawu wyświetlacza do zestawu podpórki na nadgarstek i klawiatury.
- 5. Zdejmij klamry kabla zestawu wyświetlacza z płyty głównej.
- 6. Wykręć sześć śrub (M2,5x4,3) mocujących zawiasy zestawu wyświetlacza do zestawu podpórki na nadgarstek i klawiatury.
- 7. Wykręć śrubę (M1,6x3) i śrubę (M1,6x2,5), które mocują lewy zawias zestawu wyświetlacza do płyty głównej oraz zestawu podpórki na nadgarstek i klawiatury.
- 8. Wykręć śrubę (M1,6x3) i śrubę (M1,6x2,5), które mocują prawy zawias zestawu wyświetlacza do karty towarzyszącej wejścia/wyjścia oraz zestawu podpórki na nadgarstek i klawiatury.
- 9. Zdejmij zestaw wyświetlacza z zestawu podpórki na nadgarstek i klawiatury.
- 10. Po wykonaniu wszystkich powyższych czynności pozostaje zestaw wyświetlacza.

### **Wyniki**

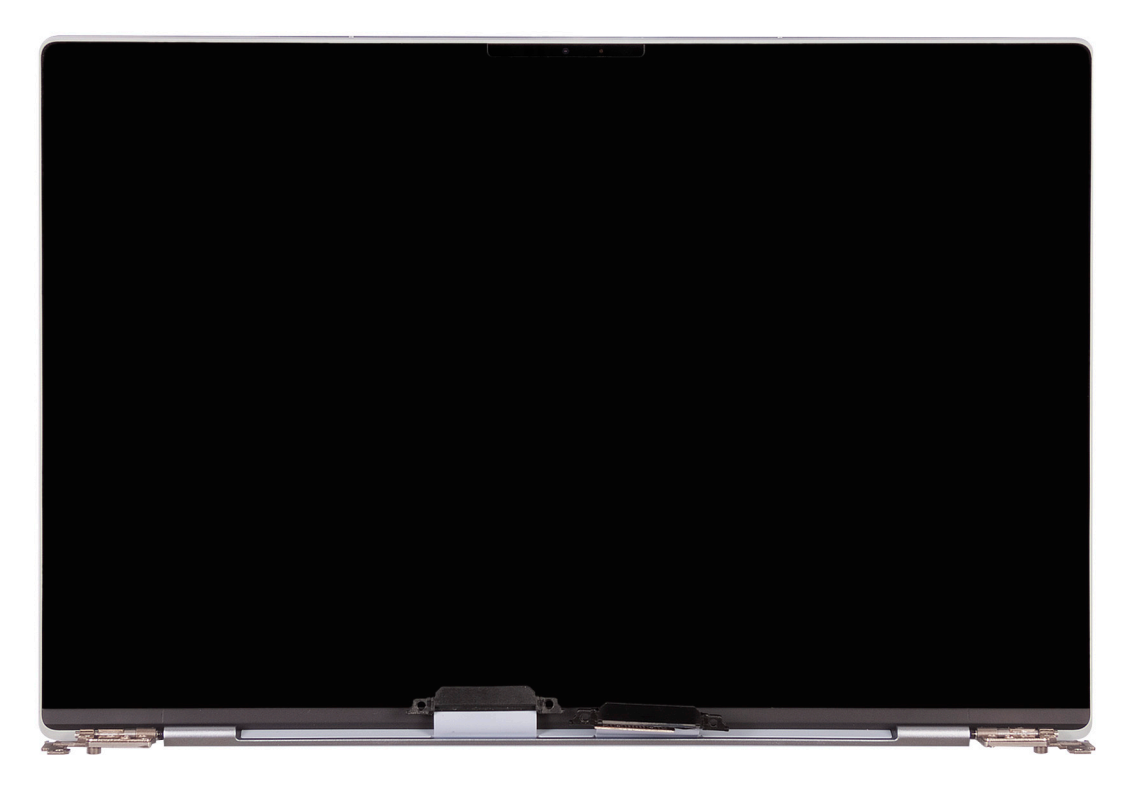

### **Instalowanie zestawu wyświetlacza**

### **Wymagania**

W przypadku wymiany elementu przed wykonaniem procedury instalacji wymontuj wcześniej zainstalowany element.

### **Informacje na temat zadania**

Na ilustracji przedstawiono umiejscowienie i procedurę instalacji zestawu wyświetlacza.

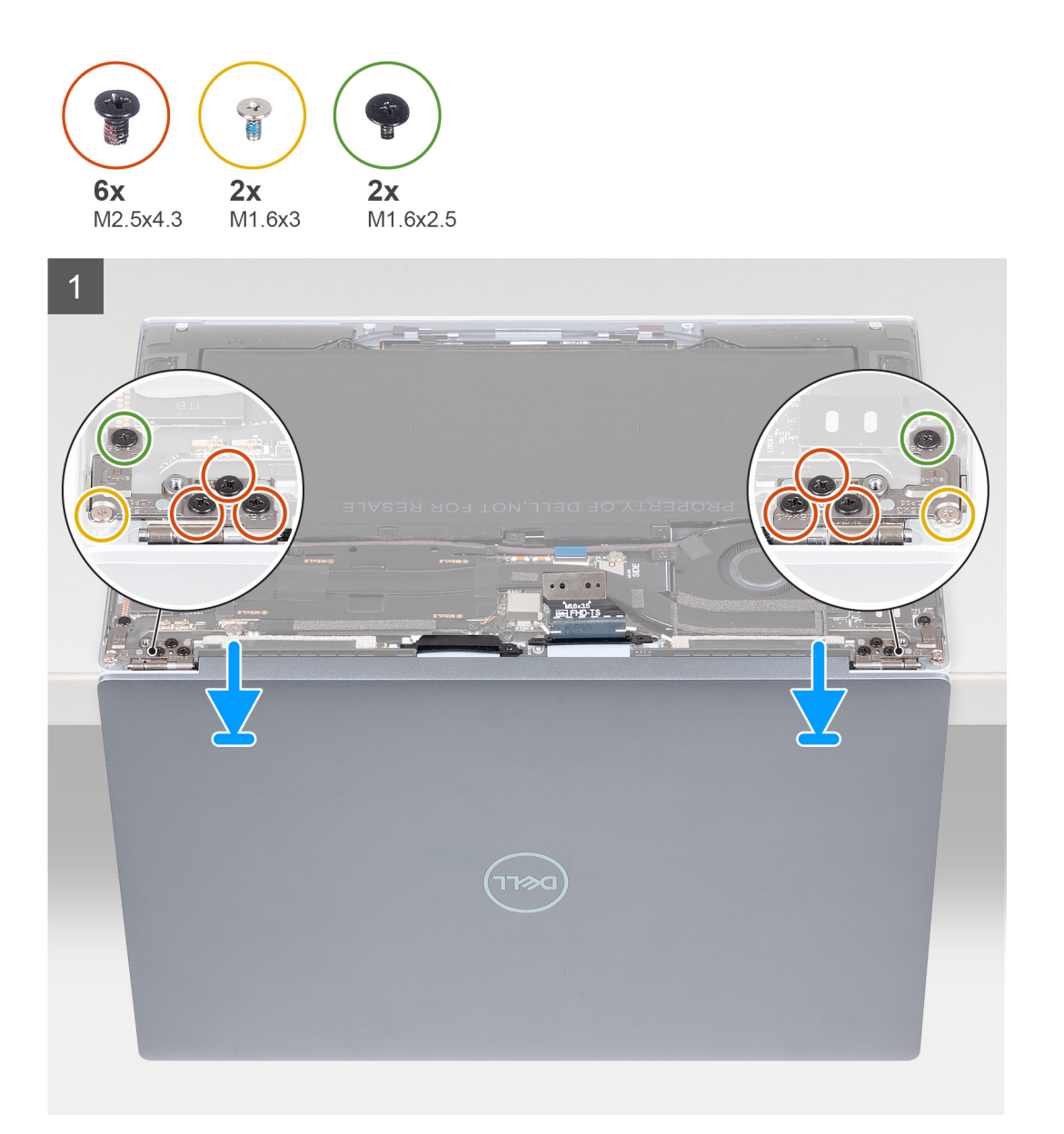

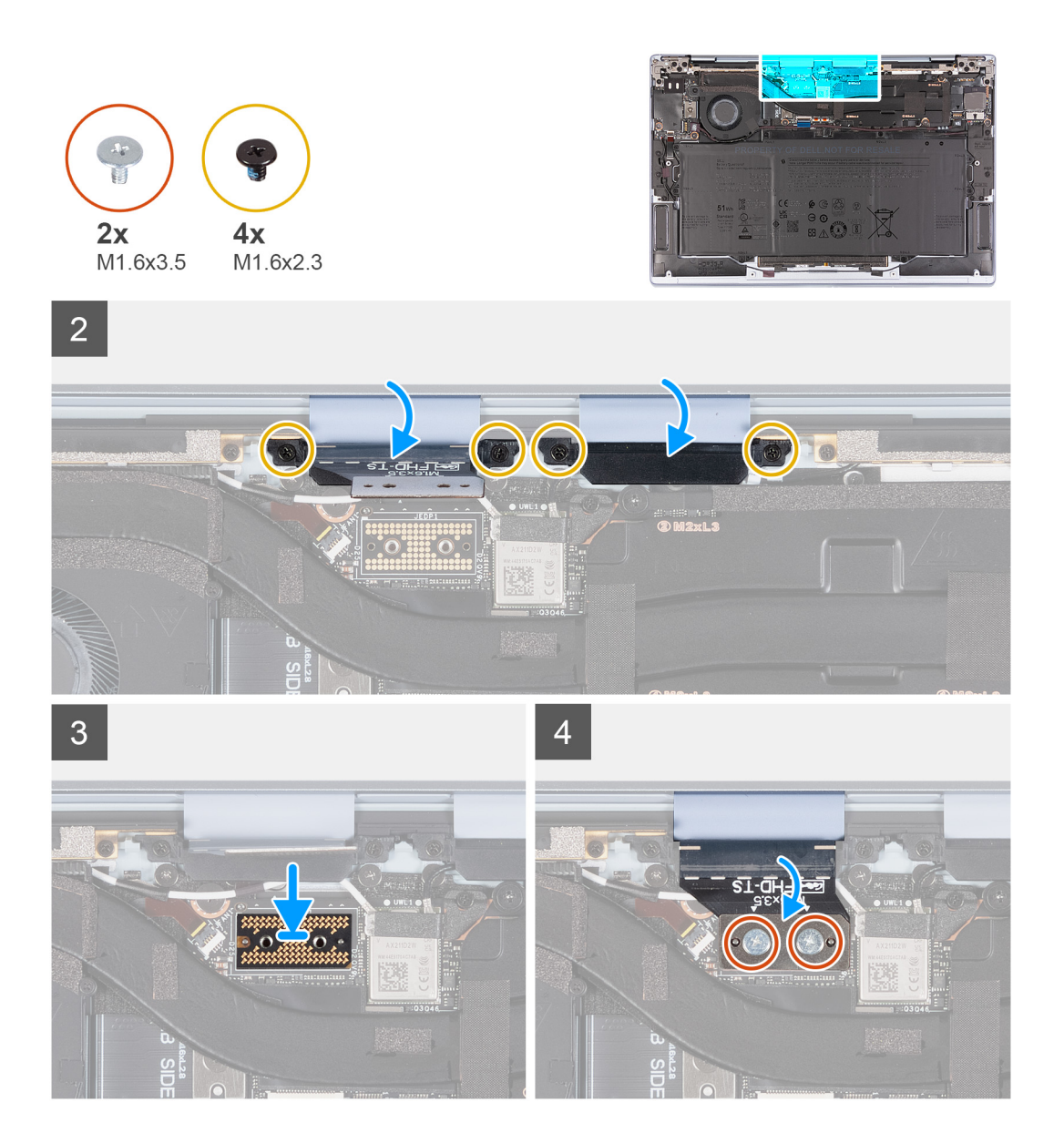

- 1. Umieść zestaw podpórki na nadgarstek i klawiatury na krawędzi stołu.
- 2. Otwórz zawiasy zestawu wyświetlacza pod kątem 90 stopni.
- 3. Dopasuj otwory na śruby w zestawie podpórki na nadgarstek i klawiatury do otworów w zawiasach zestawu wyświetlacza.
- 4. Wkręć sześć śrub (M2,5x4,3) mocujących zawiasy zestawu wyświetlacza do zestawu podpórki na nadgarstek i klawiatury.
- 5. Wkręć śrubę (M1,6x3) i śrubę (M1,6x2,5), które mocują lewy zawias zestawu wyświetlacza do płyty głównej oraz zestawu podpórki na nadgarstek i klawiatury.
- 6. Wkręć śrubę (M1,6x3) i śrubę (M1,6x2,5), które mocują prawy zawias zestawu wyświetlacza do karty towarzyszącej wejścia/wyjścia oraz zestawu podpórki na nadgarstek i klawiatury.
- 7. Wkręć cztery śruby (M1,6x2,3) mocujące dwie klamry kabla zestawu wyświetlacza do zestawu podpórki na nadgarstek i klawiatury.
- 8. Zamontuj płytę przejściówki zestawu wyświetlacza na płycie głównej.

 $\bigcirc$ **UWAGA:** Upewnij się, że wycięcia płyty przejściówki zestawu wyświetlacza są dopasowane do styków na płycie głównej.

### **OSTRZEŻENIE: Styki na płycie przejściówki są delikatne. Przytrzymaj i wyjmij płytę przejściówki z krawędzi lub boków.**

<span id="page-27-0"></span>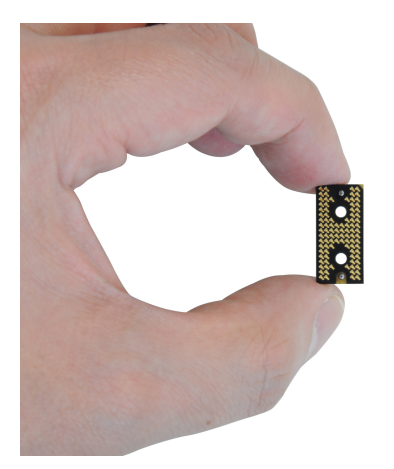

9. Wkręć dwie śruby (M1,6x3,5) mocujące kabel kamery i zestawu wyświetlacza do płyty przejściówki zestawu wyświetlacza na płycie głównej.

### **Kolejne kroki**

- 1. Zainstaluj [pokrywę dolną](#page-13-0).
- 2. Wykonaj procedurę przedstawioną w sekcji [Po zakończeniu serwisowania komputera.](#page-7-0)

## **Karta towarzysząca we/wy**

### **Wymontowywanie karty towarzyszącej we/wy**

### **Wymagania**

- 1. Wykonaj procedurę przedstawioną w sekcji [Przed przystąpieniem do serwisowania komputera.](#page-4-0)
- 2. Zdejmij [pokrywę dolną](#page-11-0).
- 3. Wymontuj [wentylator](#page-17-0).

### **Informacje na temat zadania**

Na ilustracji przedstawiono umiejscowienie i procedurę wymontowywania płyty głównej.

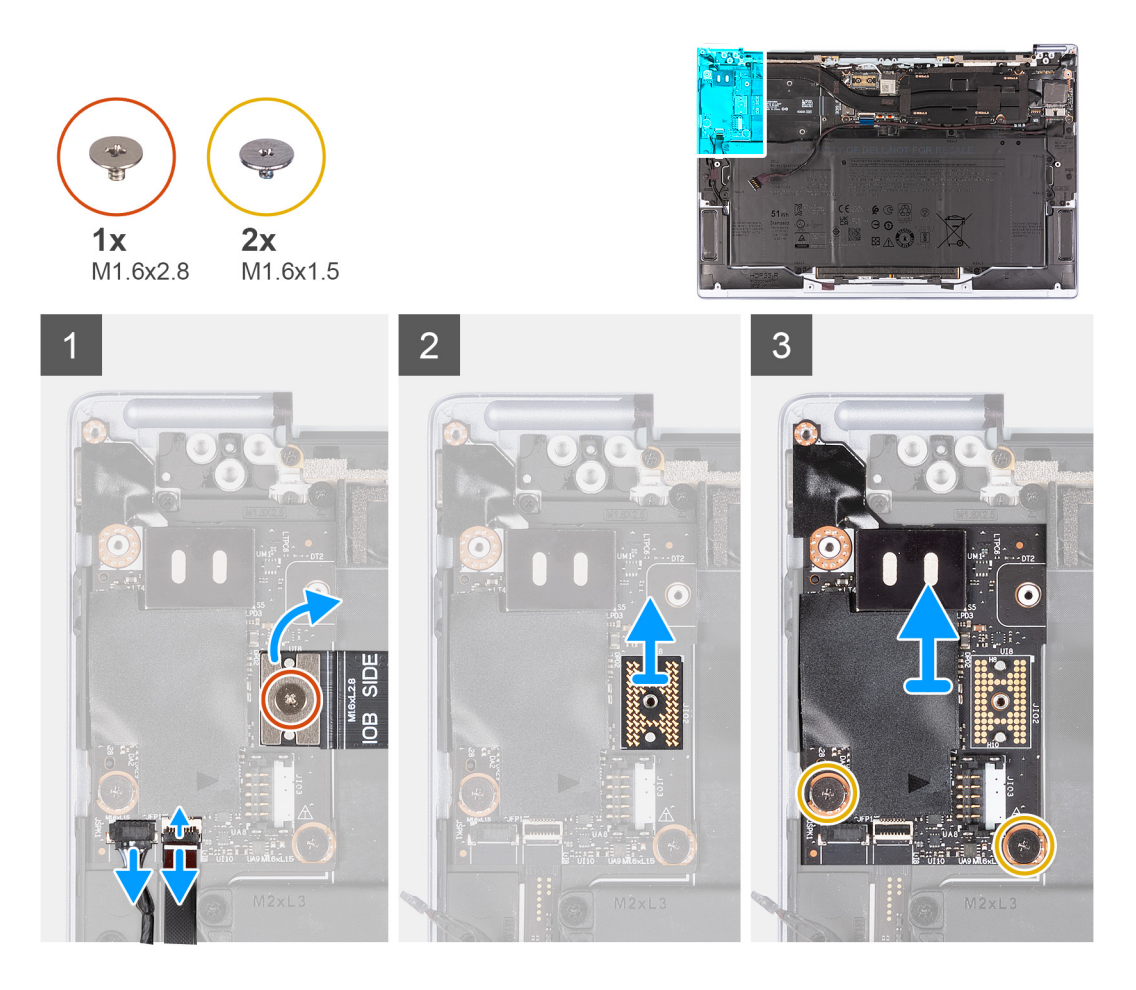

- 1. Wykręć śrubę (M1,6x2,8) mocującą kabel karty towarzyszącej wejścia/wyjścia do płyty przejściówki karty towarzyszącej wejścia/ wyjścia.
- 2. Wyjmij kabel karty towarzyszącej wejścia/wyjścia z płyty przejściówki karty towarzyszącej wejścia/wyjścia.
- 3. Pociągnij za uchwyt na prawym kablu głośnikowym, aby odłączyć go od karty towarzyszącej wejścia/wyjścia.
- 4. Unieś zatrzask złącza kabla czytnika linii papilarnych na karcie towarzyszącej wejścia/wyjścia.
- 5. Pociągnij za uchwyt na złączu kabla czytnika linii papilarnych, aby odłączyć go od karty towarzyszącej wejścia/wyjścia.
- 6. Wyjmij płytę przejściówki karty towarzyszącej wejścia/wyjścia z karty towarzyszącej wejścia/wyjścia.
	- **OSTRZEŻENIE: Styki na płycie przejściówki są delikatne. Przytrzymaj i wyjmij płytę przejściówki z krawędzi lub boków.**

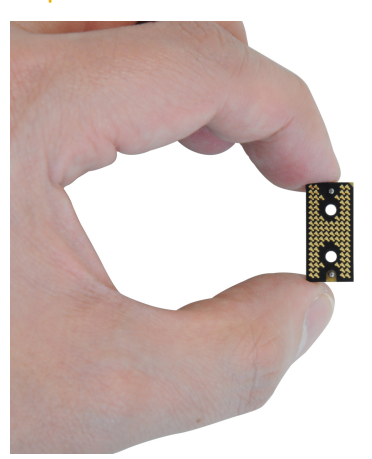

- 7. Wykręć dwie śruby (M1,6x1,5) mocujące kartę towarzyszącą wejścia/wyjścia do zestawu podpórki na nadgarstek i klawiatury.
- 8. Unieś pod kątem kartę towarzyszącą wejścia/wyjścia i wyjmij ją z zestawu podpórki na nadgarstek i klawiatury.

## <span id="page-29-0"></span>**Instalowanie karty towarzyszącej we/wy**

### **Wymagania**

W przypadku wymiany elementu przed wykonaniem procedury instalacji wymontuj wcześniej zainstalowany element.

### **Informacje na temat zadania**

Na poniższych ilustracjach przedstawiono umiejscowienie i procedurę instalacji karty towarzyszącej wejścia/wyjścia.

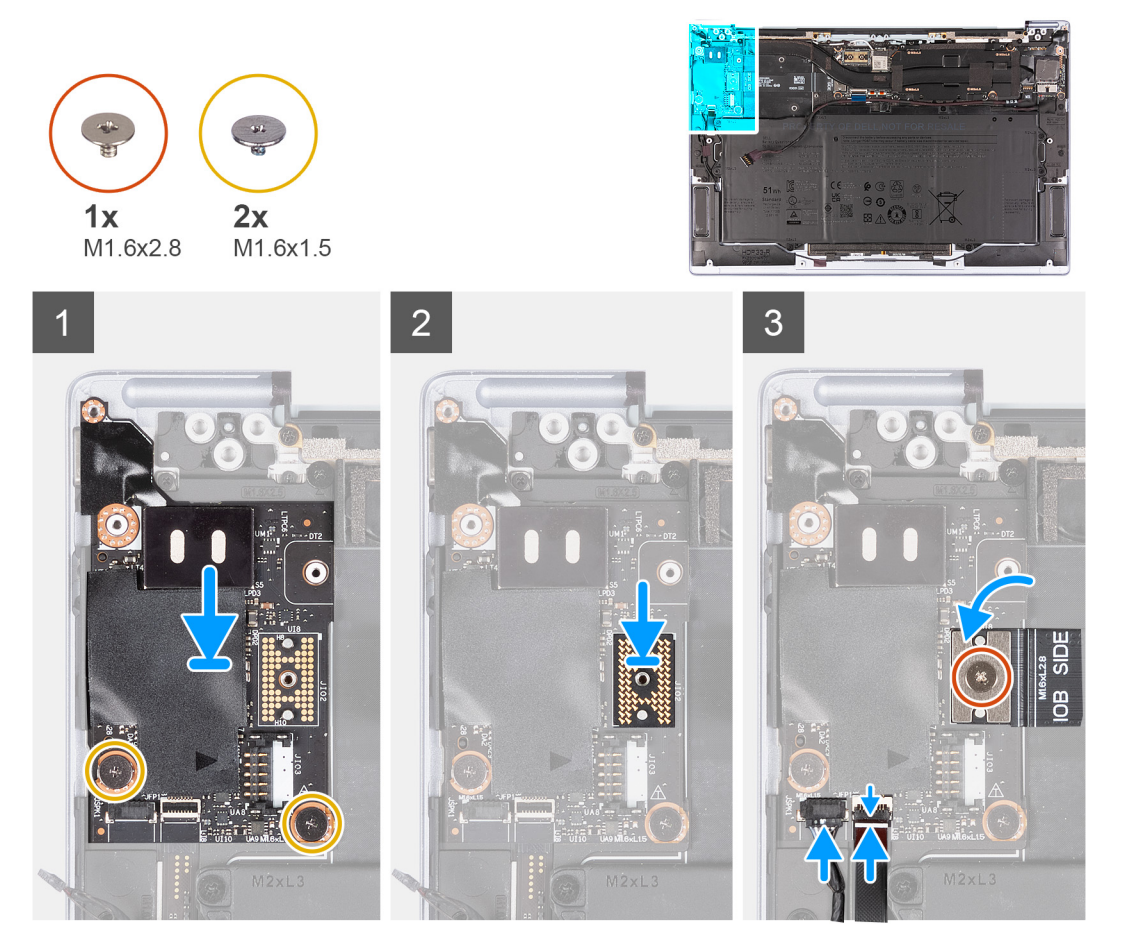

### **Kroki**

- 1. Dopasuj otwory na śruby w karcie towarzyszącej wejścia/wyjścia do otworów na śruby w zestawie podpórki na nadgarstek i klawiatury.
- 2. Umieść kartę towarzyszącą wejścia/wyjścia na zestawie podpórki na nadgarstek i klawiatury.
	- **UWAGA:** Upewnij się, że prawy port Thunderbolt 4 karty towarzyszącej jest dopasowany do otworu prawego portu w zestawie podpórki na nadgarstek i klawiatury.
- 3. Wkręć dwie śruby (M1,6x1,5) mocujące kartę towarzyszącą wejścia/wyjścia do zestawu podpórki na nadgarstek i klawiatury.
- 4. Umieść płytę przejściówki karty towarzyszącej wejścia/wyjścia na karcie towarzyszącej wejścia/wyjścia.
	- **UWAGA:** Upewnij się, że wycięcia płyty przejściówki karty towarzyszącej wejścia/wyjścia są dopasowane do styków na karcie towarzyszącej wejścia/wyjścia.

**OSTRZEŻENIE: Styki na płycie przejściówki są delikatne. Przytrzymaj i wyjmij płytę przejściówki z krawędzi lub boków.**

<span id="page-30-0"></span>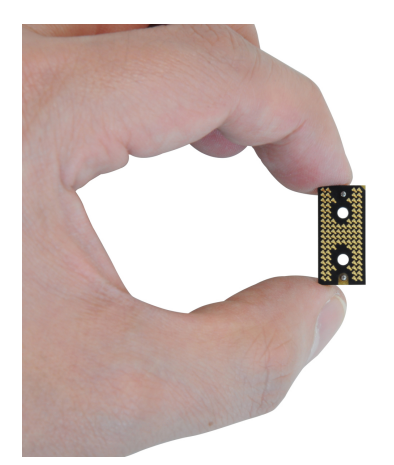

- 5. Podłącz kabel karty towarzyszącej wejścia/wyjścia do płyty przejściówki karty towarzyszącej wejścia/wyjścia.
- 6. Wkręć śrubę (M1,6x2,8) mocującą kabel karty towarzyszącej wejścia/wyjścia do płyty przejściówki karty towarzyszącej wejścia/ wyjścia.
- 7. Podłącz prawy kabel głośnikowy do karty towarzyszącej wejścia/wyjścia.
- 8. Podłącz kabel czytnika linii papilarnych i zamknij zatrzask złącza kabla czytnika linii papilarnych na karcie towarzyszącej wejścia/wyjścia.

### **Kolejne kroki**

- 1. Zainstaluj [wentylator.](#page-18-0)
- 2. Zainstaluj [pokrywę dolną](#page-13-0).
- 3. Wykonaj procedurę przedstawioną w sekcji [Po zakończeniu serwisowania komputera.](#page-7-0)

## **Płyta główna**

## **Wymontowywanie płyty głównej**

### **Wymagania**

- 1. Wykonaj procedurę przedstawioną w sekcji [Przed przystąpieniem do serwisowania komputera](#page-4-0).
- 2. Zdejmij [pokrywę dolną](#page-11-0).
- 3. Wyjmij [baterię.](#page-15-0)
- 4. Wymontuj [zestaw wyświetlacza](#page-21-0).
- 5. Wymontuj [radiator.](#page-20-0)

### **Informacje na temat zadania**

Na ilustracji poniżej przedstawiono gniazda i elementy na płycie głównej.

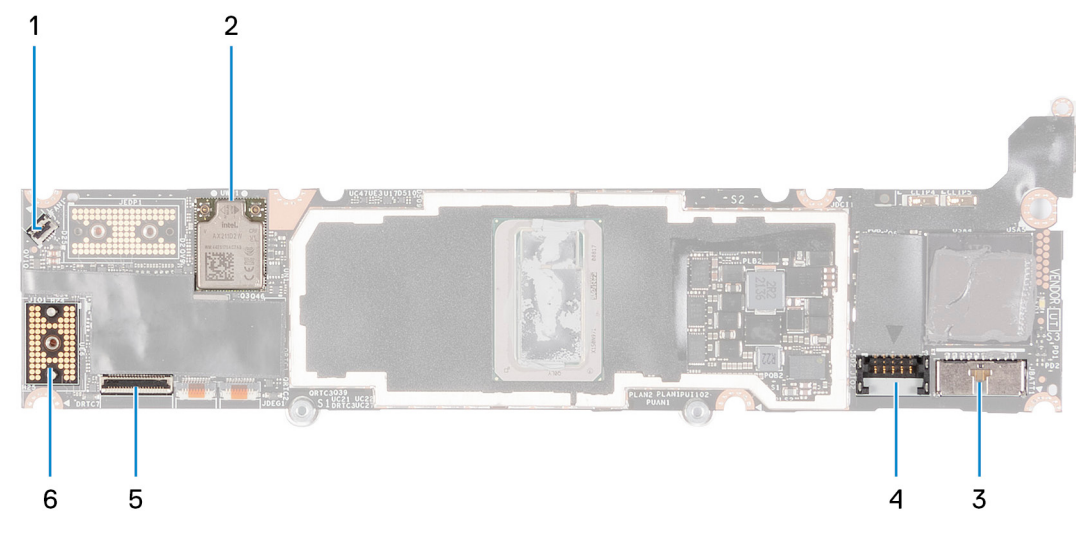

### **Rysunek 1. Złącza płyty głównej**

- 
- 
- 5. Złącze kabla panelu dotykowego 6. Złącze kabla zestawu kamery
- 1. Złącze kabla wentylatora 2. Karta sieci bezprzewodowej
- 3. Złącze kabla baterii 4. Złącze kabla zasilającego karty towarzyszącej wejścia/wyjścia
	-

Na ilustracji przedstawiono umiejscowienie i procedurę wymontowywania płyty głównej.

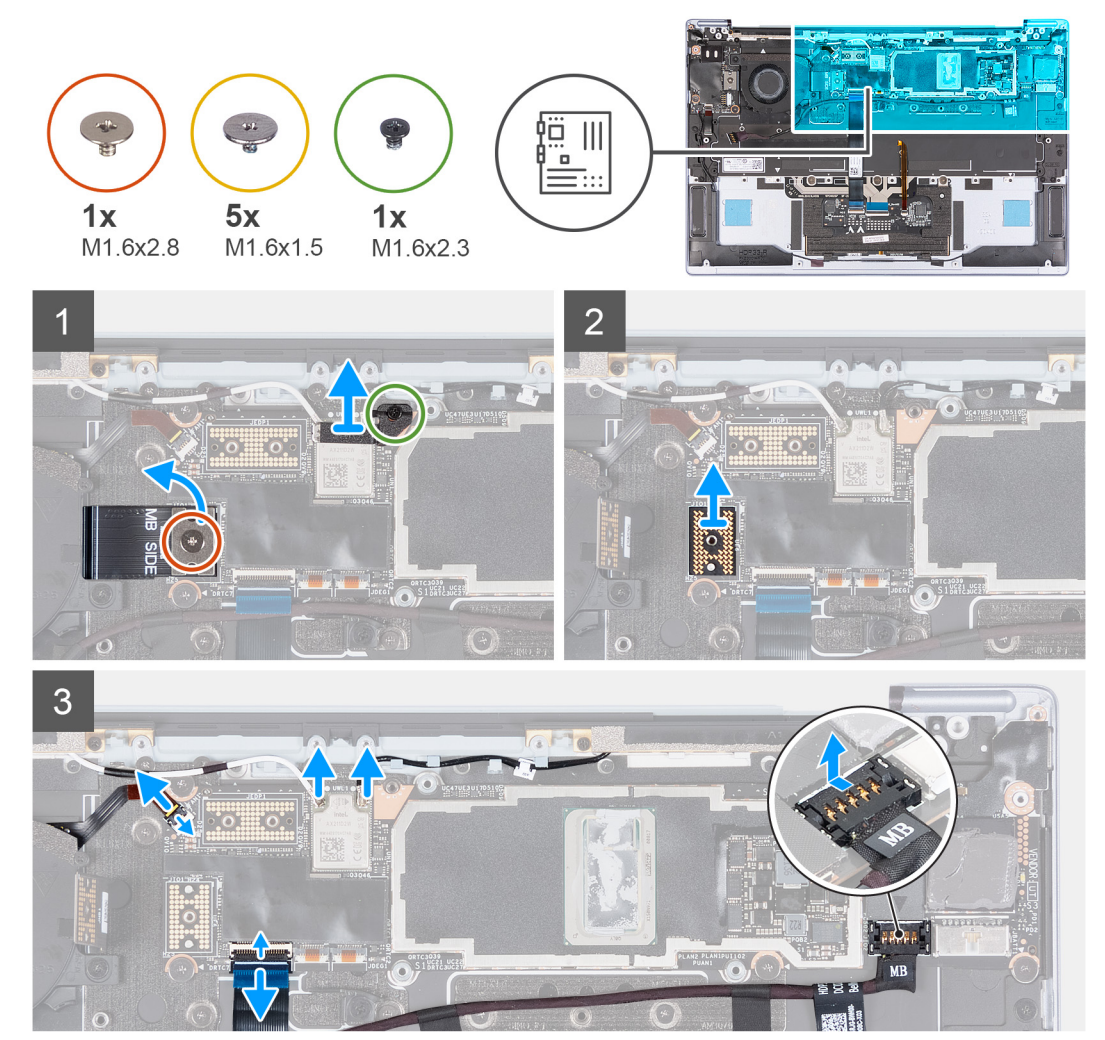

<span id="page-32-0"></span>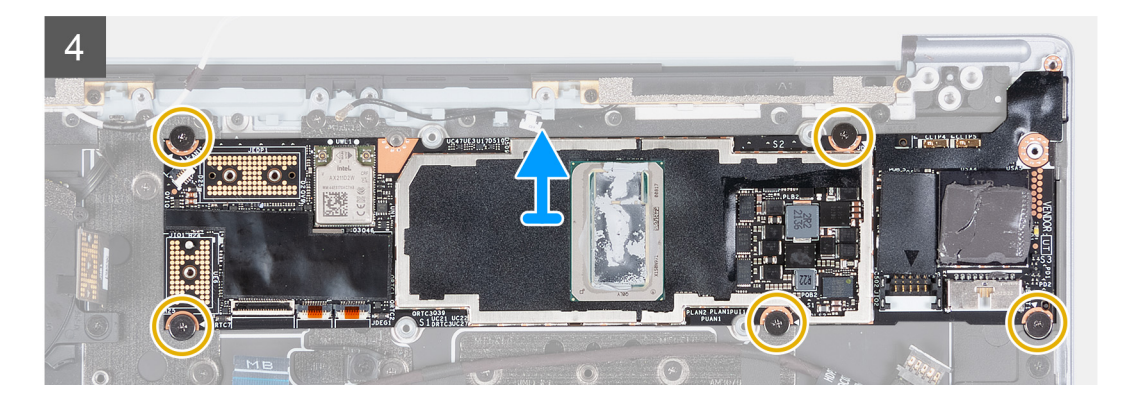

- 1. Wykręć śrubę (M1,6x2,3) mocującą klamrę modułu sieci bezprzewodowej do płyty głównej.
- 2. Zdejmij klamrę modułu sieci bezprzewodowej z płyty głównej.
- 3. Wykręć śrubę (M1,6x2,8) mocującą kabel karty towarzyszącej wejścia/wyjścia do płyty głównej.
- 4. Zdejmij płytę przejściówki płyty głównej z płyty głównej.

**OSTRZEŻENIE: Styki na płycie przejściówki są delikatne. Przytrzymaj i wyjmij płytę przejściówki z krawędzi lub boków.**

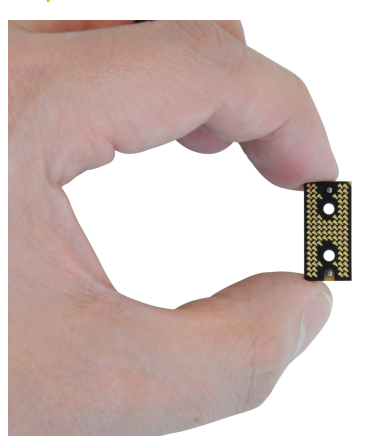

- 5. Odłącz kable modułu sieci bezprzewodowej od modułu.
- 6. Unieś zatrzask złącza kabla wentylatora i pociągnij za uchwyt kabla wentylatora, aby odłączyć go od płyty głównej.
- 7. Unieś zatrzask złącza panelu dotykowego i pociągnij za uchwyt kabla, aby odłączyć kabel pojemnościowego panelu dotykowego.
- 8. Podważ złącze kabla zasilającego karty towarzyszącej wejścia/wyjścia od krawędzi oznaczonej na biało.
- 9. Wysuń złącze kabla zasilającego karty towarzyszącej wejścia/wyjścia, aby odłączyć kabel zasilający karty towarzyszącej wejścia/ wyjścia od płyty głównej.
- 10. Wykręć pięć śrub (M1,6x1,5) mocujących płytę główną do zestawu podpórki na nadgarstek i klawiatury.
- 11. Trzymając płytę główną za dłuższe krawędzie, ostrożnie zdejmij ją z zestawu podpórki na nadgarstek i klawiatury.

## **Instalowanie płyty głównej**

### **Wymagania**

W przypadku wymiany elementu przed wykonaniem procedury instalacji wymontuj wcześniej zainstalowany element.

### **Informacje na temat zadania**

Na ilustracji poniżej przedstawiono gniazda i elementy na płycie głównej.

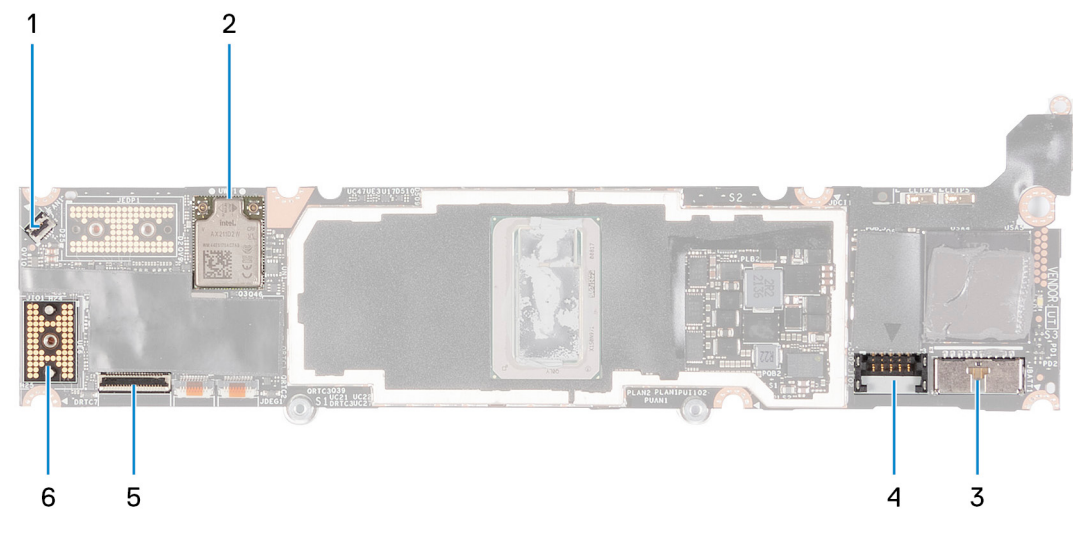

### **Rysunek 2. Złącza płyty głównej**

- 
- 
- 
- 1. Złącze kabla wentylatora 2. Karta sieci bezprzewodowej
- 3. Złącze kabla baterii 4. Złącze kabla zasilającego karty towarzyszącej wejścia/wyjścia
- 5. Złącze kabla panelu dotykowego 6. Złącze kabla karty towarzyszącej wejścia/wyjścia

Na ilustracjach przedstawiono umiejscowienie i procedurę instalacji płyty głównej.

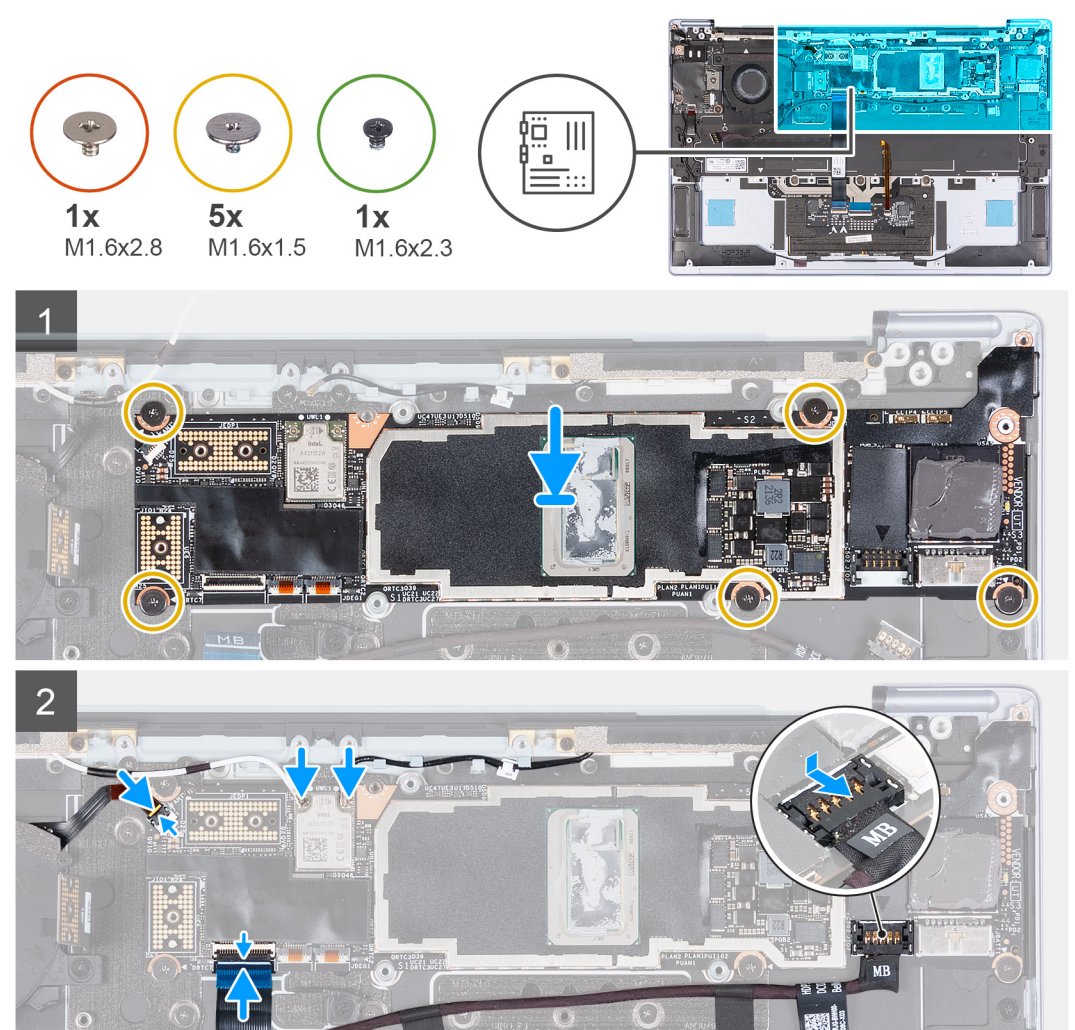

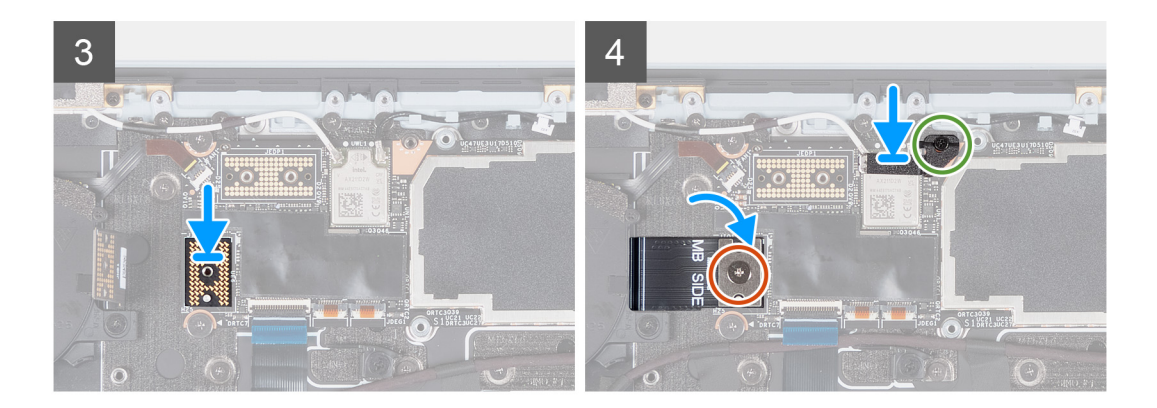

- 1. Dopasuj otwory na śruby w płycie głównej do otworów w zestawie klawiatury i podpórki na nadgarstek.
- 2. Trzymając płytę główną za dłuższe krawędzie, umieść ją na zestawie podpórki na nadgarstek i klawiatury. Upewnij się, że lewy port Thunderbolt 4 jest dopasowany do otworu lewego portu w zestawie podpórki na nadgarstek i klawiatury.
- 3. Wkręć pięć śrub (M1,6x1,5) mocujących płytę główną do zestawu podpórki na nadgarstek i klawiatury.
- 4. Podłącz kabel zasilający karty towarzyszącej wejścia/wyjścia do płyty głównej.
- 5. Podłącz kabel touchpada i zamknij zatrzask złącza.
- 6. Podłącz kabel wentylatora i zamknij zatrzask złącza kabla wentylatora.
- 7. Podłącz kable modułu sieci bezprzewodowej.
- 8. Umieść płytę przejściówki płyty głównej na płycie głównej.
	- **UWAGA:** Upewnij się, że wycięcia płyty przejściówki karty towarzyszącej wejścia/wyjścia są dopasowane do styków na karcie towarzyszącej wejścia/wyjścia.
	- **OSTRZEŻENIE: Styki na płycie przejściówki są delikatne. Przytrzymaj i wyjmij płytę przejściówki z krawędzi lub boków.**

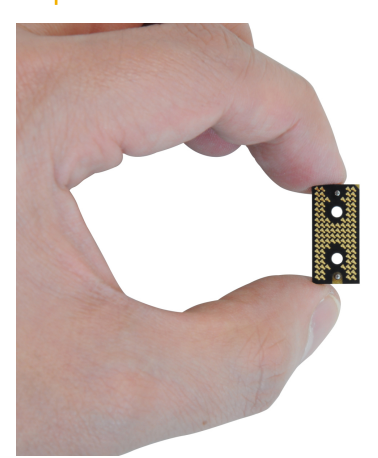

- 9. Wkręć śrubę (M1,6x2,8) mocującą kabel karty towarzyszącej wejścia/wyjścia do płyty głównej.
- 10. Dopasuj otwór na śrubę w klamrze modułu sieci bezprzewodowej do otworu na śrubę w płycie głównej.
- 11. Wkręć śrubę (M1,6x2,3) mocującą klamrę modułu sieci bezprzewodowej do płyty głównej.

### **Kolejne kroki**

- 1. Zainstaluj [radiator.](#page-20-0)
- 2. Zainstaluj [zestaw wyświetlacza](#page-24-0).
- 3. Zainstaluj [baterię.](#page-16-0)
- 4. Zainstaluj [pokrywę dolną](#page-13-0).
- 5. Wykonaj procedurę przedstawioną w sekcji [Po zakończeniu serwisowania komputera.](#page-7-0)

## <span id="page-35-0"></span>**Zestaw podparcia dłoni i klawiatury**

### **Wymontowywanie zestawu klawiatury i podpórki na nadgarstek**

### **Wymagania**

- 1. Wykonaj procedurę przedstawioną w sekcji [Przed przystąpieniem do serwisowania komputera](#page-4-0).
- 2. Zdejmij [pokrywę dolną](#page-11-0).
- 3. Wyjmij [baterię.](#page-15-0)
- 4. Wymontuj [wentylator](#page-17-0).
- 5. Wymontuj [zestaw wyświetlacza](#page-21-0).
- 6. Wymontuj [kartę towarzyszącą we/wy.](#page-27-0)
- 7. Wymontuj [płytę główną](#page-30-0).
	- **UWAGA:** Płytę główną można wyjąć wraz z zamontowanym radiatorem.

### **Informacje na temat zadania**

Na poniższej ilustracji przedstawiono zestaw podpórki na nadgarstek i klawiatury.

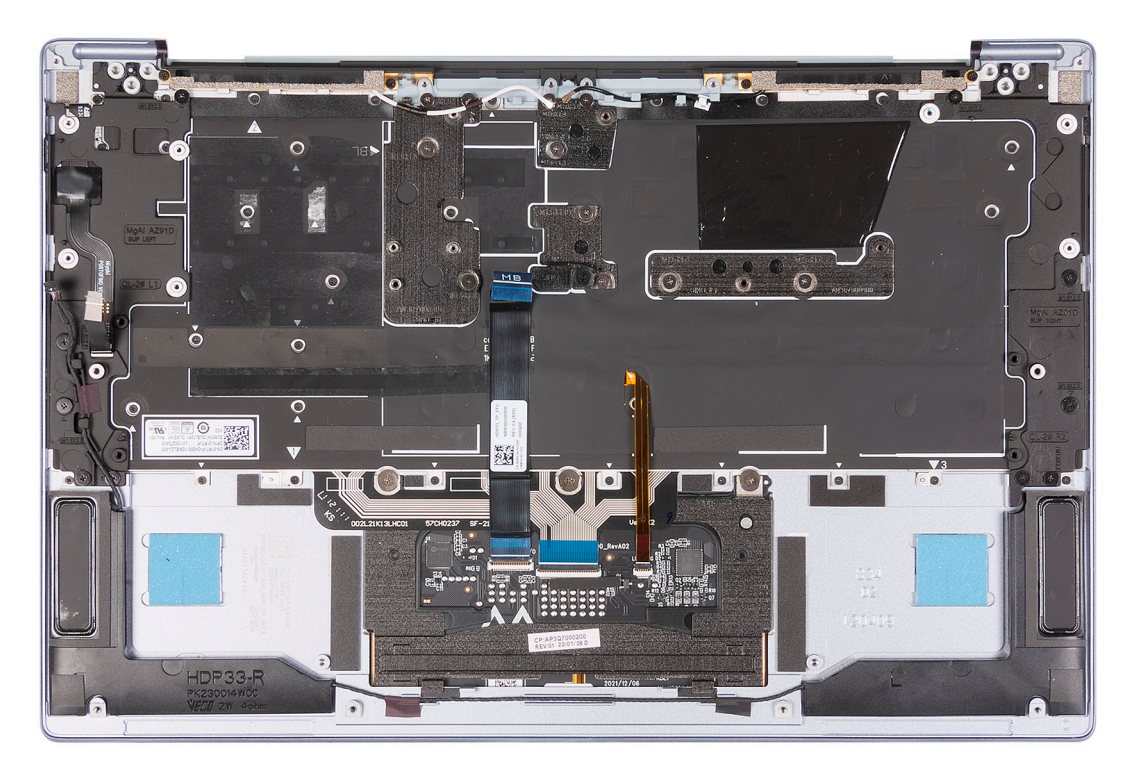

### **Kroki**

Po wykonaniu czynności wstępnych pozostanie zestaw klawiatury i podpórki na nadgarstek.

### **Instalowanie zestawu podpórki na nadgarstek i klawiatury**

### **Wymagania**

W przypadku wymiany elementu przed wykonaniem procedury instalacji wymontuj wcześniej zainstalowany element.

### **Informacje na temat zadania**

**UWAGA:** Zapasowy zestaw podpórki na nadgarstek i klawiatury jest wstępnie zmontowany z następującymi elementami: ⋒

● podpórka na nadgarstek

- Klawiatura
- Głośniki
- moduły anten sieci bezprzewodowej
- touchpad

Na poniższej ilustracji przedstawiono zestaw podpórki na nadgarstek i klawiatury.

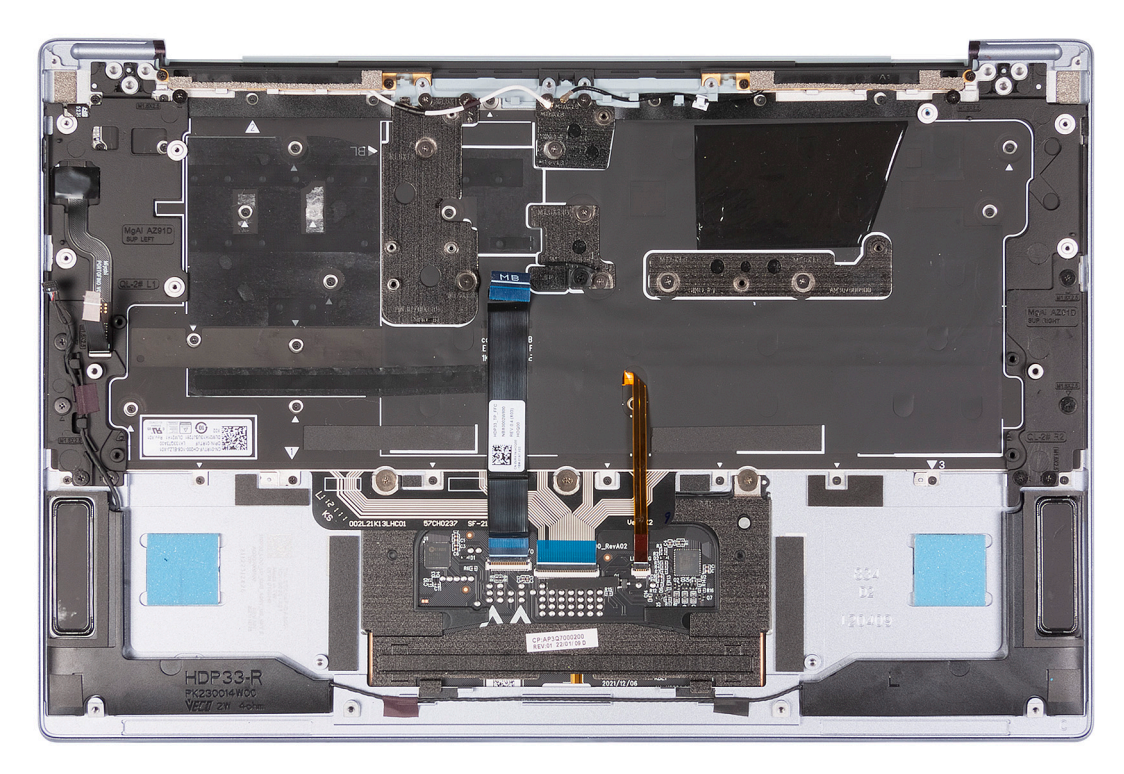

### **Kroki**

Połóż zestaw podpórki na nadgarstek i klawiatury na płaskiej powierzchni.

### **Kolejne kroki**

- 1. Zainstaluj [płytę główną.](#page-32-0) **UWAGA:** Płytę główną można zainstalować wraz z zamontowanym radiatorem.
- 2. Zainstaluj [kartę towarzyszącą we/wy.](#page-29-0)
- 3. Zainstaluj [zestaw wyświetlacza](#page-24-0).
- 4. Zainstaluj [wentylator.](#page-18-0)
- 5. Zainstaluj [baterię.](#page-16-0)
- 6. Zainstaluj [pokrywę dolną](#page-13-0).
- 7. Wykonaj procedurę przedstawioną w sekcji [Po zakończeniu serwisowania komputera.](#page-7-0)

# **3**

# **Sterowniki i pliki do pobrania**

<span id="page-37-0"></span>W przypadku rozwiązywania problemów, pobierania i instalowania sterowników zalecamy zapoznanie się z artykułem z bazy wiedzy Dell z często zadawanymi pytaniami na temat sterowników i plików do pobrania ([000123347\)](https://www.dell.com/support/kbdoc/000123347/drivers-and-downloads-faqs).

# **Program konfiguracji systemu**

<span id="page-38-0"></span>**OSTRZEŻENIE: Ustawienia konfiguracji systemu BIOS powinni zmieniać tylko doświadczeni użytkownicy. Niektóre zmiany mogą spowodować nieprawidłową pracę komputera.**

**UWAGA:** Zależnie od komputera oraz zainstalowanych w nim urządzeń wymienione w tej sekcji pozycje mogą, ale nie muszą, നി pojawiać się na ekranie.

**WWAGA:** Przed skorzystaniem z programu konfiguracji systemu BIOS zalecane jest zapisanie informacji wyświetlanych na ekranie, aby można je było wykorzystać w przyszłości.

Programu konfiguracji systemu BIOS można używać w następujących celach:

- Wyświetlanie informacji o sprzęcie zainstalowanym w komputerze, takich jak ilość pamięci operacyjnej (RAM) i pojemność dysku twardego.
- Modyfikowanie konfiguracji systemu.
- Ustawianie i modyfikowanie opcji, takich jak hasło, typ zainstalowanego dysku twardego oraz włączanie i wyłączanie podstawowych urządzeń.

## **Uruchamianie programu konfiguracji systemu BIOS**

#### **Informacje na temat zadania**

Włącz (lub ponownie uruchom) komputer i szybko naciśnij klawisz F2.

## **Klawisze nawigacji**

**UWAGA:** Większość opcji konfiguracji systemu jest zapisywana, a zmiany ustawień są wprowadzane po ponownym uruchomieniu komputera.

### **Tabela 2. Klawisze nawigacji**

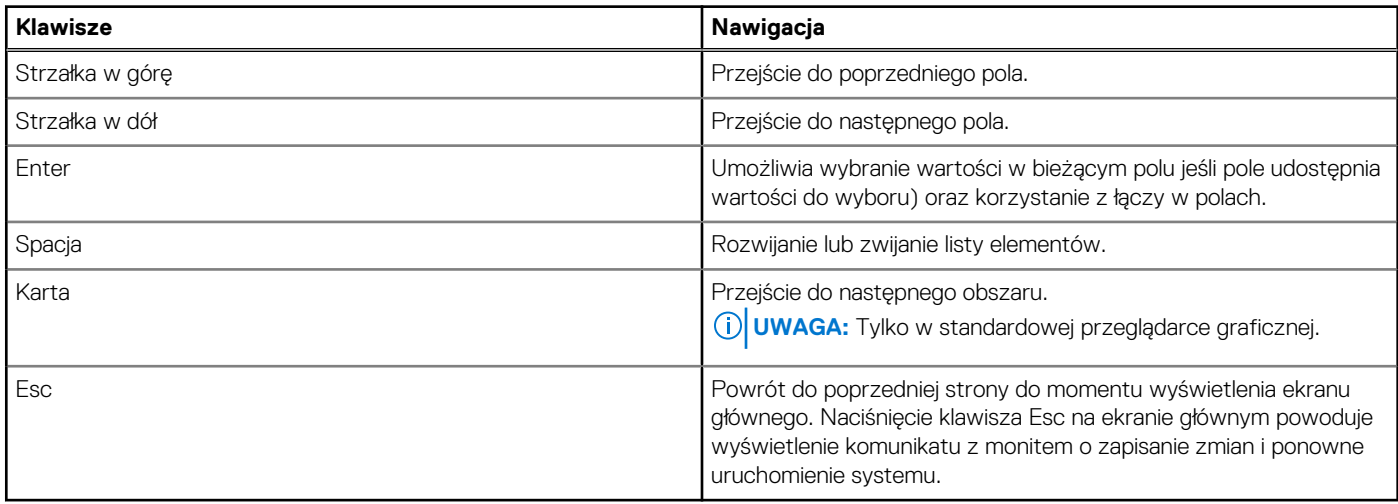

## **Sekwencja startowa**

Opcia Sekwencia startowa umożliwia pominiecie kolejności urządzeń startowych zdefiniowanej w programie konfiguracji systemu i uruchomienie komputera bezpośrednio z wybranego urządzenia (na przykład z dysku USB, napędu optycznego lub zewnętrznego <span id="page-39-0"></span>urządzenia pamięci masowej). Po wyświetleniu logo Dell, kiedy komputer wykonuje automatyczny test diagnostyczny (POST), dostępne są następujące funkcje:

- Dostęp do konfiguracji systemu: naciśnij klawisz F2.
- Wyświetlenie menu jednorazowej opcji uruchamiania: naciśnij klawisz F12.

Menu jednorazowej opcji uruchamiania zawiera urządzenia, z których można uruchomić komputer oraz opcję diagnostyki. Opcje dostępne w tym menu są następujące:

- Dysk wymienny (jeśli jest dostępny)
- Napęd optyczny (jeśli jest dostępny)
- Dysk SSD (jeśli jest dostępny)
- Diagnostyka

Ekran sekwencji startowej zawiera także opcję umożliwiającą otwarcie programu konfiguracji systemu.

## **Menu jednorazowego rozruchu**

Aby przejść do **menu jednorazowego rozruchu**, włącz komputer i od razu naciśnij klawisz F12.

**UWAGA:** Zaleca się wyłączenie komputera, jeśli jest włączony.

Menu jednorazowej opcji uruchamiania zawiera urządzenia, z których można uruchomić komputer oraz opcję diagnostyki. Opcje dostępne w tym menu są następujące:

- Dysk wymienny (jeśli jest dostępny)
- Napęd optyczny (jeśli jest dostępny)
- Dysk SSD (jeśli jest dostępny)
- Diagnostyka

Ekran sekwencji startowej zawiera także opcję umożliwiającą otwarcie programu konfiguracji systemu.

## **Opcje konfiguracji systemu**

**UWAGA:** W zależności od komputera i zainstalowanych w nim urządzeń wymienione w tej sekcji pozycje mogą, ale nie muszą, pojawiać się na ekranie.

### **Tabela 3. Opcje konfiguracji systemu — menu przeglądu**

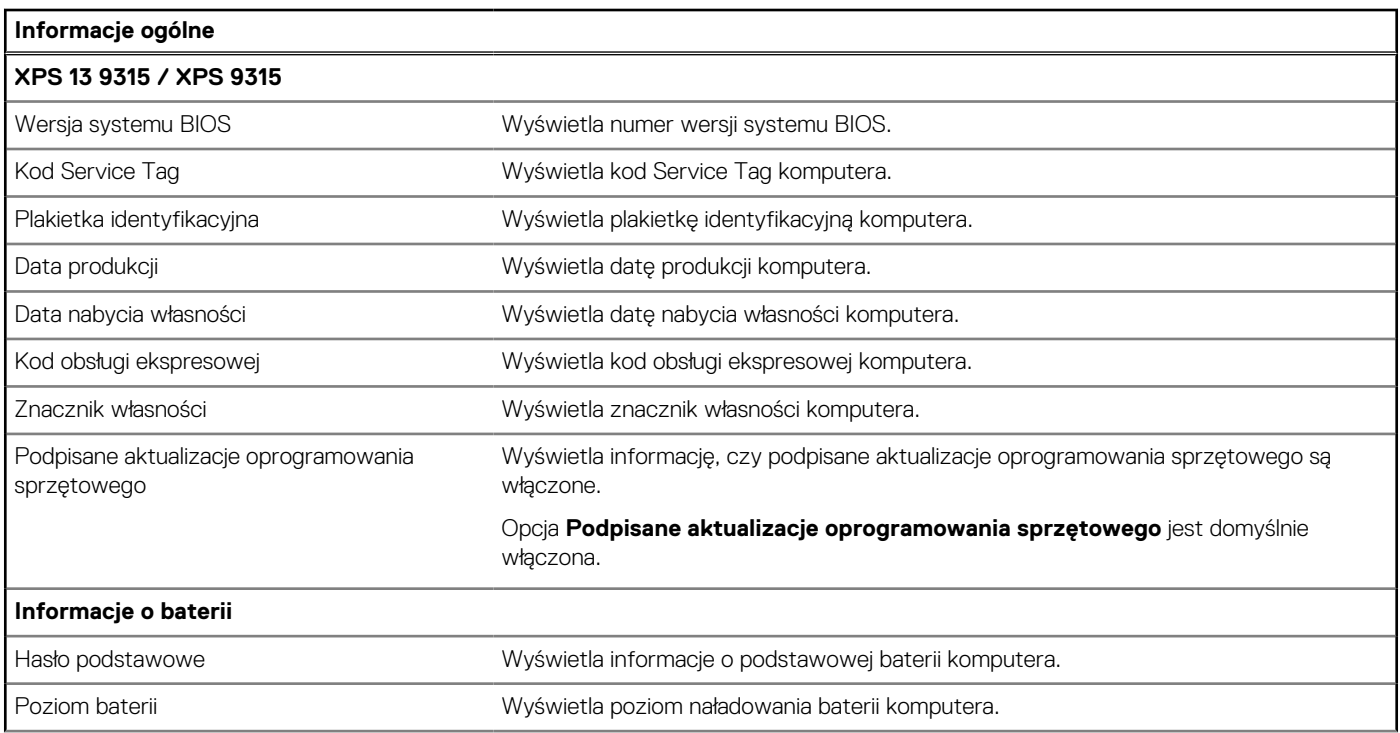

### **Tabela 3. Opcje konfiguracji systemu — menu przeglądu (cd.)**

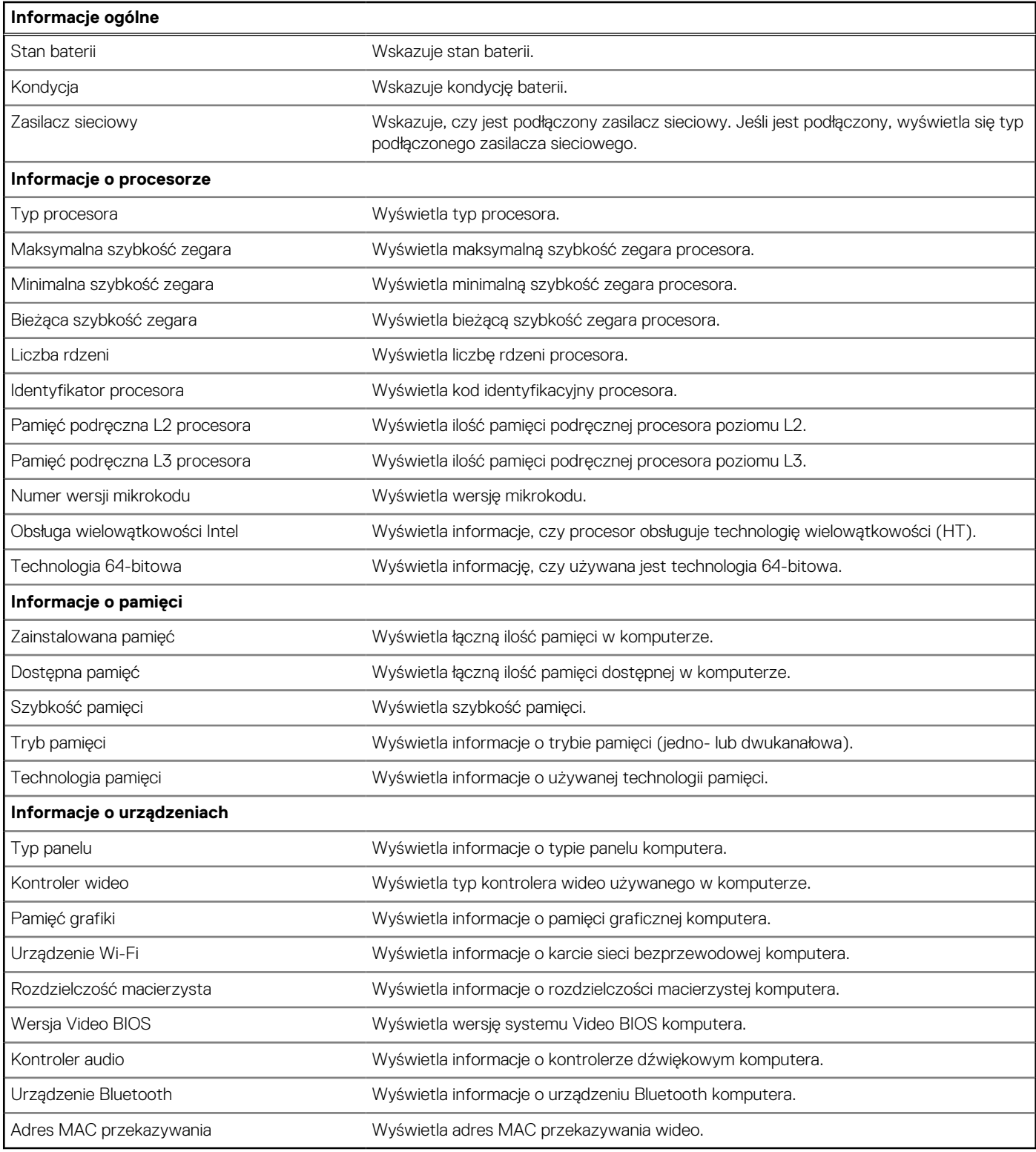

### **Tabela 4. Opcje konfiguracji systemu — menu konfiguracji rozruchu**

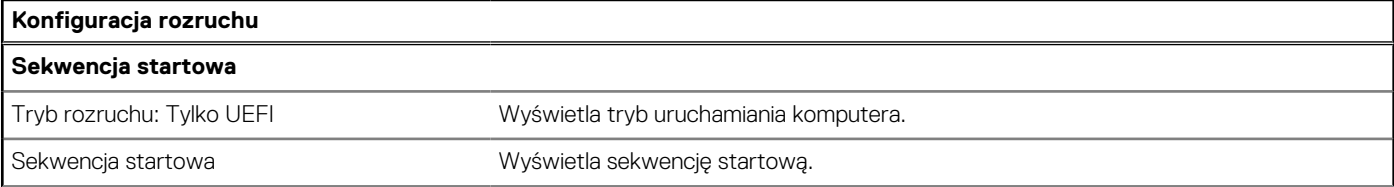

### **Tabela 4. Opcje konfiguracji systemu — menu konfiguracji rozruchu (cd.)**

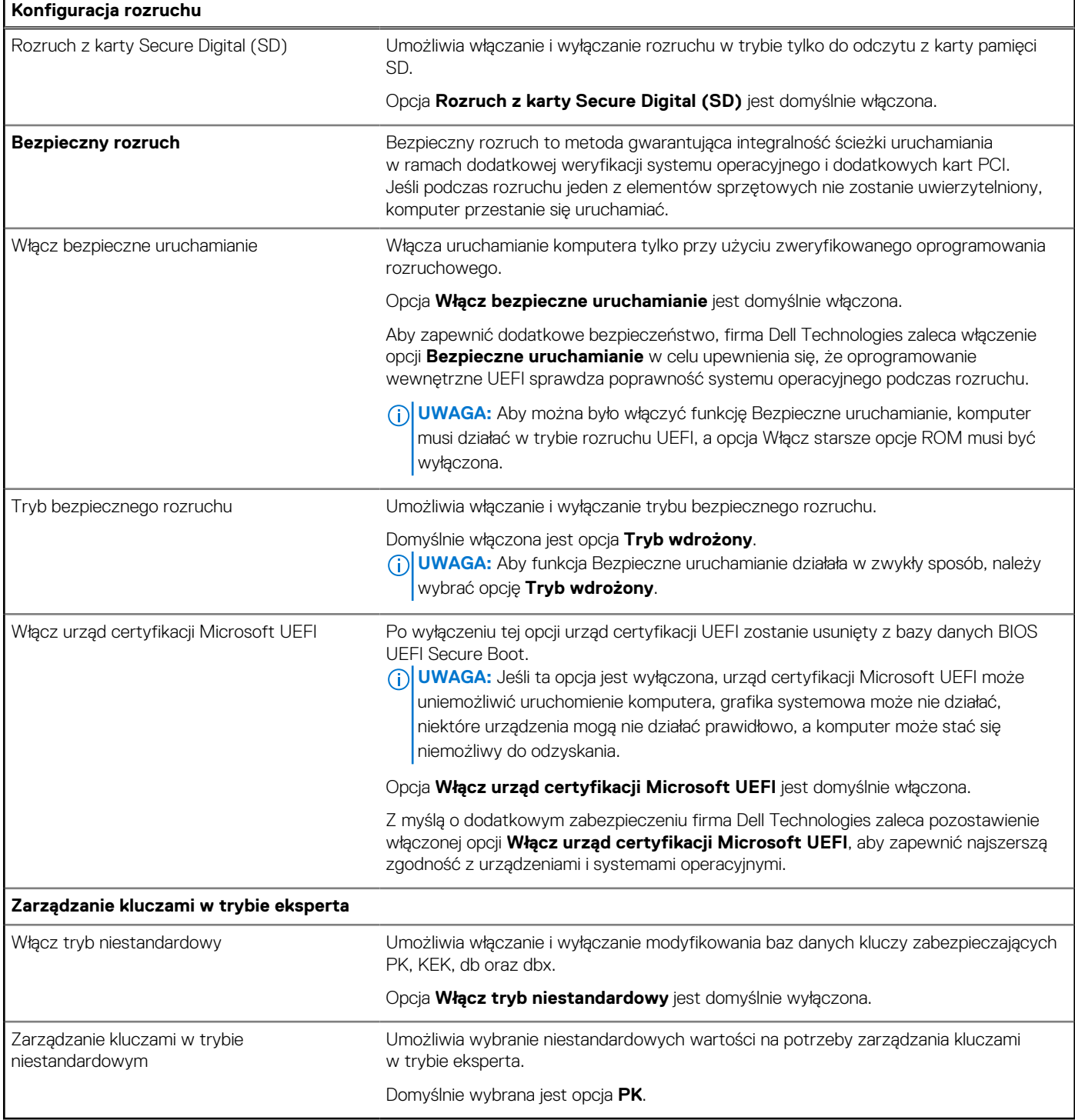

### **Tabela 5. Opcje konfiguracji systemu — menu Zintegrowane urządzenia**

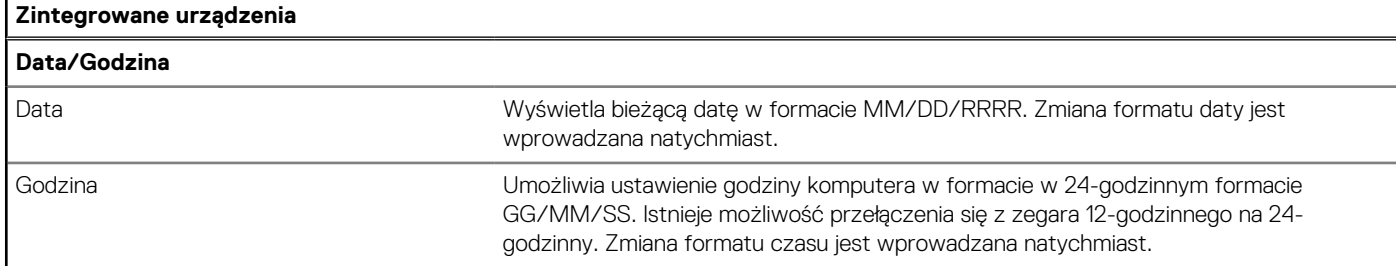

### **Tabela 5. Opcje konfiguracji systemu — menu Zintegrowane urządzenia (cd.)**

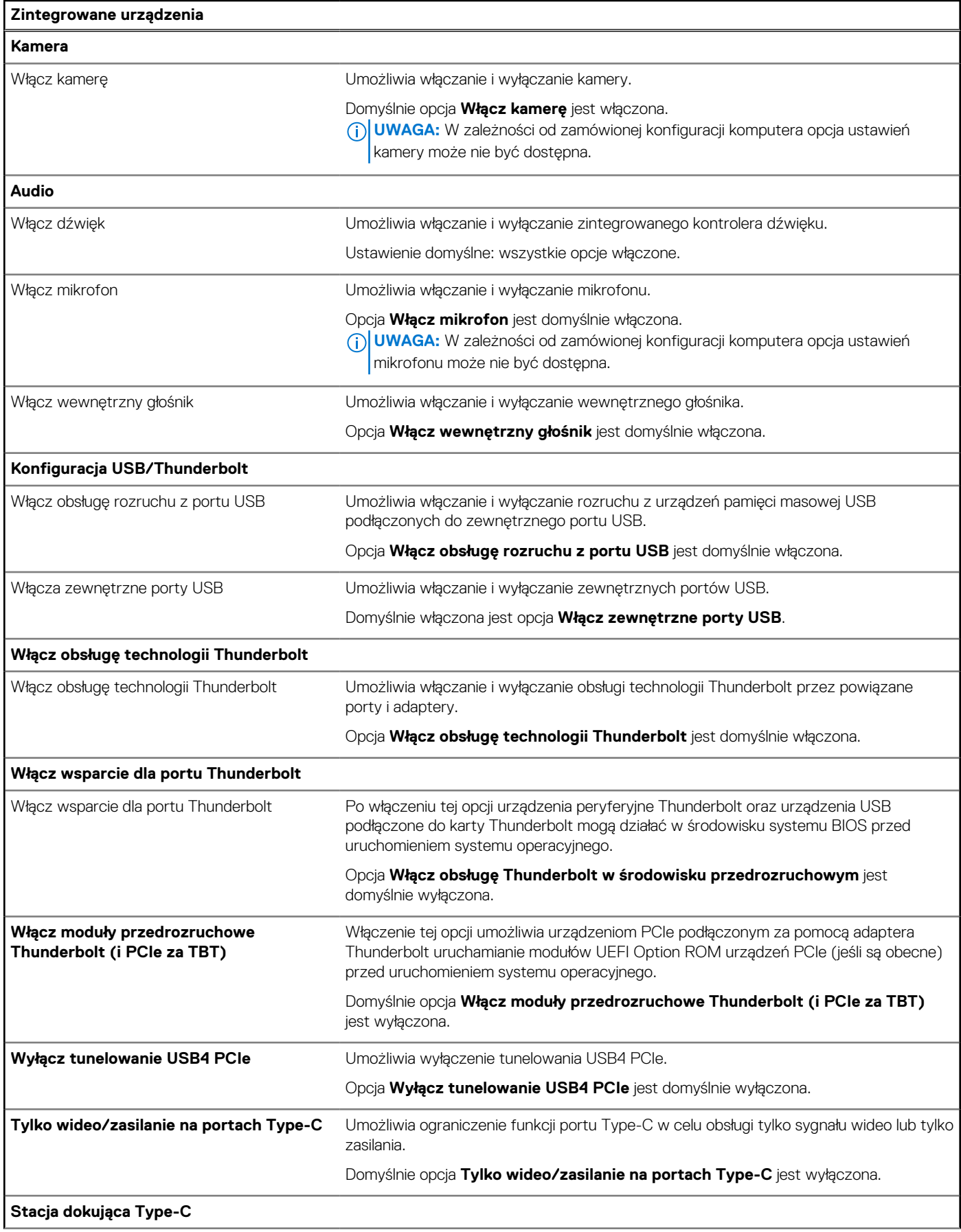

### **Tabela 5. Opcje konfiguracji systemu — menu Zintegrowane urządzenia (cd.)**

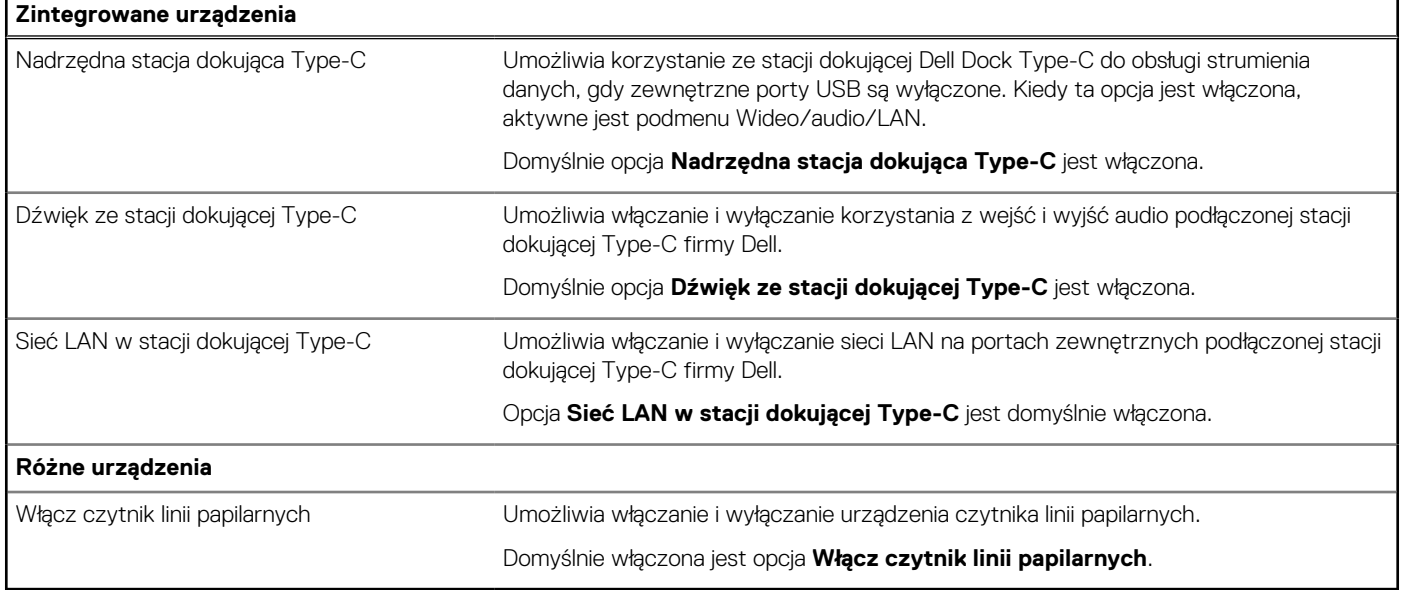

### **Tabela 6. Opcje konfiguracji systemu — menu Pamięć masowa**

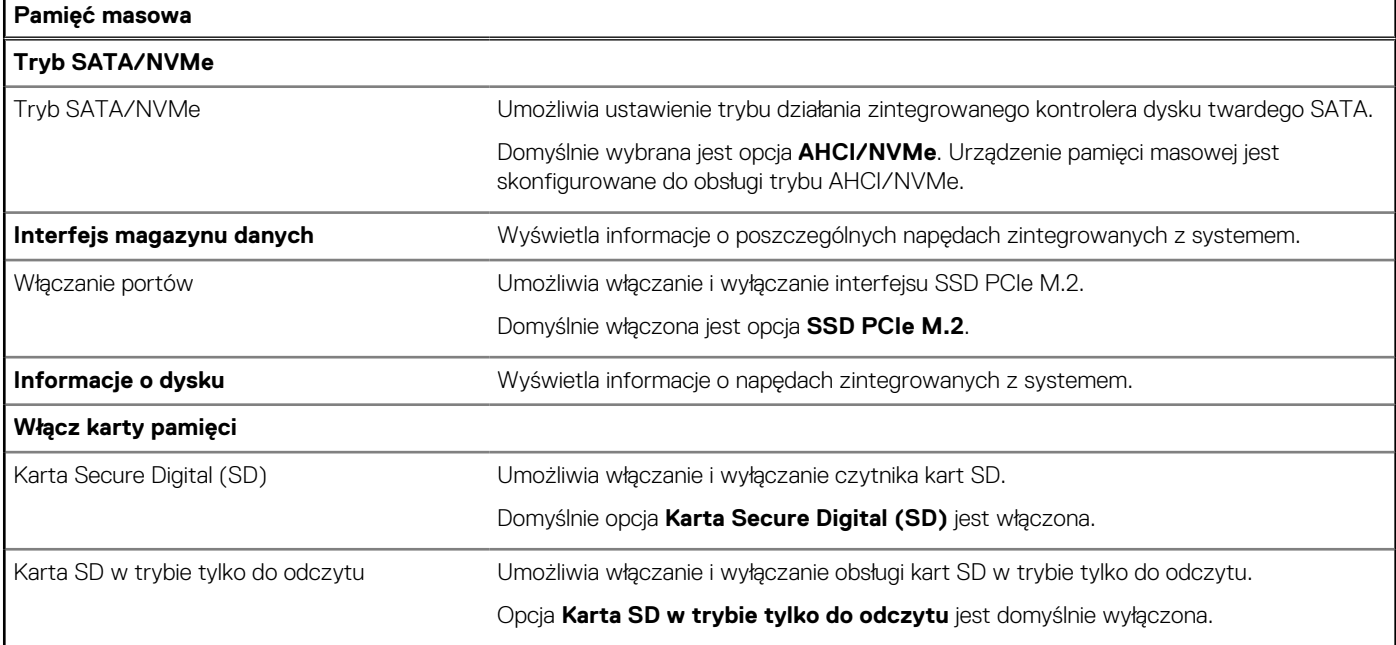

### **Tabela 7. Opcje konfiguracji systemu — menu Wyświetlacz**

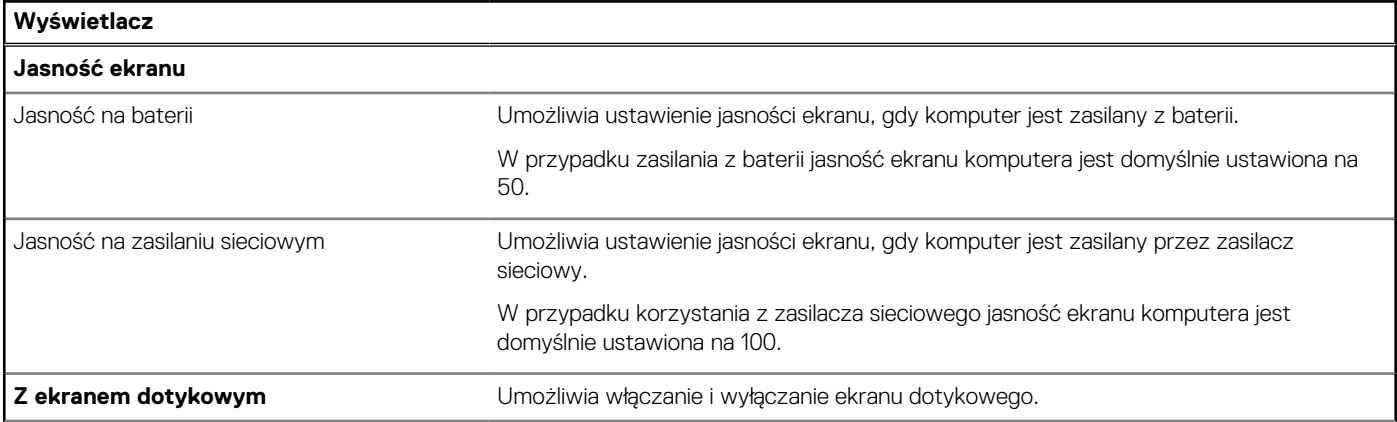

### **Tabela 7. Opcje konfiguracji systemu — menu Wyświetlacz (cd.)**

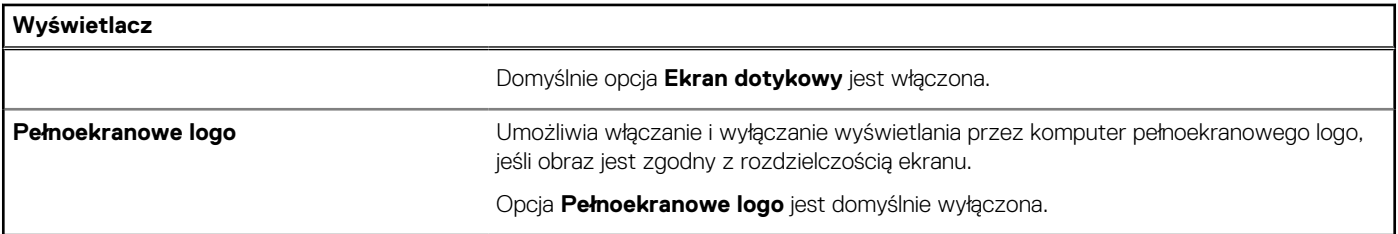

### **Tabela 8. Opcje konfiguracji systemu — menu Połączenia**

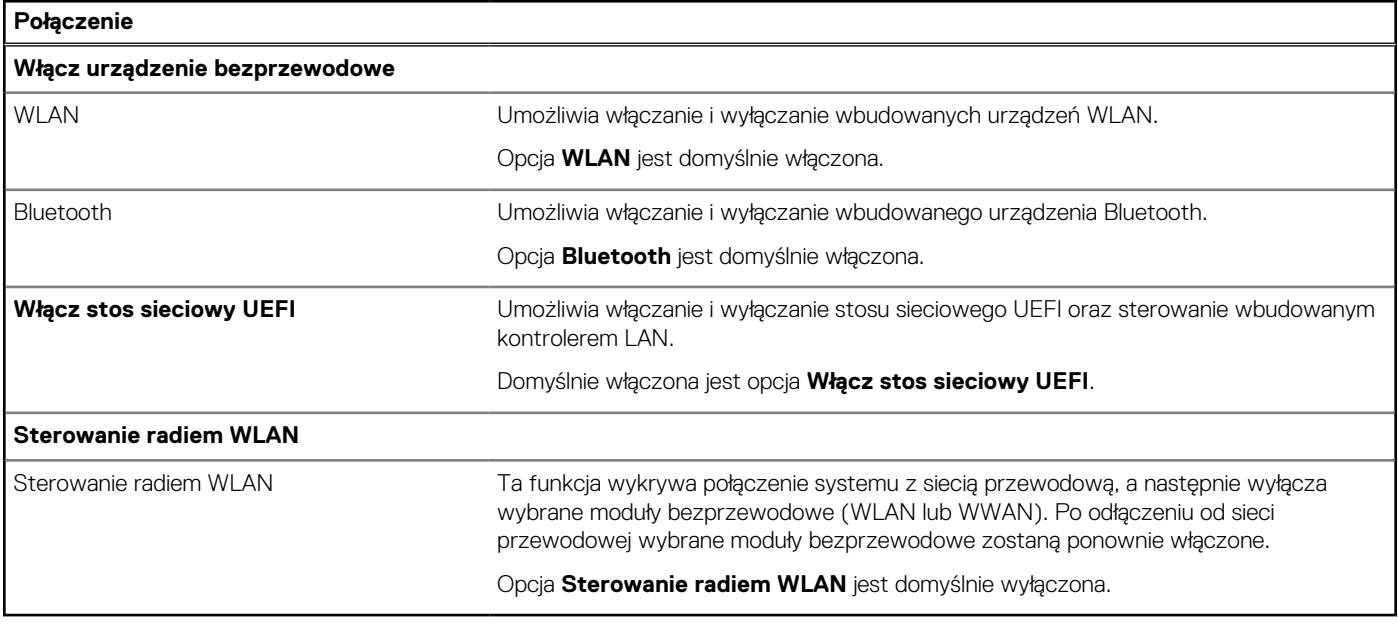

### **Tabela 9. Opcje konfiguracji systemu — menu Zasilanie**

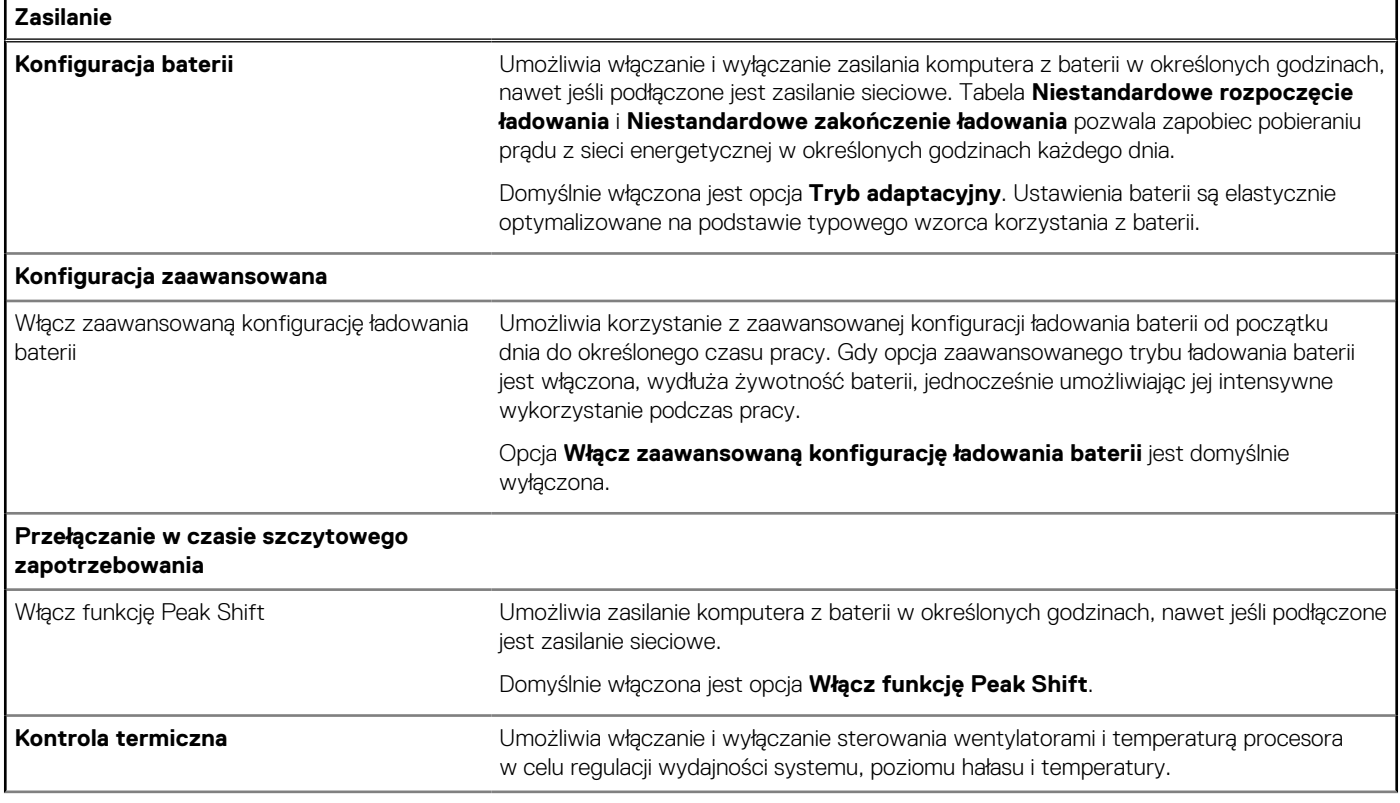

### **Tabela 9. Opcje konfiguracji systemu — menu Zasilanie (cd.)**

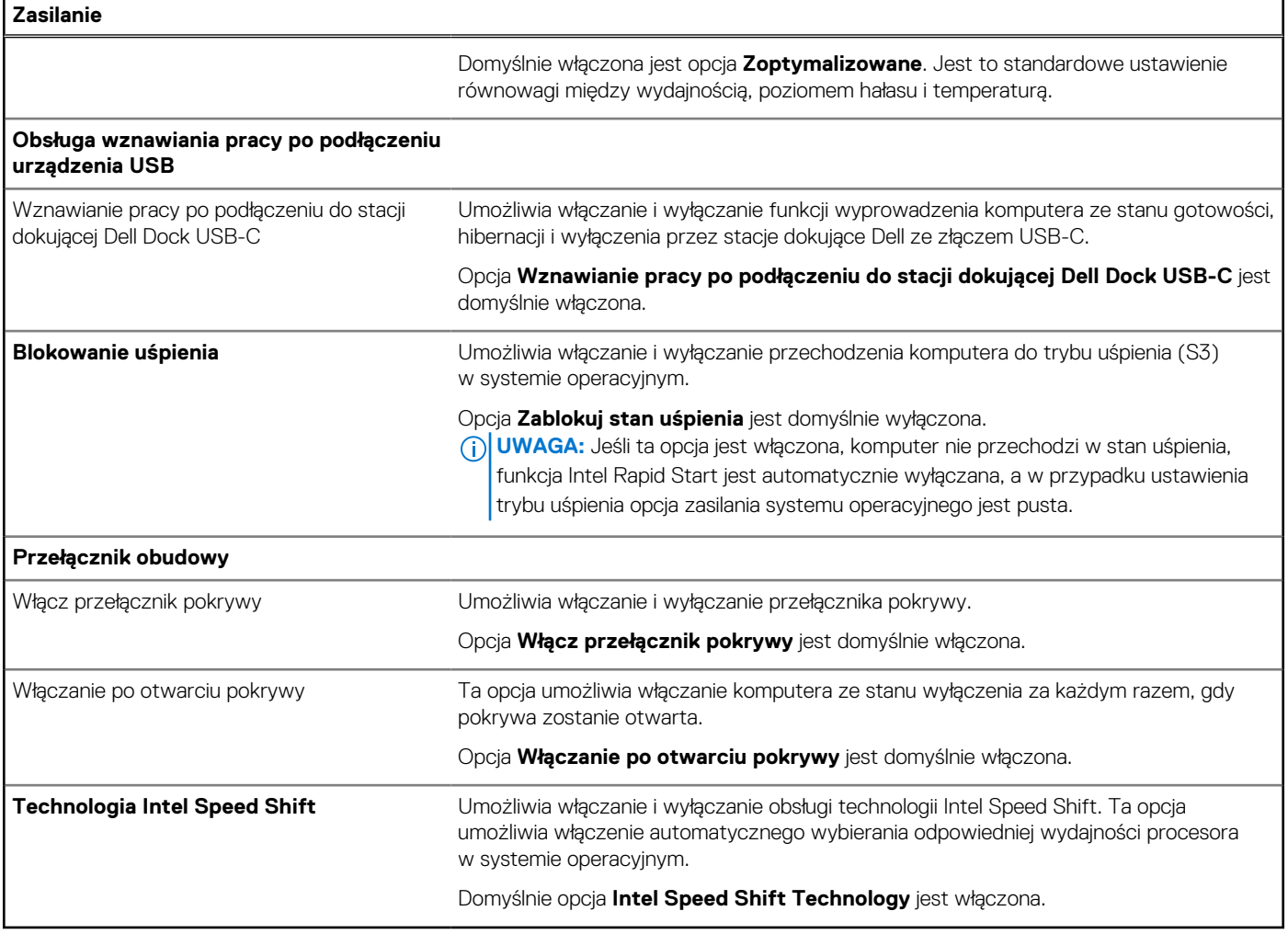

### **Tabela 10. Opcje konfiguracji systemu — menu Zabezpieczenia**

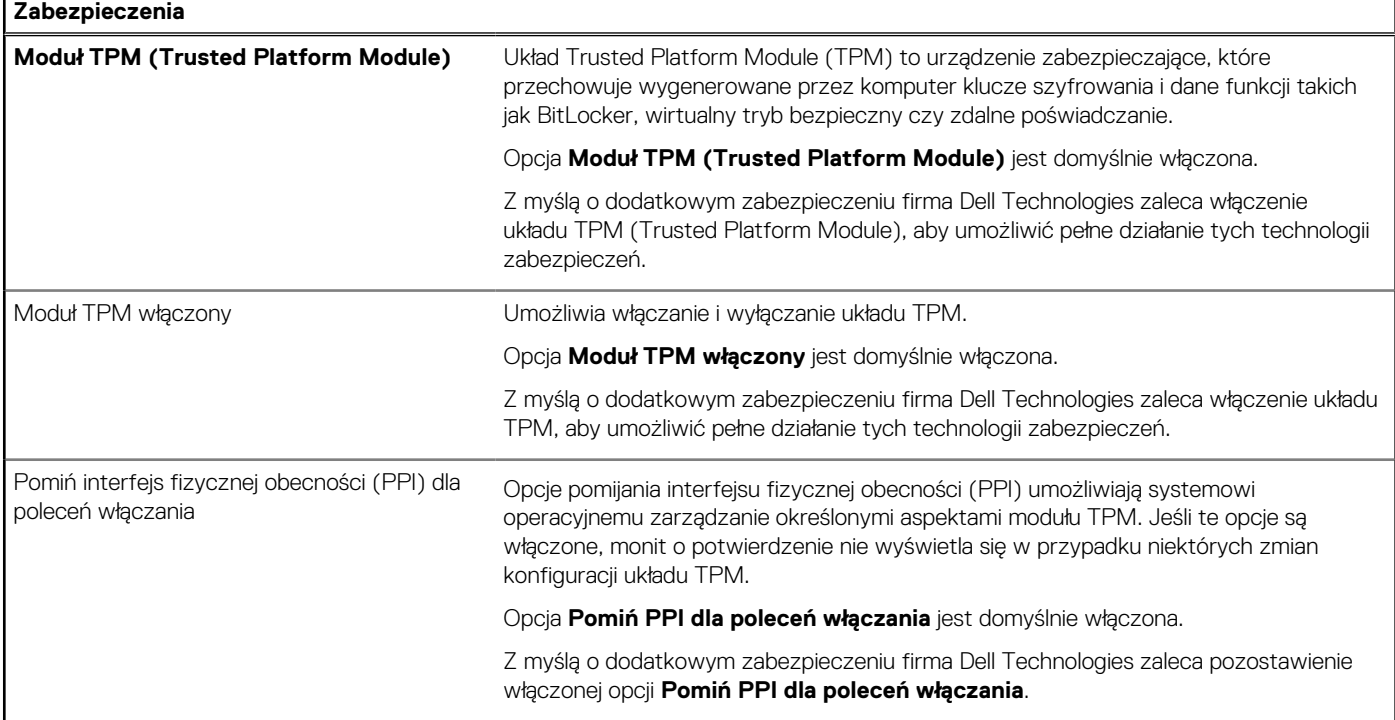

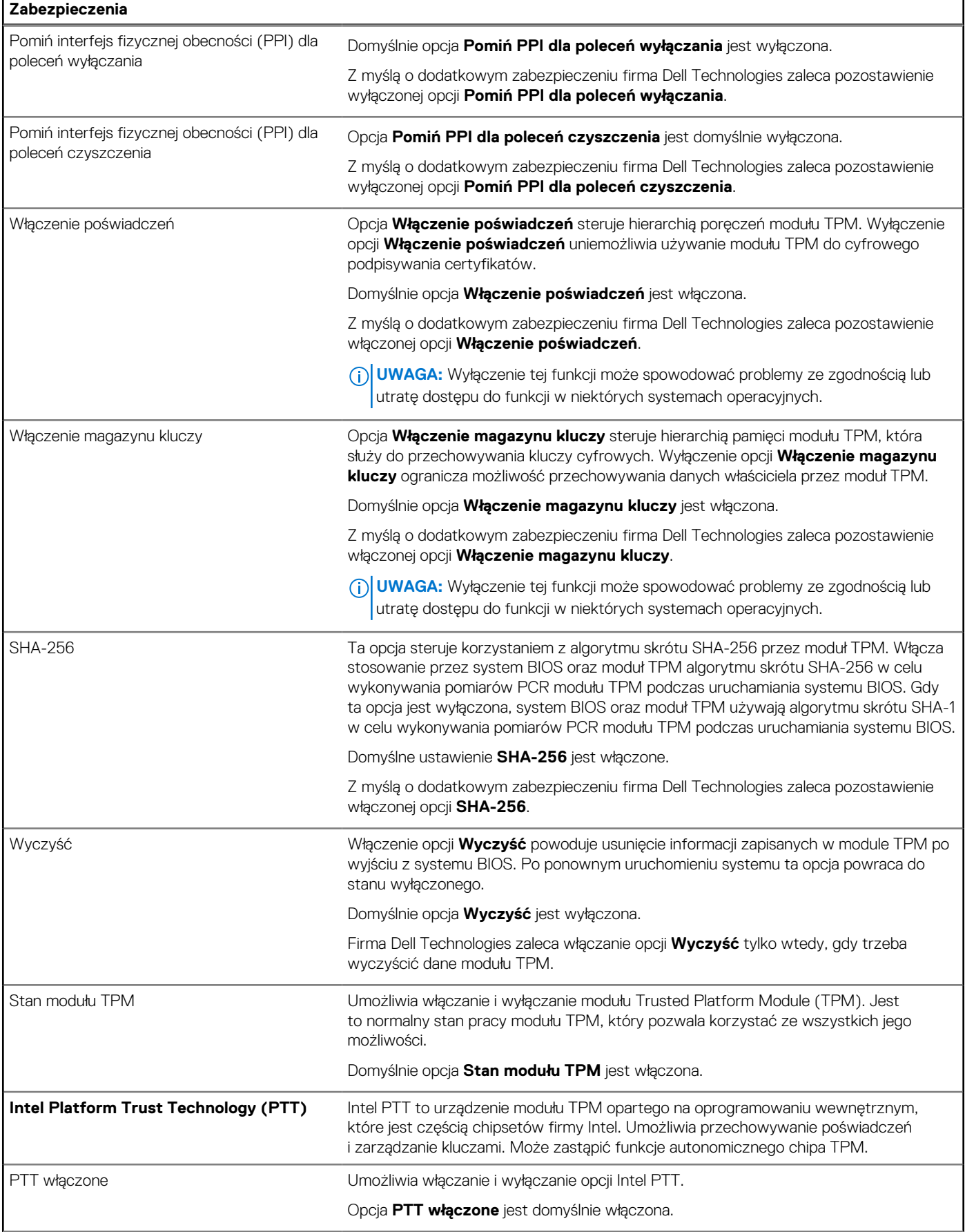

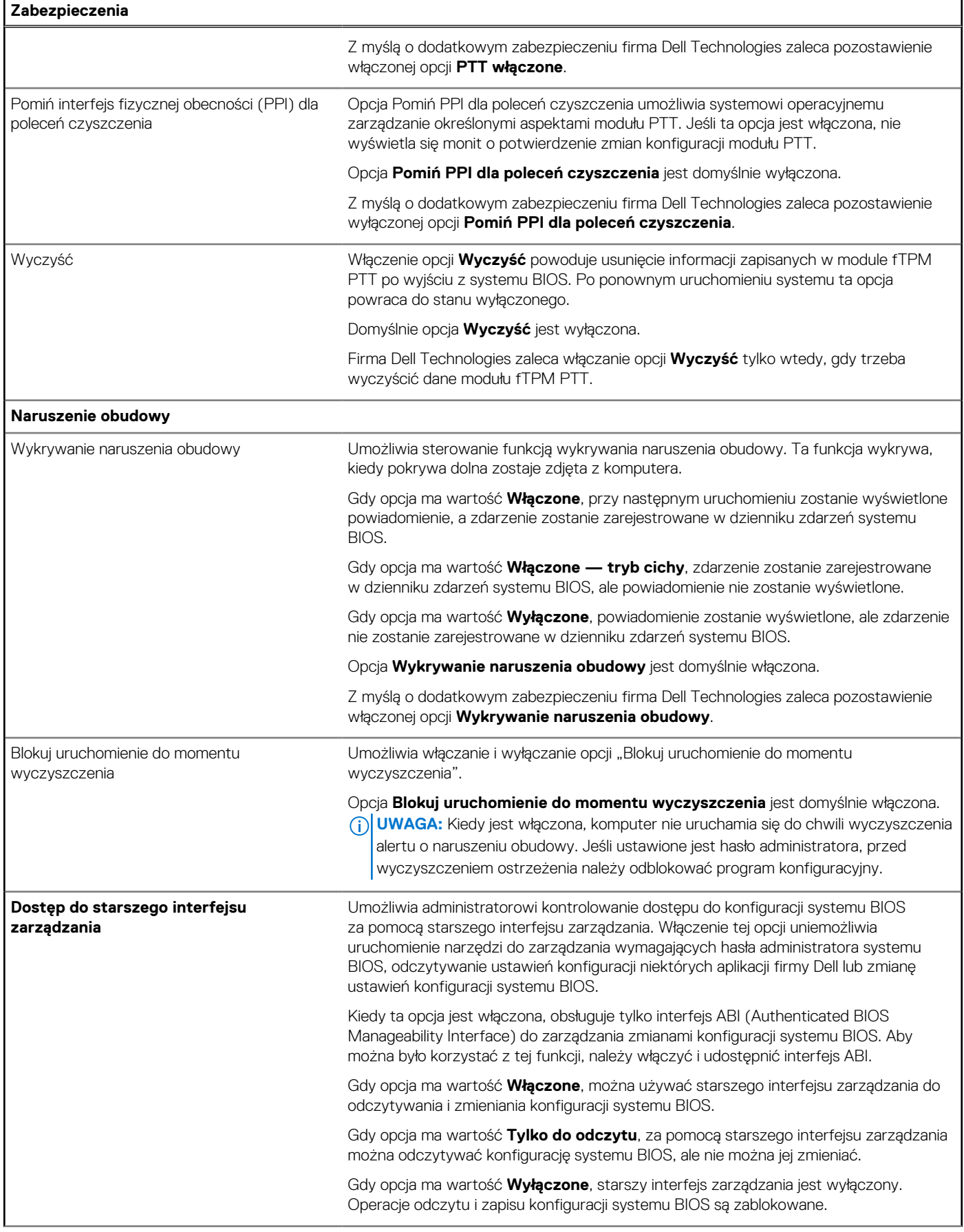

![](_page_48_Picture_195.jpeg)

### **Zabezpieczenia**

Z myślą o dodatkowym zabezpieczeniu firma Dell Technologies zaleca pozostawienie włączonej opcji **Wykrywanie manipulacji urządzeniem oprogramowania wewnętrznego**.

### **Tabela 11. Opcje konfiguracji systemu — menu Hasła**

![](_page_49_Picture_206.jpeg)

### **Tabela 11. Opcje konfiguracji systemu — menu Hasła (cd.)**

![](_page_50_Picture_207.jpeg)

### **Tabela 11. Opcje konfiguracji systemu — menu Hasła (cd.)**

![](_page_51_Picture_195.jpeg)

### **Tabela 12. Opcje konfiguracji systemu — menu Aktualizacje i odzyskiwanie**

![](_page_51_Picture_196.jpeg)

### **Tabela 12. Opcje konfiguracji systemu — menu Aktualizacje i odzyskiwanie (cd.)**

![](_page_52_Picture_177.jpeg)

### **Tabela 13. Opcje konfiguracji systemu — menu Zarządzanie systemem**

![](_page_52_Picture_178.jpeg)

### **Tabela 14. Opcje konfiguracji systemu — menu Klawiatura**

![](_page_53_Picture_207.jpeg)

### **Tabela 15. Opcje konfiguracji systemu — menu Zachowanie przed uruchomieniem systemu**

![](_page_53_Picture_208.jpeg)

### **Tabela 15. Opcje konfiguracji systemu — menu Zachowanie przed uruchomieniem systemu (cd.)**

![](_page_54_Picture_201.jpeg)

### **Tabela 16. Opcje konfiguracji systemu — menu Wirtualizacja**

![](_page_54_Picture_202.jpeg)

### **Tabela 16. Opcje konfiguracji systemu — menu Wirtualizacja (cd.)**

![](_page_55_Picture_183.jpeg)

### **Tabela 17. Opcje konfiguracji systemu — menu Wydajność**

![](_page_55_Picture_184.jpeg)

### <span id="page-56-0"></span>**Tabela 18. Opcje konfiguracji systemu — menu Systemowe rejestry zdarzeń**

![](_page_56_Picture_190.jpeg)

## **Hasło systemowe i hasło konfiguracji systemu**

### **Tabela 19. Hasło systemowe i hasło konfiguracji systemu**

![](_page_56_Picture_191.jpeg)

W celu zabezpieczenia komputera można utworzyć hasło systemowe i hasło konfiguracji systemu.

**OSTRZEŻENIE: Hasła stanowią podstawowe zabezpieczenie danych w komputerze.**

**OSTRZEŻENIE: Jeśli komputer jest niezablokowany i pozostawiony bez nadzoru, osoby postronne mogą uzyskać dostęp do przechowywanych w nim danych.**

**UWAGA:** Funkcja hasła systemowego i hasła dostępu do ustawień systemu jest wyłączona.

### **Przypisywanie hasła konfiguracji systemu**

#### **Wymagania**

Przypisanie nowego **hasła systemowego** jest możliwe tylko wtedy, gdy hasło ma status **Nieustawione**.

#### **Informacje na temat zadania**

Aby uruchomić program konfiguracji systemu, naciśnij klawisz F12 niezwłocznie po włączeniu zasilania lub ponownym uruchomieniu komputera.

#### **Kroki**

- 1. Na ekranie **System BIOS** lub **Konfiguracja systemu** wybierz opcję **Zabezpieczenia** i naciśnij klawisz Enter. Zostanie wyświetlony ekran **Zabezpieczenia**.
- 2. Wybierz opcję **Hasło systemowe/administratora** i wprowadź hasło w polu **Wprowadź nowe hasło**.

Hasło systemowe musi spełniać następujące warunki:

- Hasło może zawierać do 32 znaków.
- Co najmniej jeden znak specjalny: ! " # \$ % & ' ( ) \* + , . / : ; < = > ? @ [ \ ] ^ \_ ` { | }
- <span id="page-57-0"></span>Cyfry od 0 do 9.
- Wielkie litery od A do Z.
- Małe litery od a do z.
- 3. Wpisz wprowadzone wcześniej hasło systemowe w polu **Potwierdź nowe hasło** i kliknij **OK**.
- 4. Naciśnij klawisz Esc i zapisz zmiany zgodnie z komunikatem podręcznym.
- 5. Naciśnij klawisz Y, aby zapisać zmiany. Nastąpi ponowne uruchomienie komputera.

## **Usuwanie lub zmienianie hasła systemowego i hasła konfiguracji systemu**

### **Wymagania**

Przed przystąpieniem do usuwania lub zmiany hasła systemowego i/lub hasła konfiguracji należy się upewnić, że opcja **Stan hasła** jest ustawiona jako Odblokowane w programie konfiguracji systemu. Jeśli opcja **Stan hasła** jest ustawiona na Zablokowane, nie można usunąć ani zmienić istniejącego hasła systemowego lub hasła konfiguracji.

### **Informacje na temat zadania**

Aby uruchomić program konfiguracji systemu, naciśnij klawisz F12 niezwłocznie po włączeniu zasilania lub ponownym uruchomieniu komputera.

### **Kroki**

- 1. Na ekranie **System BIOS** lub **Konfiguracja systemu** wybierz opcję **Zabezpieczenia systemu** i naciśnij klawisz Enter. Zostanie wyświetlony ekran **Zabezpieczenia systemu**.
- 2. Na ekranie **Zabezpieczenia systemu** upewnij się, że dla opcji **Stan hasła** jest wybrane ustawienie **Odblokowane**.
- 3. Wybierz opcję **Hasło systemowe**, zmień lub usuń istniejące hasło systemowe, a następnie naciśnij klawisz Enter lub Tab.
- 4. Wybierz opcję **Hasło konfiguracji systemu**, zmień lub usuń istniejące hasło konfiguracji systemu, a następnie naciśnij klawisz Enter lub Tab.

**UWAGA:** W przypadku zmiany hasła systemowego i/lub hasła konfiguracji należy ponownie wprowadzić nowe hasło po wyświetleniu monitu. W przypadku usuwania hasła systemowego i/lub hasła konfiguracji należy potwierdzić usunięcie po wyświetleniu monitu.

- 5. Naciśnij klawisz Esc. Zostanie wyświetlony monit o zapisanie zmian.
- 6. Naciśnij klawisz Y, aby zapisać zmiany i zamknąć program konfiguracji systemu. Nastąpi ponowne uruchomienie komputera.

### **Czyszczenie hasła systemowego i hasła systemu BIOS (konfiguracji systemu)**

### **Informacje na temat zadania**

W celu wyczyszczenia hasła komputera lub systemu BIOS skontaktuj się z działem pomocy technicznej Dell: [www.dell.com/contactdell](https://www.dell.com/contactdell). **(i)** UWAGA: Informacje na temat resetowania haseł systemu Windows lub aplikacji można znaleźć w dokumentacji dostarczonej z systemem Windows lub aplikacjami.

## **Aktualizowanie systemu BIOS**

### **Aktualizowanie systemu BIOS w systemie Windows**

### **Kroki**

1. Przejdź do strony internetowej [www.dell.com/support](https://www.dell.com/support).

- <span id="page-58-0"></span>2. Kliknij opcję **Pomoc techniczna dotycząca produktu**. W **polu wyszukiwania pomocy technicznej** wprowadź kod Service Tag komputera, a następnie kliknij przycisk **Szukaj**.
	- **UWAGA:** Jeśli nie znasz kodu Service Tag, skorzystaj z funkcji SupportAssist, aby automatycznie zidentyfikować komputer. Możesz również użyć identyfikatora produktu lub ręcznie znaleźć model komputera.
- 3. Kliknij pozycję **Sterowniki i pliki do pobrania**. Rozwiń pozycję **Znajdź sterowniki**.
- 4. Wybierz system operacyjny zainstalowany na komputerze.
- 5. Z menu rozwijanego **Kategoria** wybierz pozycję **BIOS**.
- 6. Wybierz najnowszą wersję systemu BIOS i kliknij przycisk **Pobierz**, aby pobrać plik z systemem BIOS na komputer.
- 7. Po zakończeniu pobierania przejdź do folderu, w którym został zapisany plik aktualizacji systemu BIOS.
- 8. Kliknij dwukrotnie ikone pliku aktualizacji systemu BIOS i postepuj zgodnie z instrukcjami wyświetlanymi na ekranie. Więcej informacji zawiera artykuł [000124211](https://www.dell.com/support/kbdoc/000124211) z bazy wiedzy na stronie [www.dell.com/support.](https://www.dell.com/support)

## **Aktualizowanie systemu BIOS przy użyciu napędu USB w systemie Windows**

### **Kroki**

- 1. Wykonaj punkty od 1 do 6 procedury "[Aktualizowanie systemu BIOS w systemie Windows](#page-57-0)", aby pobrać najnowszy plik programu instalacyjnego systemu BIOS.
- 2. Utwórz startowy nośnik USB. Więcej informacji zawiera artykuł [000145519](https://www.dell.com/support/kbdoc/000145519/) z bazy wiedzy na stronie [www.dell.com/support](https://www.dell.com/support).
- 3. Skopiuj plik programu instalacyjnego systemu BIOS na startowy nośnik USB.
- 4. Podłącz startowy nośnik USB do komputera, na którym ma zostać wykonana aktualizacja systemu BIOS.
- 5. Uruchom ponownie komputer i naciśnij klawisz **F12**.
- 6. Uruchom system z nośnika USB, korzystając z **menu jednorazowego rozruchu**.
- 7. Wpisz nazwę pliku programu instalacyjnego systemu BIOS i naciśnij klawisz **Enter**. Zostanie wyświetlone okno **narzędzia aktualizacyjnego systemu BIOS**.
- 8. Postępuj zgodnie z instrukcjami wyświetlanymi na ekranie, aby ukończyć aktualizację systemu BIOS.

### **Aktualizowanie systemu BIOS w środowiskach Linux i Ubuntu**

Aby zaktualizować system BIOS na komputerze, na którym jest zainstalowany system operacyjny Linux lub Ubuntu, należy zapoznać się z artykułem [000131486](https://www.dell.com/support/kbdoc/000131486) z bazy wiedzy pod adresem [www.Dell.com/support.](https://www.dell.com/support)

### **Aktualizowanie systemu BIOS z menu jednorazowego rozruchu pod klawiszem F12**

Aktualizacja systemu BIOS przy użyciu pliku wykonywalnego (EXE) z systemem BIOS skopiowanego na nośnik USB FAT32 oraz menu jednorazowego rozruchu F12.

### **Informacje na temat zadania**

### **Aktualizacje systemu BIOS**

Plik aktualizacji systemu BIOS można uruchomić w systemie Windows za pomocą rozruchowego nośnika USB; można też zaktualizować system BIOS za pomocą menu jednorazowego rozruchu F12.

Większość komputerów Dell wyprodukowanych po 2012 r. obsługuje tę funkcję. Można to sprawdzić, uruchamiając system z wykorzystaniem menu jednorazowego rozruchu F12 i sprawdzając, czy jest dostępna opcja "Aktualizacja systemu BIOS". Jeśli opcja ta figuruje na liście, można zaktualizować system BIOS w ten sposób.

**UWAGA:** Z tej funkcji można korzystać tylko w przypadku systemów, które mają opcję aktualizacji systemu BIOS w menu jednorazowego rozruchu F12.

### **Aktualizowanie za pomocą menu jednorazowego rozruchu**

Aby zaktualizować system BIOS za pomocą menu jednorazowego rozruchu F12, przygotuj następujące elementy:

- Nośnik USB sformatowany w systemie plików FAT32 (nośnik nie musi być urządzeniem rozruchowym).
- Plik wykonywalny systemu BIOS pobrany z witryny Dell Support i skopiowany do katalogu głównego nośnika USB.
- Zasilacz sieciowy podłączony do komputera.
- Działająca bateria systemowa niezbędna do aktualizacji systemu BIOS.

Wykonaj następujące czynności, aby przeprowadzić aktualizację systemu BIOS za pomocą menu F12:

### **OSTRZEŻENIE: Nie wyłączaj komputera podczas aktualizacji systemu BIOS. Jeśli wyłączysz komputer, jego ponowne uruchomienie może nie być możliwe.**

### **Kroki**

- 1. Wyłącz komputer i podłącz do niego nośnik USB z plikiem aktualizacji.
- 2. Włącz komputer i naciśnij klawisz F12, aby uzyskać dostęp do menu jednorazowego rozruchu. Za pomocą myszy lub klawiszy strzałek zaznacz opcję aktualizacji systemu BIOS, a następnie naciśnij klawisz Enter. Zostanie wyświetlone menu narzędzia aktualizacji systemu BIOS.
- 3. Kliknij pozycję **Aktualizuj z pliku**.
- 4. Wybierz zewnętrzne urządzenie USB.
- 5. Po wybraniu pliku kliknij dwukrotnie docelowy plik aktualizacji, a następnie naciśnij przycisk **Prześlij**.
- 6. Kliknij opcję **Aktualizuj system BIOS**. Komputer uruchomi się ponownie, aby zaktualizować system BIOS.
- 7. Po zakończeniu aktualizacji systemu BIOS komputer znowu uruchomi się ponownie.

# **Rozwiązywanie problemów**

## <span id="page-60-0"></span>**Postępowanie ze spęczniałymi bateriami litowojonowymi**

Podobnie jak większość notebooków, notebooki firmy Dell są wyposażone w baterie litowo-jonowe. Jednym z rodzajów tych baterii są baterie litowo-jonowo-polimerowe. Od kilku lat zyskały one na popularności i są powszechnie używane w branży elektronicznej, ponieważ konsumentom podobają się smukłe urządzenia (zwłaszcza nowe, ultracienkie notebooki) o długim czasie eksploatacji baterii. Nieuchronną konsekwencją technologii litowo-jonowo-polimerowej jest możliwość spęcznienia ogniw baterii.

Spęczniałe ogniwa mogą mieć wpływ na wydajność notebooka. Aby uniknąć dalszych uszkodzeń obudowy urządzenia lub jego wewnętrznych podzespołów, należy zaprzestać korzystania z notebooka i rozładować go przez odłączenie zasilacza i poczekanie na wyczerpanie baterii.

Spęczniałych baterii nie należy używać, lecz jak najszybciej je wymienić i prawidłowo zutylizować. Zalecamy skontaktowanie się z zespołem wsparcia produktów firmy Dell w celu wymiany spęczniałej baterii w ramach obowiązującej gwarancji lub umowy serwisowej. Możliwa jest wymiana baterii przez autoryzowanego technika serwisowego firmy Dell.

Wskazówki dotyczące postępowania z bateriami litowo-jonowymi i ich wymiany są następujące:

- Podczas obsługi baterii litowo-jonowej zachowaj ostrożność.
- Rozładuj baterię przed wyjęciem jej z komputera. Aby rozładować baterię, odłącz zasilacz sieciowy od komputera i korzystaj z systemu wyłącznie na zasilaniu z baterii. Gdy komputer nie będzie włączać się po naciśnięciu przycisku zasilania, bateria będzie całkowicie rozładowana.
- Nie wolno zgniatać, upuszczać lub uszkadzać baterii ani jej przebijać.
- Nie wolno wystawiać baterii na działanie wysokiej temperatury ani rozmontowywać jej ani jej ogniw.
- Nie należy naciskać powierzchni baterii.
- Nie wyginać baterii.
- Nie należy używać żadnych narzędzi do podważania lub naciskania baterii.
- Jeśli spęczniałej baterii nie można wyjąć z urządzenia, nie należy próbować na siłę jej uwolnić, ponieważ przebicie, wygięcie lub zmiażdżenie baterii może być niebezpieczne.
- Nie należy podejmować prób ponownego montażu uszkodzonej lub spęczniałej baterii w notebooku.
- Spęczniałe baterie objęte gwarancją należy zwrócić do firmy Dell w zatwierdzonym pojemniku przewozowym (dostarczonym przez firmę Dell) w celu zachowania zgodności z przepisami transportowymi. Spęczniałe baterie nieobjęte gwarancją należy zutylizować w zatwierdzonym centrum recyklingu. Aby uzyskać pomoc i dalsze instrukcje, skontaktuj się z zespołem pomocy firmy Dell Support pod adresem<https://www.dell.com/support>.
- Uwaga: użycie baterii innej firmy niż Dell lub niezgodnej z urządzeniem może zwiększyć ryzyko pożaru lub wybuchu. Do wymiany należy używać wyłącznie zgodnej baterii zakupionej od firmy Dell, która jest przeznaczona do pracy z komputerem firmy Dell. W posiadanym komputerze nie wolno używać baterii pochodzących z innych komputerów. Zawsze należy kupować oryginalne baterie dostępne na stronie [https://www.dell.com](https://www.dell.com/) lub w inny sposób dostarczane przez firmę Dell.

Baterie litowo-jonowe mogą pęcznieć z różnych przyczyn, takich jak czas użytkowania, liczba cykli ładowania lub narażenie na działanie wysokiej temperatury. Aby uzyskać więcej informacji na temat zwiększania wydajności i żywotności baterii notebooka oraz zminimalizowania ryzyka wystąpienia problemu, zapoznaj się z artykułem [Baterie notebooków Dell — często zadawane pytania.](https://www.dell.com/support/kbdoc/000175212/dell-laptop-battery-frequently-asked-questions)

## **Znajdowanie kodu Service Tag lub kodu obsługi ekspresowej komputera Dell**

Komputer Dell jest oznaczony unikalnym kodem Service Tag lub kodem obsługi ekspresowej. Zasoby wsparcia dotyczące komputera Dell można znaleźć, wpisując kod Service Tag lub kod obsługi ekspresowej na stronie [www.dell.com/support.](https://www.dell.com/support)

Więcej informacji na temat znajdowania kodu Service Tag zawiera artykuł [Znajdowanie kodu Service Tag notebooka Dell.](https://www.dell.com/support/contents/article/product-support/self-support-knowledgebase/locate-service-tag/notebook)

## <span id="page-61-0"></span>**Systemowe lampki diagnostyczne**

Serwisowa lampka LED świecąca światłem stałym wskazuje tryb zasilania komputera. Różne sekwencje błysków oznaczają, że lampka stanu naładowania baterii wskazuje różne problemy występujące z komputerem.

### **Światło ciągłe lampki zasilania i stanu baterii**

W tabeli poniżej przedstawiono stany komputera wskazywane przez serwisową lampkę LED.

### **Tabela 20. Serwisowa dioda LED**

![](_page_61_Picture_197.jpeg)

### **Tabela 21. Kody lampek LED**

![](_page_61_Picture_198.jpeg)

## **Test diagnostyczny SupportAssist**

#### **Informacje na temat zadania**

Test diagnostyczny SupportAssist (dawniej nazywany diagnostyką ePSA) obejmuje pełną kontrolę elementów sprzętowych. Narzędzie diagnostyczne SupportAssist jest wbudowane w systemie BIOS i uruchamiane wewnętrznie przez system BIOS. Diagnostyka SupportAssist zawiera szereg opcji dotyczących określonych urządzeń i grup urządzeń. Umożliwia:

- Uruchamianie testów automatycznie lub w trybie interaktywnym.
- Powtarzanie testów
- Wyświetlanie i zapisywanie wyników testów
- Wykonywanie wyczerpujących testów z dodatkowymi opcjami oraz wyświetlanie dodatkowych informacji o wykrytych awariach urządzeń.
- Wyświetlanie komunikatów o stanie z informacjami o pomyślnym lub niepomyślnym zakończeniu testów.
- Wyświetlanie komunikatów o błędach z informacjami o problemach wykrytych podczas testowania sprzętu.

<span id="page-62-0"></span>**UWAGA:** Testy niektórych urządzeń wymagają interwencji użytkownika. Podczas wykonywania testów diagnostycznych nie należy odchodzić od komputera.

Więcej informacji zawiera sekcja [SupportAssist — test wydajności systemu przed rozruchem](https://www.dell.com/support/diagnose/Pre-boot-Analysis).

# **Wbudowany autotest (BIST)**

## **Wbudowany autotest płyty głównej (M-BIST)**

**Informacje na temat zadania**

![](_page_62_Picture_5.jpeg)

### **Kroki**

- 1. Aby rozpocząć test M-BIST, naciśnij i przytrzymaj klawisz M na klawiaturze oraz przycisk zasilania.
- 2. Lampka stanu baterii świeci na pomarańczowo w razie awarii płyty głównej.
- 3. Wymień płytę główną, aby rozwiązać problem.
	- **UWAGA:** Lampka stanu baterii nie świeci, jeśli nie ma awarii płyty głównej. Jeśli wymagane jest dalsze rozwiązywanie problemów, należy postępować zgodnie z instrukcjami postępowania w sytuacjach, gdy komputer nie włącza się, nie uruchamia testu POST litd.

### **Wbudowany autotest szyny zasilania panelu wyświetlacza (L-BIST)**

### **Informacje na temat zadania**

![](_page_62_Picture_13.jpeg)

#### **Kolejne kroki**

Test **L-BIST** (test szyny zasilania panelu wyświetlacza) jest rozszerzeniem diagnostyki kodów błędów za pomocą pojedynczej diody LED i **automatycznie uruchamia się** podczas testu **POST**. Test L-BIST sprawdza, czy ekran jest zasilany z płyty głównej. Sprawdza on, czy płyta główna zasila wyświetlacz, przez przeprowadzenie testu szyny zasilania LCD. Jeśli ekran nie otrzymuje zasilania, lampka stanu baterii wyświetla **kod błędu [2, 8]**.

### <span id="page-63-0"></span>**Wbudowany autotest panelu wyświetlacza (LCD-BIST)**

**Informacje na temat zadania**

![](_page_63_Figure_2.jpeg)

### **Kroki**

- 1. Naciśnij i przytrzymaj klawisz D, a następnie naciśnij przycisk zasilania.
- 2. Zwolnij klawisz D i przycisk zasilania, kiedy komputer rozpocznie test POST.
- 3. Na panelu wyświetlacza zostanie wyświetlony jednolity kolor lub zacznie się cykliczne przechodzenie między różnymi kolorami.
	- **(i)** UWAGA: Kolejność kolorów może się różnić w zależności od producenta panelu wyświetlacza. Należy tylko się upewnić, że kolory są wyświetlane prawidłowo, bez zniekształceń ani zakłóceń graficznych.
- 4. Komputer zostanie uruchomiony ponownie po wyświetleniu ostatniego jednolitego koloru.

### **Wynik**

### **Informacje na temat zadania**

W poniższej tabeli przedstawiono wyniki uruchamiania różnych typów autotestu BIST.

### **Tabela 22. Wynik testu BIST**

![](_page_63_Picture_111.jpeg)

### **L-BIST** Nie świeci **Nie wykryto problemu z płytą główną.** Nie wykryto problemu z płytą główną. Lampka wyświetla kod błędu [2, 8], czyli miga 2 razy na pomarańczowo, a następnie po krótkiej przerwie miga 8 razy na biało. Wykryto problem z płytą główną.

### <span id="page-64-0"></span>**Tabela 22. Wynik testu BIST**

**LCD-BIST**

Jeśli ekran LCD miga na biało, czerwono, zielono i niebiesko, oznacza to, że panel LCD działa prawidłowo i można wykluczyć jego usterkę.

## **Przywracanie systemu operacyjnego**

Jeśli komputer nie jest w stanie uruchomić systemu operacyjnego nawet po kilku próbach, automatycznie uruchamia się narzędzie Dell SupportAssist OS Recovery.

Dell SupportAssist OS Recovery to autonomiczne narzędzie instalowane fabrycznie na wszystkich komputerach firmy Dell z systemem operacyjnym Windows. Składa się ono z narzędzi ułatwiających diagnozowanie i rozwiązywanie problemów, które mogą wystąpić przed uruchomieniem systemu operacyjnego komputera. Umożliwia zdiagnozowanie problemów ze sprzętem, naprawę komputera, wykonanie kopii zapasowej plików lub przywrócenie komputera do stanu fabrycznego.

Narzędzie można również pobrać z witryny pomocy technicznej Dell Support, aby rozwiązywać problemy z komputerem, gdy nie można uruchomić podstawowego systemu operacyjnego z powodu awarii oprogramowania lub sprzętu.

Więcej informacji na temat narzędzia Dell SupportAssist OS Recovery zawiera *podręcznik użytkownika narzędzia Dell SupportAssist OS Recovery* pod adresem [www.dell.com/serviceabilitytools](https://www.dell.com/serviceabilitytools). Kliknij przycisk **SupportAssist**, a następnie kliknij polecenie **SupportAssist OS Recovery**.

## **Wyłączanie i włączanie karty Wi-Fi**

#### **Informacje na temat zadania**

Jeśli komputer nie ma dostępu do Internetu z powodu problemów z łącznością Wi-Fi, spróbuj wyłączyć i włączyć kartę Wi-Fi. W tej procedurze opisano sposób wyłączania i włączania karty Wi-Fi:

 $(i)$ **UWAGA:** Niektórzy dostawcy usług internetowych (ISP) zapewniają urządzenie łączące funkcje routera i modemu.

#### **Kroki**

- 1. Wyłącz komputer.
- 2. Wyłącz modem.
- 3. Wyłącz router bezprzewodowy.
- 4. Poczekaj 30 sekund.
- 5. Włącz router bezprzewodowy.
- 6. Włącz modem.
- 7. Włącz komputer.

## **Rozładowywanie ładunków elektrostatycznych (twardy reset)**

#### **Informacje na temat zadania**

Ładunki elektrostatyczne pozostają w komputerze nawet po jego wyłączeniu i wyjęciu baterii.

W celu zapewnienia bezpieczeństwa i ochrony delikatnych podzespołów elektronicznych w komputerze należy rozładować ładunki elektrostatyczne przed przystąpieniem do wymontowywania lub instalowania elementów w komputerze.

Rozładowanie ładunków elektrostatycznych, nazywane również wykonywaniem "twardego resetu", jest również często stosowane podczas rozwiązywania problemów, jeśli komputer nie włącza się lub nie uruchamia systemu operacyjnego.

#### **Aby rozładować ładunki elektrostatyczne (przeprowadzić twardy reset), wykonaj następujące czynności:**

### **Kroki**

1. Wyłącz komputer.

- <span id="page-65-0"></span>2. Odłącz zasilacz od komputera.
- 3. Zdejmij [pokrywę dolną](#page-11-0).

⋒ **UWAGA:** Bateria musi być odłączona od płyty głównej (patrz kroki 1 i 2 w sekcji [Wymontowywanie baterii](#page-15-0).

- 4. Naciśnij przycisk zasilania i przytrzymaj go przez 20 sekund, aby usunąć pozostałe ładunki elektrostatyczne.
- 5. Zainstaluj [pokrywę dolną](#page-13-0).
- 6. Następnie podłącz zasilacz do komputera.
- 7. Włącz komputer.

**UWAGA:** Więcej informacji na temat wykonywania twardego resetu zawiera artykuł [000130881](https://www.dell.com/support/kbdoc/000130881) z bazy wiedzy na stronie [www.dell.com/support.](https://www.dell.com/support)

## **Opcje nośników kopii zapasowych oraz odzyskiwania danych**

Zalecane jest utworzenie dysku odzyskiwania, aby rozwiązywać problemy, które mogą wystąpić w systemie Windows. Firma Dell oferuje różne opcje odzyskiwania systemu operacyjnego Windows na komputerze marki Dell. Więcej informacji można znaleźć w sekcji [Opcje](https://www.dell.com/support/contents/article/Product-Support/Self-support-Knowledgebase/software-and-downloads/dell-backup-solutions/Media-backup) [nośników kopii zapasowych oraz odzyskiwania danych.](https://www.dell.com/support/contents/article/Product-Support/Self-support-Knowledgebase/software-and-downloads/dell-backup-solutions/Media-backup)

## **Resetowanie zegara czasu rzeczywistego (RTC)**

Funkcja resetowania zegara czasu rzeczywistego (RTC) umożliwia użytkownikowi lub pracownikowi serwisu przywrócenie działania nowszych modeli komputerów Dell Latitude i Precision w przypadku **problemów z testem POST, brakiem rozruchu lub brakiem zasilania**. Procedurę resetowania zegara RTC można zainicjować tylko wtedy, gdy komputer jest wyłączony i podłączony do zasilania sieciowego. Naciśnij i przytrzymaj przycisk zasilania przez 25 sekund. Zegar RTC zostanie zresetowany po zwolnieniu przycisku zasilania.

**UWAGA:** Jeśli w trakcie procedury zostanie odłączone zasilanie sieciowe lub przycisk zasilania pozostanie naciśnięty przez ponad 40 (i) sekund, resetowanie zegara RTC zostanie przerwane.

Zresetowanie zegara RTC powoduje przywrócenie domyślnych ustawień systemu BIOS, anulowanie konfiguracji technologii Intel vPro oraz zresetowanie daty i godziny w systemie. Resetowanie zegara RTC nie wpływa na następujące elementy:

- Kod Service Tag
- Plakietka identyfikacyjna
- Znacznik własności
- Hasło administratora
- Hasło systemowe
- Hasło dysku twardego
- Kluczowe bazy danych
- Systemowe rejestry zdarzeń

**UWAGA:** Konto vPro administratora IT oraz hasło w systemie zostaną wyłączone. Należy ponownie przeprowadzić proces instalacji ⋒ i konfiguracji, aby ponownie podłączyć komputer do serwera vPro.

Poniższe elementy mogą zostać lub nie zostać zresetowane w zależności od opcji BIOS wybranych przez użytkownika:

- Lista startowa
- Włącz opcjonalne pamięci ROM w trybie Legacy
- Włacz bezpieczny rozruch
- Allow BIOS Downgrade

# <span id="page-66-0"></span>**Uzyskiwanie pomocy i kontakt z firmą Dell**

## Narzędzia pomocy technicznej do samodzielnego wykorzystania

Aby uzyskać informacje i pomoc dotyczącą korzystania z produktów i usług firmy Dell, można skorzystać z następujących zasobów internetowych:

### **Tabela 23. Narzędzia pomocy technicznej do samodzielnego wykorzystania**

![](_page_66_Picture_165.jpeg)

## Kontakt z firmą Dell

Aby skontaktować się z działem sprzedaży, pomocy technicznej lub obsługi klienta firmy Dell, zobacz [www.dell.com/contactdell](https://www.dell.com/contactdell).

- **UWAGA:** Dostępność usług różni się w zależności od produktu i kraju, a niektóre z nich mogą być niedostępne w Twoim kraju bądź regionie.
- **UWAGA:** Jeśli nie masz aktywnego połączenia z Internetem, informacje kontaktowe możesz znaleźć na fakturze, w dokumencie ⋒ dostawy, na rachunku lub w katalogu produktów firmy Dell.

**6**